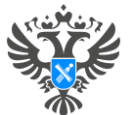

**Инструкции по направлению отдельных видов заявлений посредством сервиса «Личный кабинет» официального сайта Росреестра [https://lk.rosreestr.ru:](https://lk.rosreestr.ru/)**

**1. Заявление о внесении записей о невозможности государственной регистрации перехода, прекращения, ограничения права и обременения такого объекта недвижимости без личного участия правообладателя;**

**2. Заявление о государственном кадастровом учете в связи с изменением основных сведений об объекте недвижимости;**

**3. Заявление о постановке на государственный кадастровый учет и государственной регистрации возникновения права (на садовый дом или жилой дом);**

4. Заявление о внесении дополнительных сведений об адресе электронной почты и (или) о почтовом адресе лица, чье **право на объект недвижимости зарегистрировано, а также лица, в пользу которого зарегистрировано ограничение права и обременение объекта;**

**5. Заявление о постановке на государственный кадастровый учет и государственную регистрацию в отношении земельного участка или земельных участков, образуемых путем перераспределения земель или земельного участка, находящихся в государственной или муниципальной собственности, и земельного участка, находящегося в частной собственности, на основании решения об утверждении схемы расположения земельного участка или согласия органа государственной власти либо органа местного самоуправления на заключение соглашения о перераспределении земельных участков в соответствии с утвержденным проектом межевания территории или в случае образования двух и более земельных участков в результате раздела земельного участка, а также образования земельного участка в результате объединения с другими земельными участками;**

**6. Подача заявления о внесении в Единый государственный реестр недвижимости сведений о ранее учтенном объекте недвижимости;**

**7. Заявление об исправлении технической ошибки.**

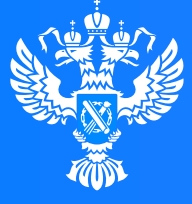

#### Росреестр

Федеральная служба государственной регистрации, кадастра и картографии

**Подача заявления о внесении записей о невозможности государственной регистрации перехода, прекращения, ограничения права и обременения такого объекта недвижимости без личного участия правообладателя через Личный кабинет**

 $(1100$ 

 $0.0101010$ 

# **Личный кабинет правообладателя. Вход**

1. Вход в Личный кабинет правообладателя осуществляется через официальный сайт<br>1. Росреестра<https://rosreestr.gov.ru/> с учетной записью портала Госуслуг (ЕСИА)

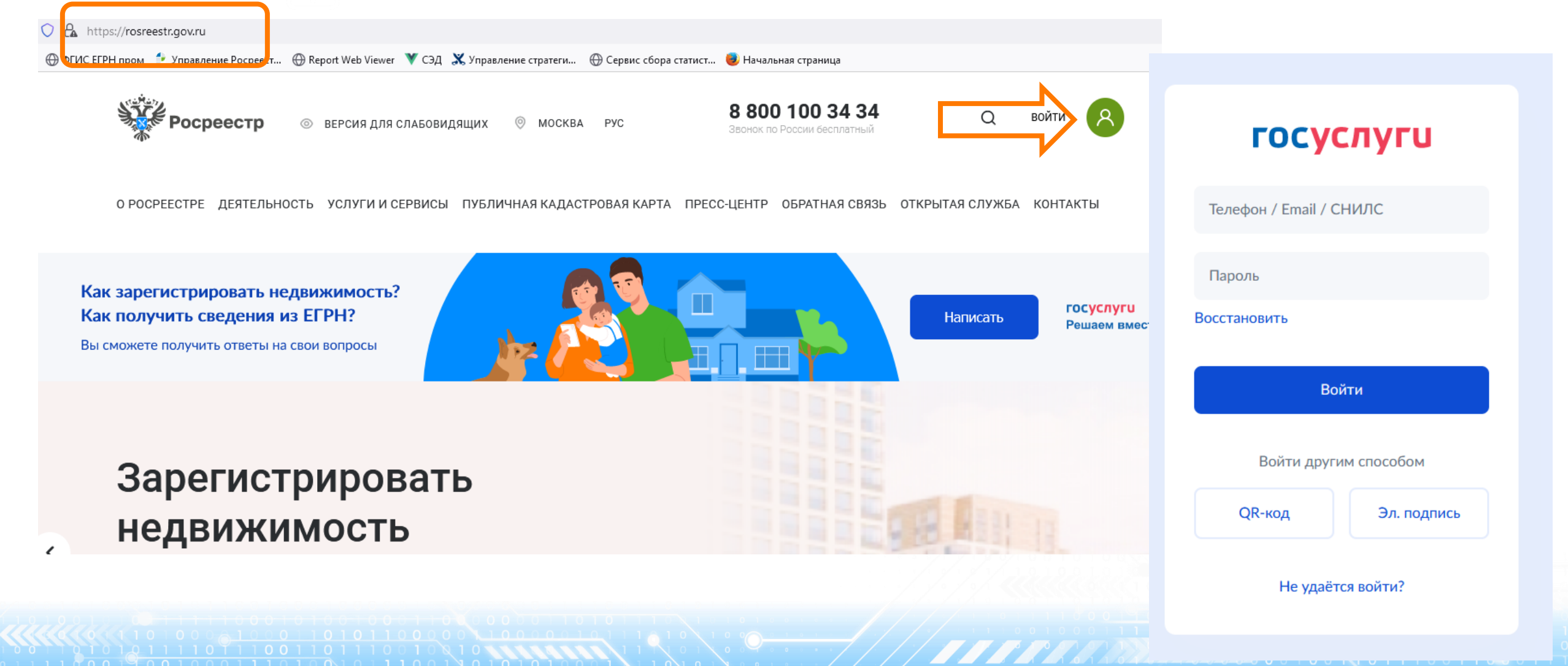

2. В разделе «Мои услуги и сервисы» выбираем **Саможаявжив сервисы** тип услуги «Иное»

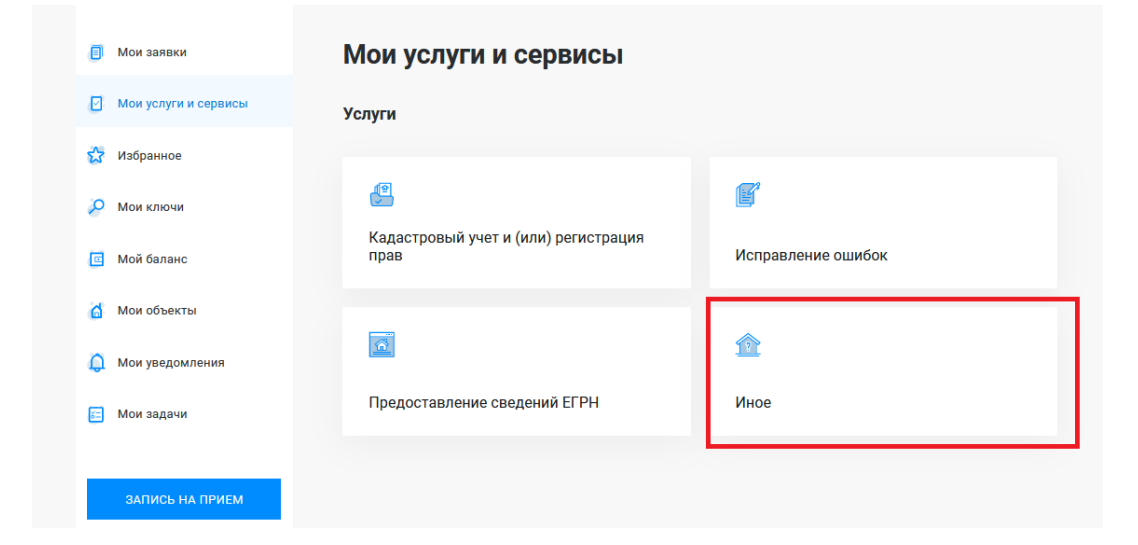

Далее из выпадающего списка выбираем вид заявления «Внесение записей о невозможности государственной регистрации права без личного участия правообладателя»

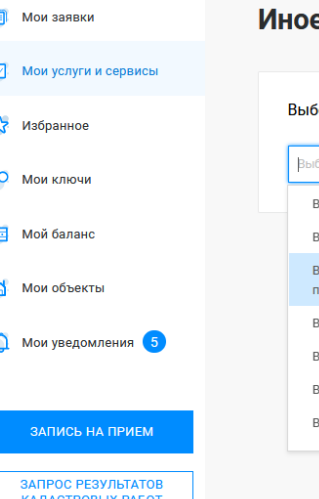

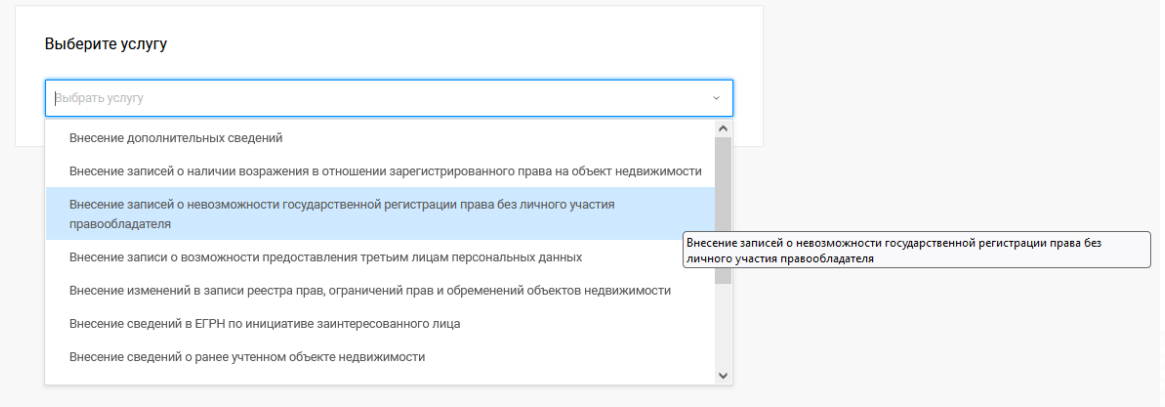

О РОСРЕЕСТРЕ ДЕЯТЕЛЬНОСТЬ УСЛУГИ И СЕРВИСЫ ПУБЛИЧНАЯ КАДАСТРОВАЯ КАРТА ПРЕСС-ЦЕНТР ОБРАТНАЯ СВЯЗЬ ОТКРЫТАЯ СЛУЖБА КОНТАКТЫ

Госуслуг). Возможно при заполнении формы потребуется внести Адрес места жительства или 4. Заявление подается от имени Правообладателя. Сведения о правообладателе заполняются автоматически (информация берется из профиля учетной записи единого портала предоставления пребывания. Для этого необходимо нажать «Изменить адрес» и внести соответствующие сведения

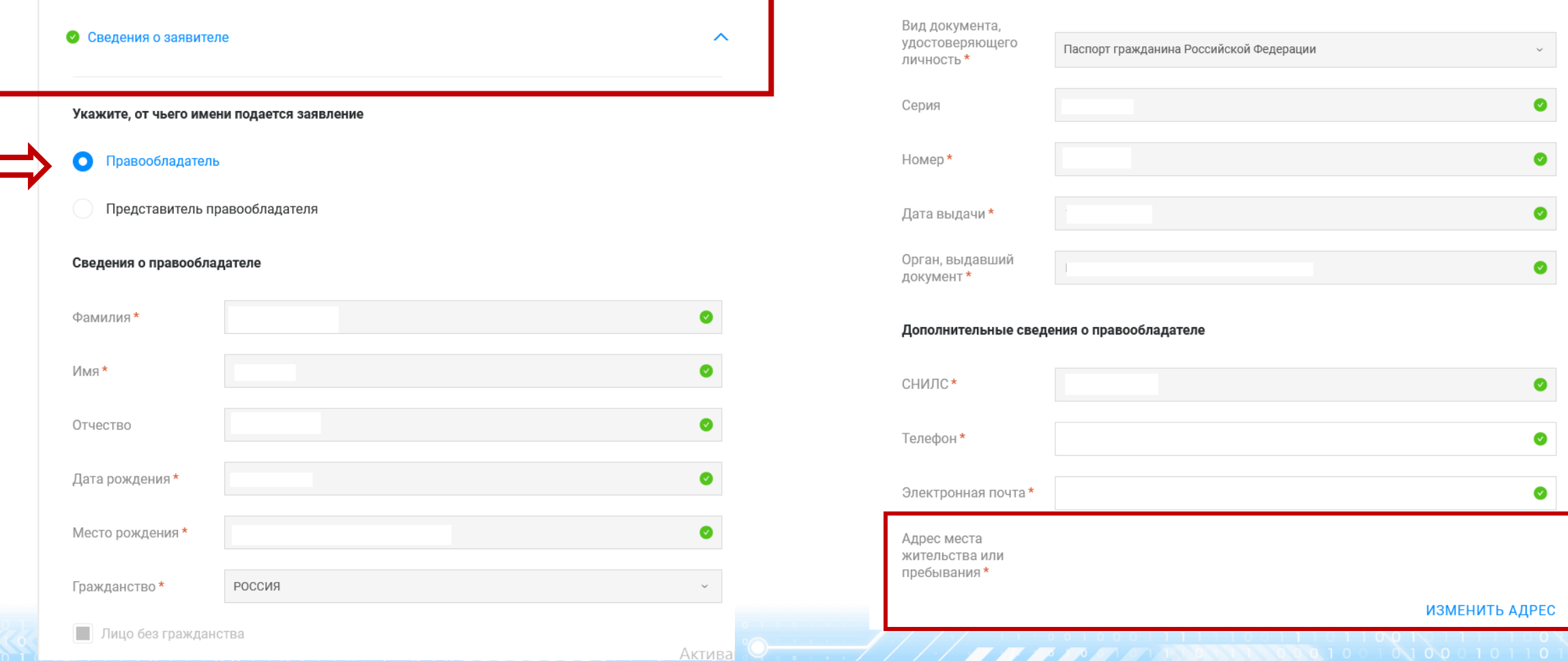

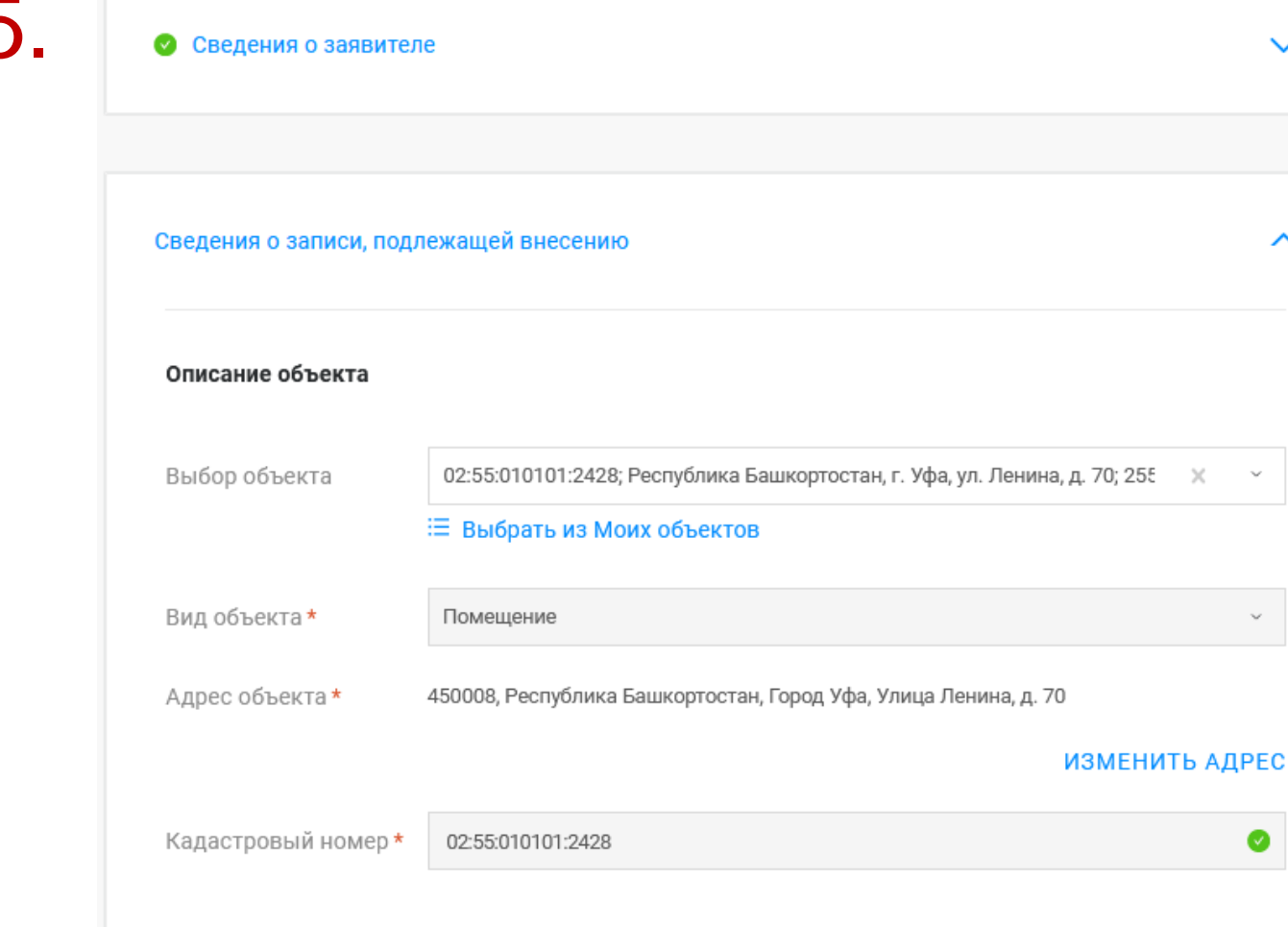

**БЫЛО\* СТАЛО** подлежащие внесению», заполняется 5. Далее в блоке «Сведения о записи, поле Выбор объекта (можно выбрать из Моих объектов), вид объекта и кадастровый номер заполнится автоматически. Далее необходимо заполнить адрес объекта.

**6**

Х Удалить объект недвижимости

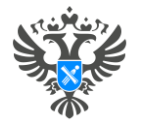

 $P$ 

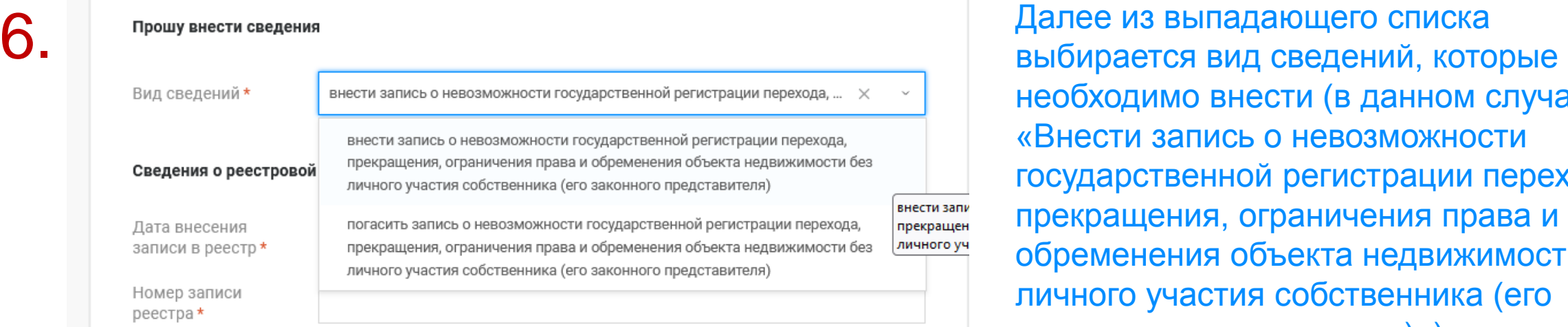

необходимо внести (в данном случае «Внести запись о невозможности государственной регистрации перехода, прекращения, ограничения права и обременения объекта недвижимости без личного участия собственника (его законного представителя)»)

И заполняются сведения о реестровой записи (дата внесения записи в реестр, номер записи реестра) в отношении которой в ЕГРН необходимо внести запись о невозможности государственной регистрации перехода, прекращения, ограничения права и обременения объекта недвижимости без личного участия собственника.

Нажимаем кнопку Далее

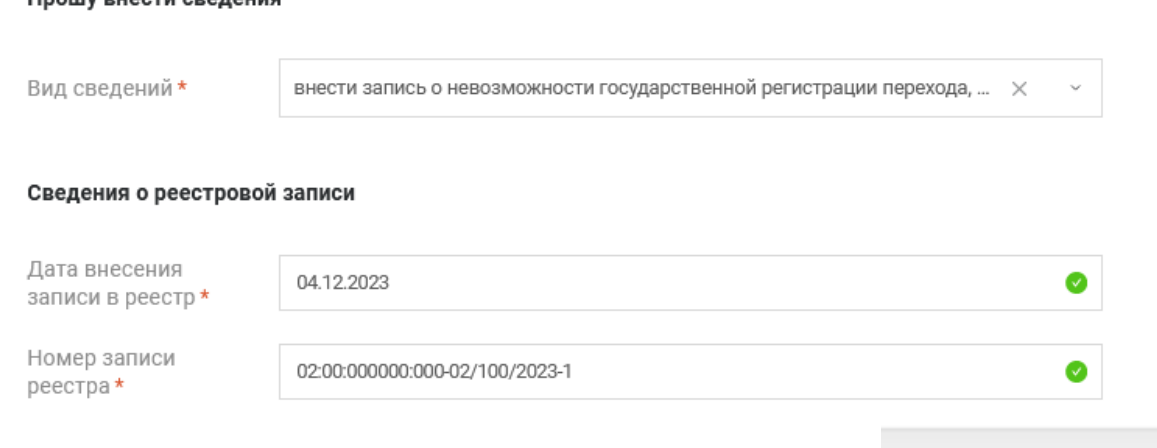

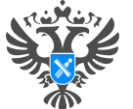

 $\overline{a}$ 

#### Личный кабинет правообладателя. Подача заявления

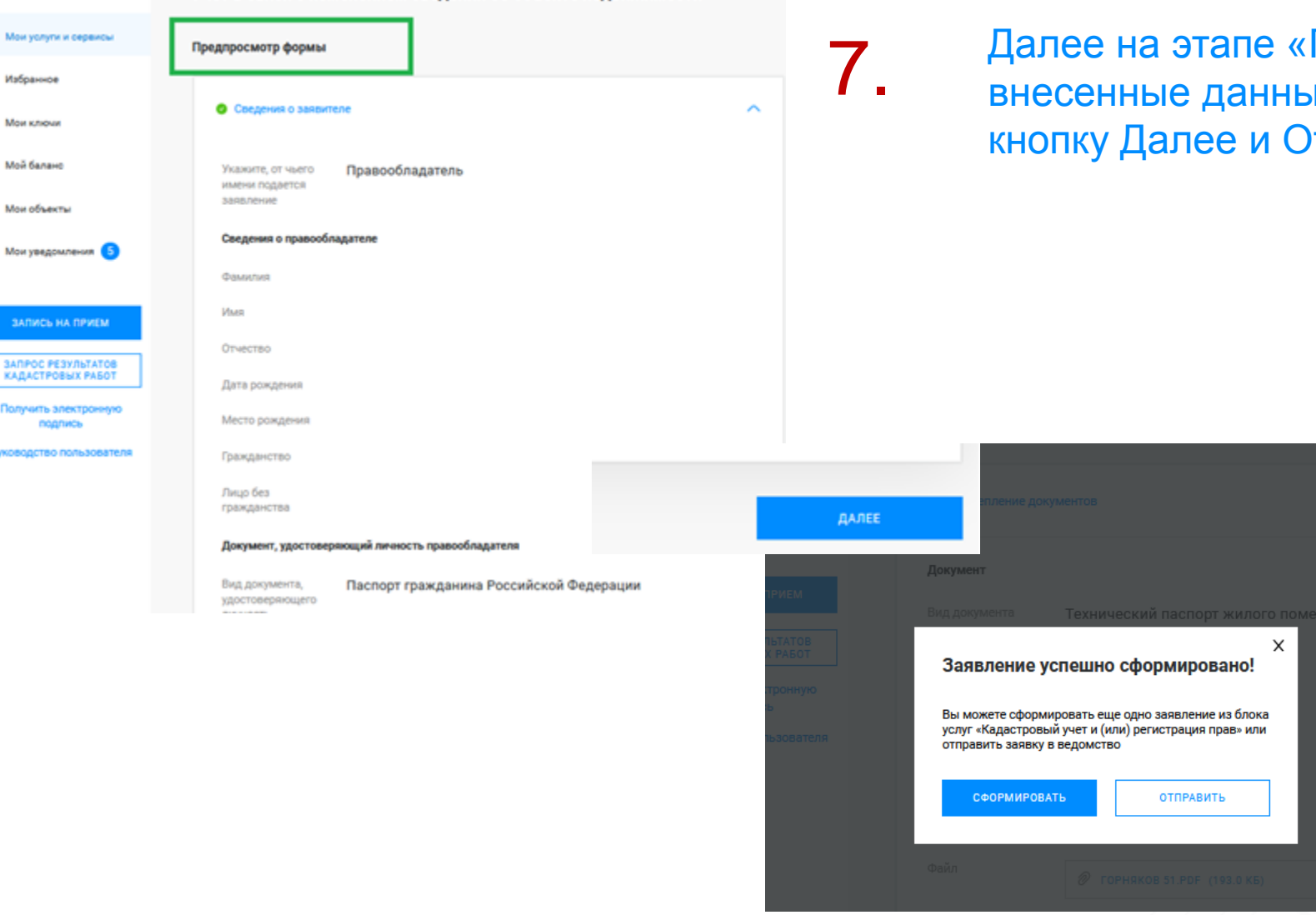

Предпросмотр формы» проверяем не, если все верно нажимаем тправить

#### **Личный кабинет правообладателя. Мои заявки**

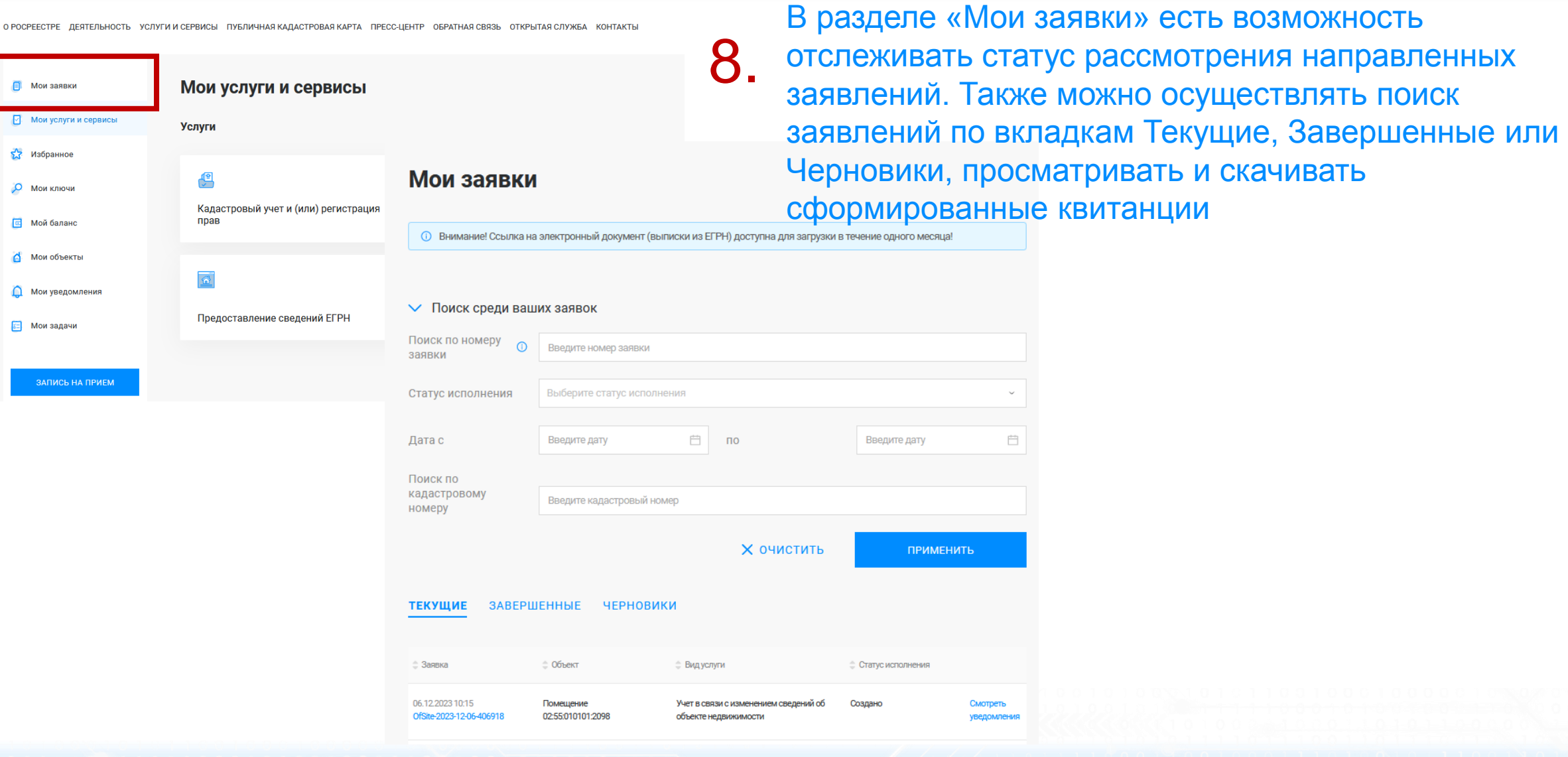

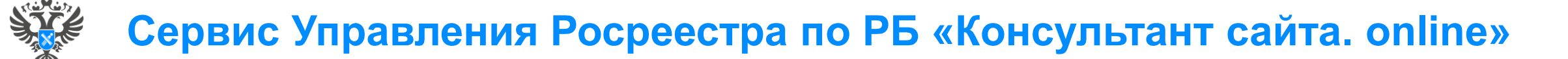

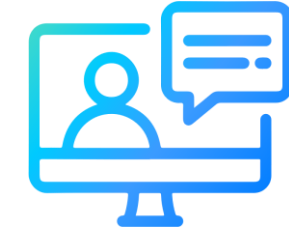

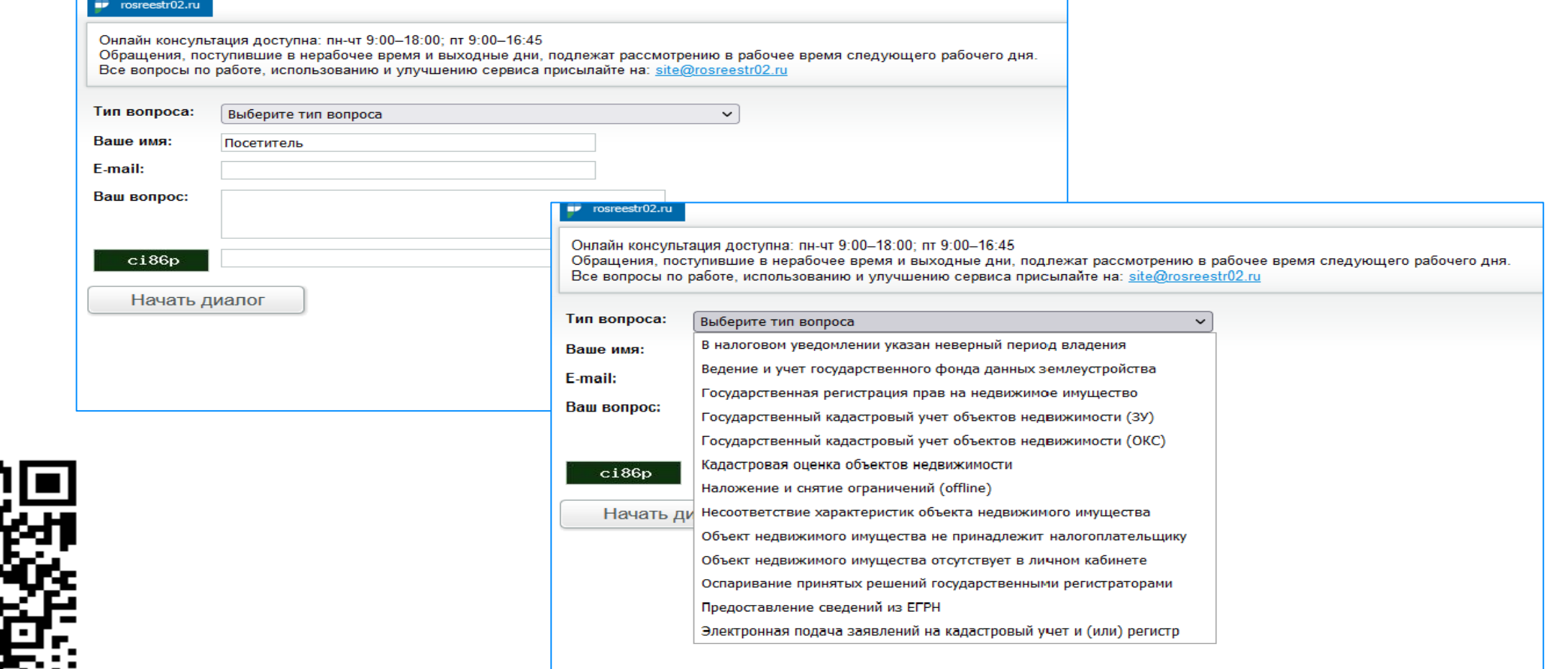

**10**

<http://rosreestr02.ru/mibew/client.php?locale=ru&style=silver>

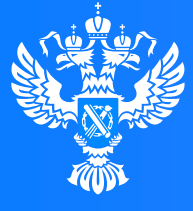

**Росреестр** 

Федеральная служба государственной регистрации, кадастра и картографии

**Подача заявления о государственном кадастровом учете в связи с изменением основных сведений об объекте недвижимости через Личный кабинет**

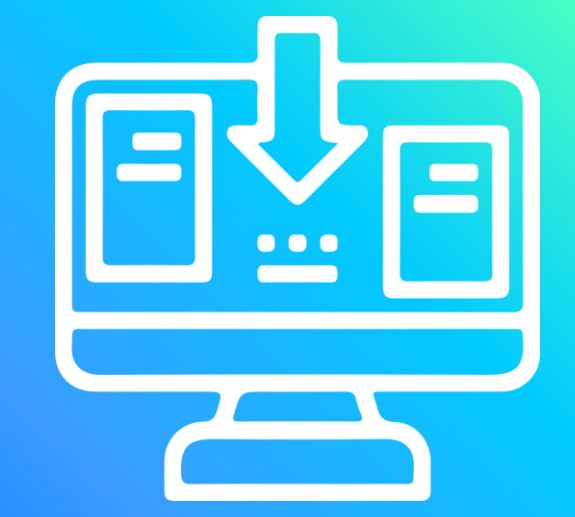

70 I  $(1100$ 

 $0.010101$ 

# **Личный кабинет правообладателя. Вход**

1. Вход в Личный кабинет правообладателя осуществляется через официальный сайт<br>1. Росреестра<https://rosreestr.gov.ru/> с учетной записью портала Госуслуг (ЕСИА)

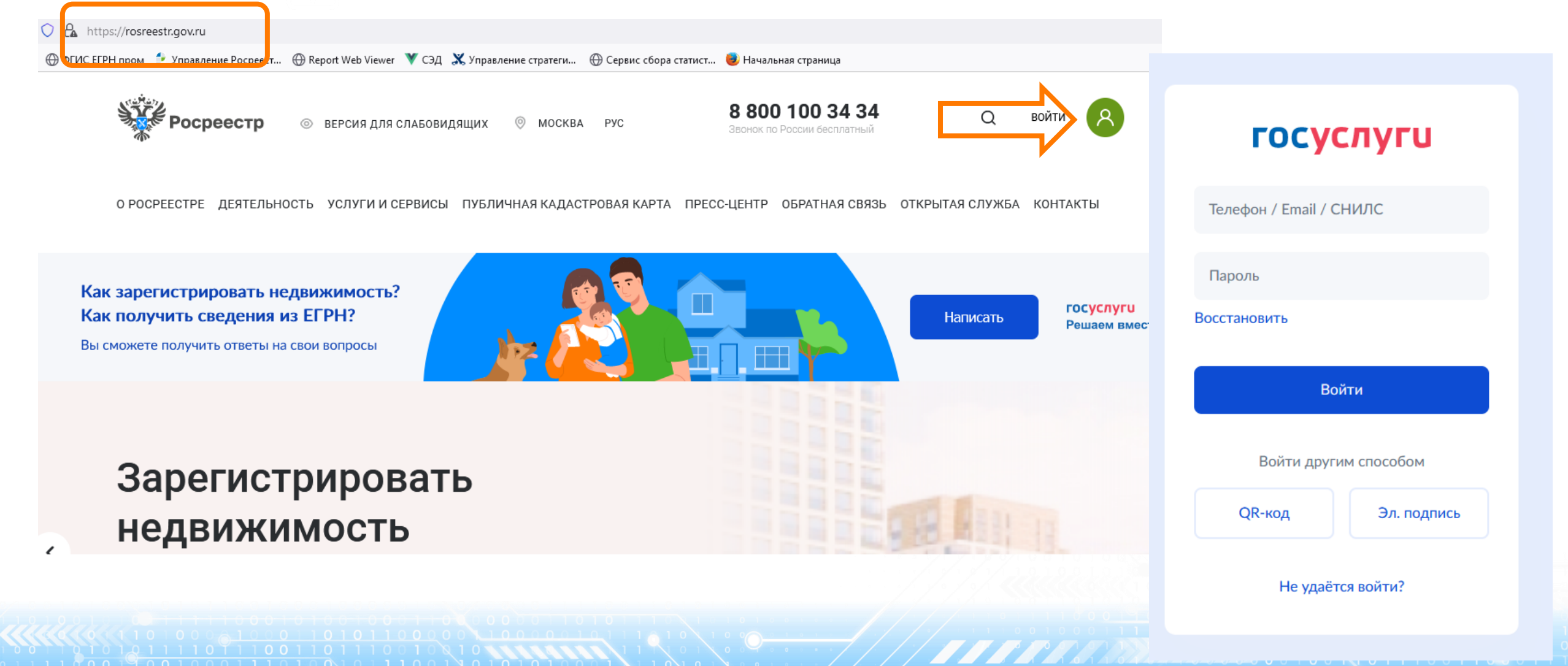

53 Избранное

О Мои ключи

**В** Мой баланс 6 Мои объекты

О Мои уведомления 5

**БЫЛО\* СТАЛО** тип услуги «Кадастровый учет и (или) 2. В разделе «Мои услуги и сервисы» выбираем регистрация прав»

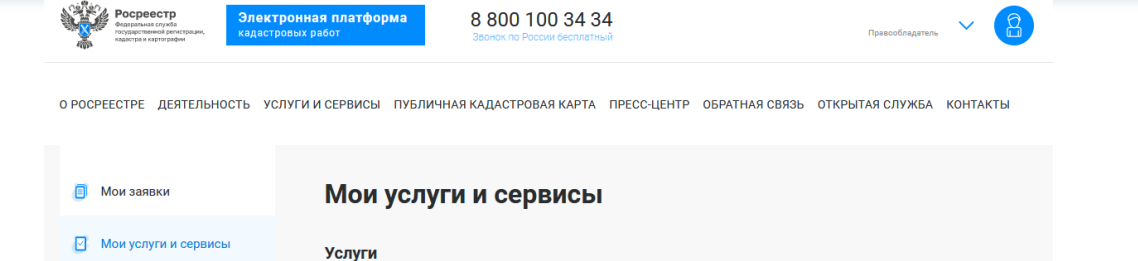

E

TT

Иное

Исправление ошибок

О РОСРЕЕСТРЕ ДЕЯТЕЛЬНОСТЬ УСЛУГИ И СЕРВИСЫ ПУБЛИЧНАЯ КАДАСТРОВАЯ КАРТА ПРЕСС-ЦЕНТР ОБРАТНАЯ СВЯЗЬ ОТКРЫТАЯ СЛУЖБА КОНТАКТЫ

Предоставление сведений ЕГРН

Кадастровый учет и (или) регистрация

ہے

прав

Далее из выпадающего списка выбираем вид услуги «Кадастровый учет»

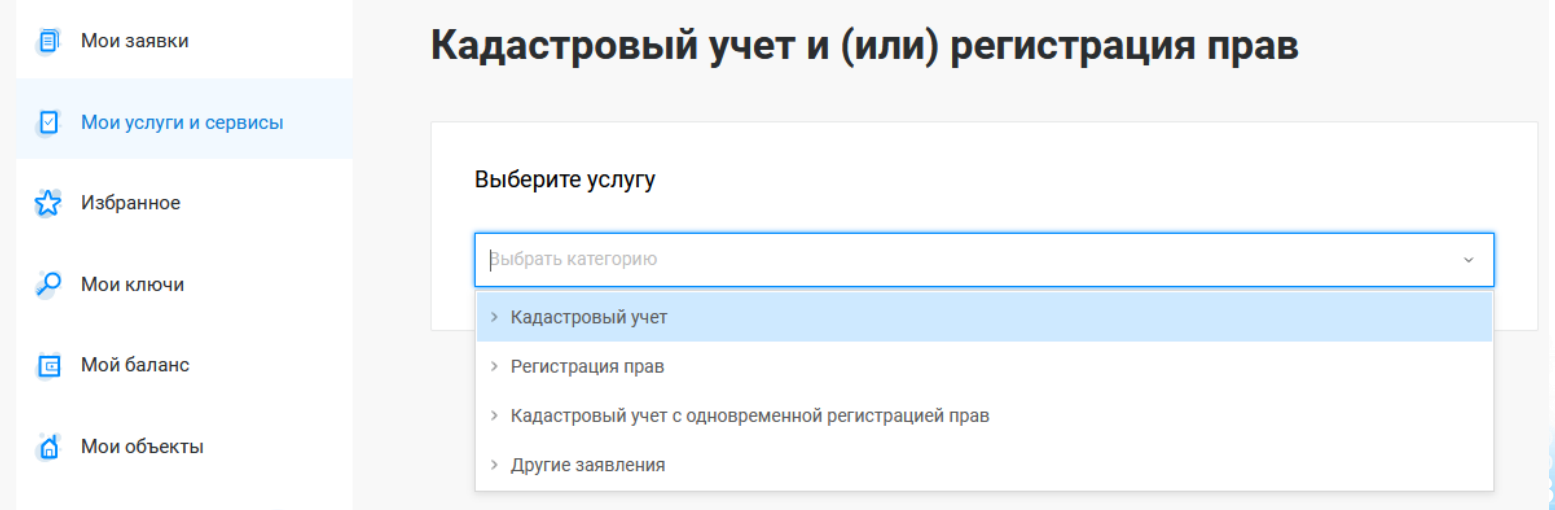

Далее из выпадающего списка выбираем вид заявления «Учет в связи с изменением сведений об объекте недвижимости»

Выбранная услуга

12 Добавить в Избранное

**E** Мои заявки

У Избранное

О Мои ключи

**В** Мой баланс

**П** Мои объекты

Мои уведомления

ЗАПИСЬ НА ПРИЕМ

**• Мои услуги и сервисы** 

Кадастровый учет и (или) регистрация прав **E** Мои заявки ◘ Мои услуги и сервисы Выберите услугу  $5.7$  Избранное Выбрать категорию Мои ключи « Кадастровый учет **E** Мой баланс Постановка на государственный кадастровый учет Учет в связи с изменением сведений об объекте недвижимости **6** Мои объекты Учет в связи с изменением сведений об объекте недвижимости Снятие с государственного кадастрового учета Снятие с учета части объекта недвижимости, ограничения и обременения, на которую не подлежат государственной регистрации Кадастровый учет и (или) регистрация прав > Регистрация прав Кадастровый учет с одновременной регистрацией прав Учет в связи с изменением сведений об объекте недвижимости ⊘ Изменить

#### © Выбрать услугу → Заполнить сведения о заявителе → Заполнить сведения об объекте недвижимости, праве, обременении →

Прикрепить документы → Проверить заявление → Подписать и отправить заявление

При заполнении формы правообладателем объекта недвижимости и выборе изменяемого значения 'Учет изменений в связи с изменением основной характеристики объекта недвижимости' подписание заявления усиленной квалифицированной электронной подписью не требуется

О РОСРЕЕСТРЕ ДЕЯТЕЛЬНОСТЬ УСЛУГИ И СЕРВИСЫ ПУБЛИЧНАЯ КАДАСТРОВАЯ КАРТА ПРЕСС-ЦЕНТР ОБРАТНАЯ СВЯЗЬ ОТКРЫТАЯ СЛУЖБА КОНТАКТЫ

Госуслуг). Возможно при заполнении формы потребуется внести Адрес места жительства или 5. Заявление подается от имени Правообладателя. Сведения о правообладателе заполняются автоматически (информация берется из профиля учетной записи единого портала предоставления пребывания. Для этого необходимо нажать «Изменить адрес» и внести соответствующие сведения

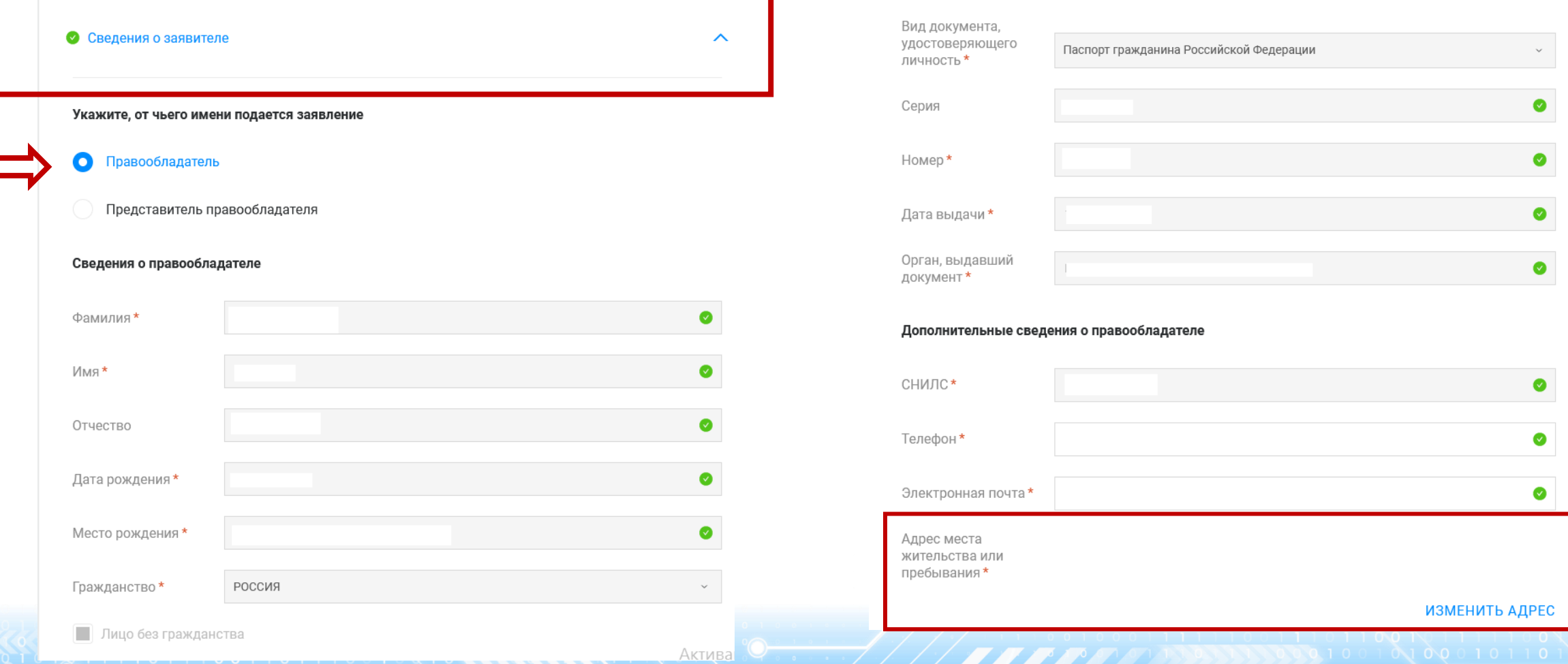

6. Далее в блоке «Сведения об объекте недвижимости, праве, обременении», заполняются поля Выбор объекта (можно выбрать из Моих объектов), вид объекта и кадастровый номер заполнится автоматически. Далее необходимо заполнить адрес объекта.

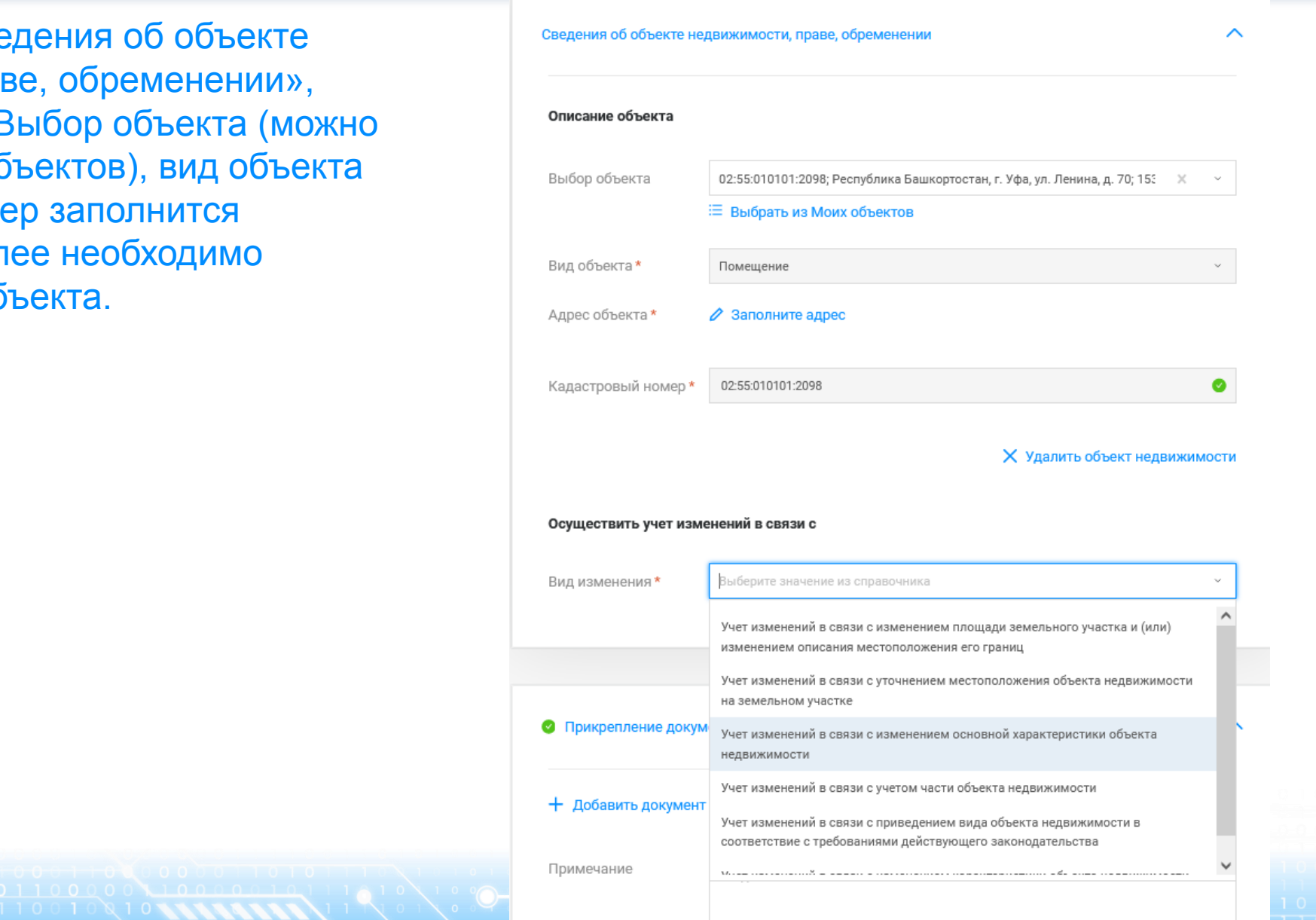

- $\overline{\mathcal{I}}$  .
- Далее в блоке «Осуществить учет изменений в связи с» из выпадающего списка выбирается Вид изменения и Изменяемая характеристика.

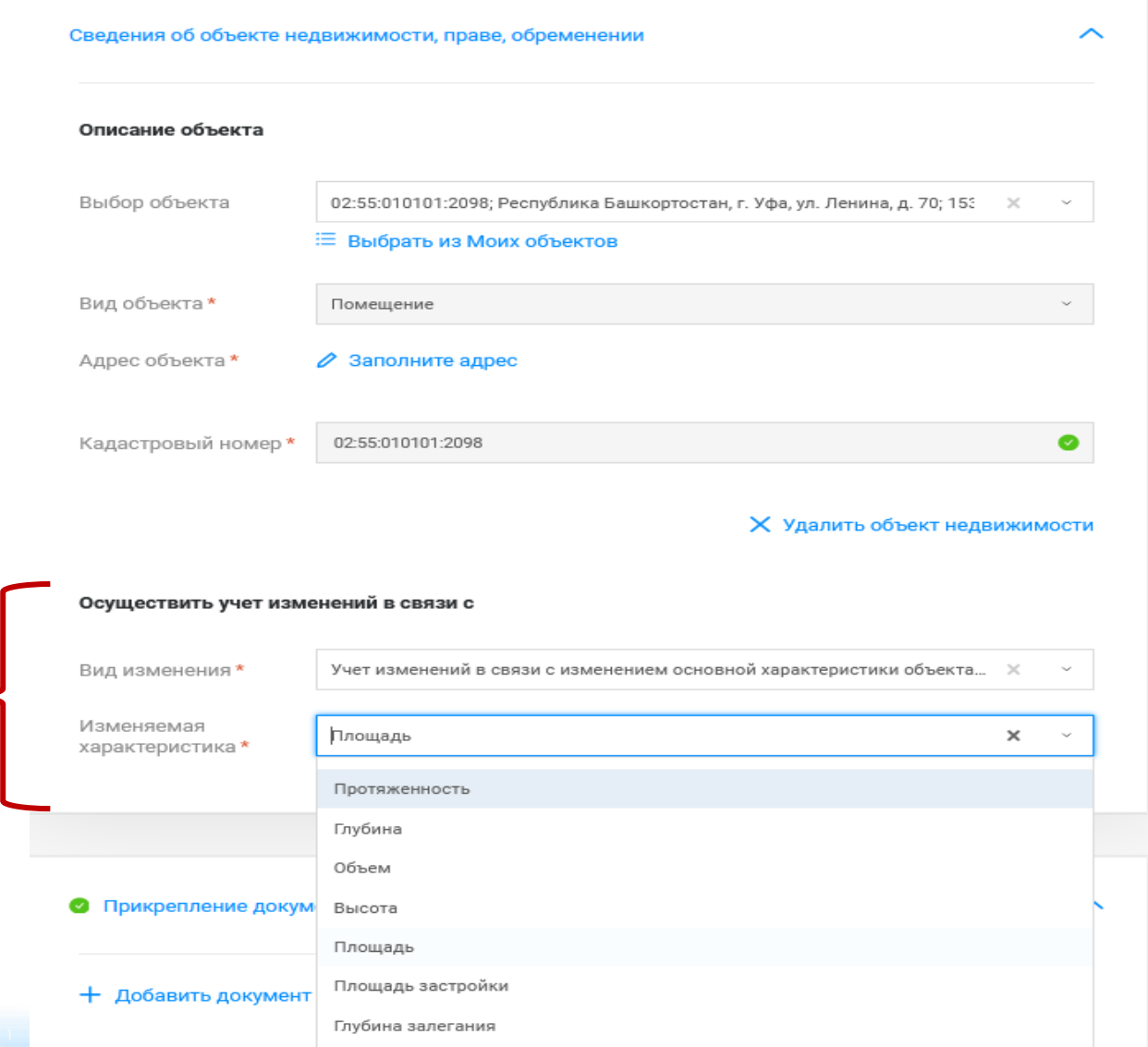

8 документов» заполняются сведения Далее в блоке «Прикрепление вносятся изменения (обязательные поля отмечены\*) и прикрепляются документы: файл документа в формате .pdf и файл подписи прилагаемого документа в формате .sig. При необходимости можно добавить несколько документов через вкладку «+ Добавить документ».

При прикреплении Межевого плана/Технического плана необходимо правильно выбрать из выпадающего списка «Вид документа», а именно: Межевой план/Технический план. В случае выбора некорректного «Вида документов» данный документ некорректно загрузится в систему Росреестра. По завершении процедуры нажимаем Далее

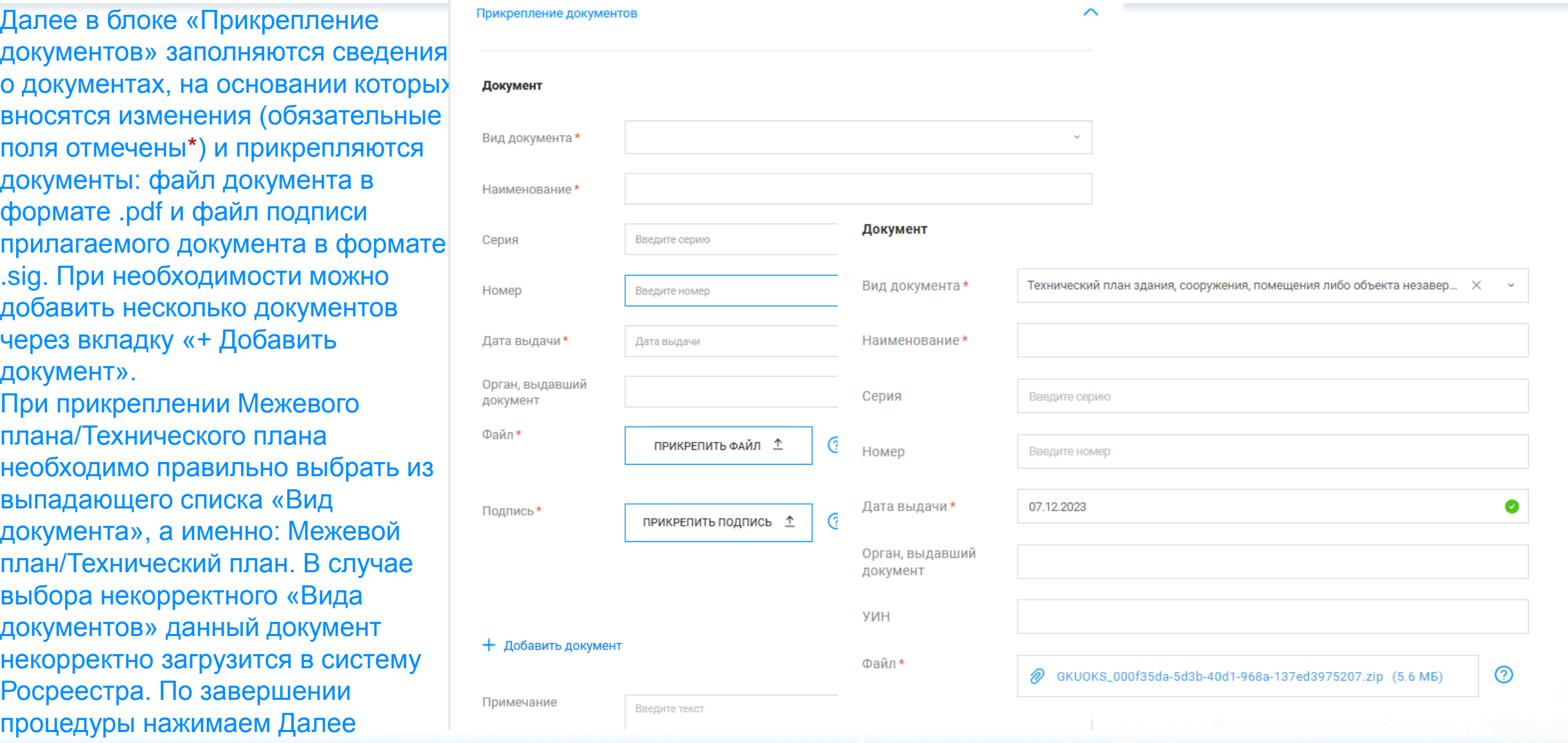

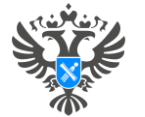

#### Личный кабинет правообладателя. Подача

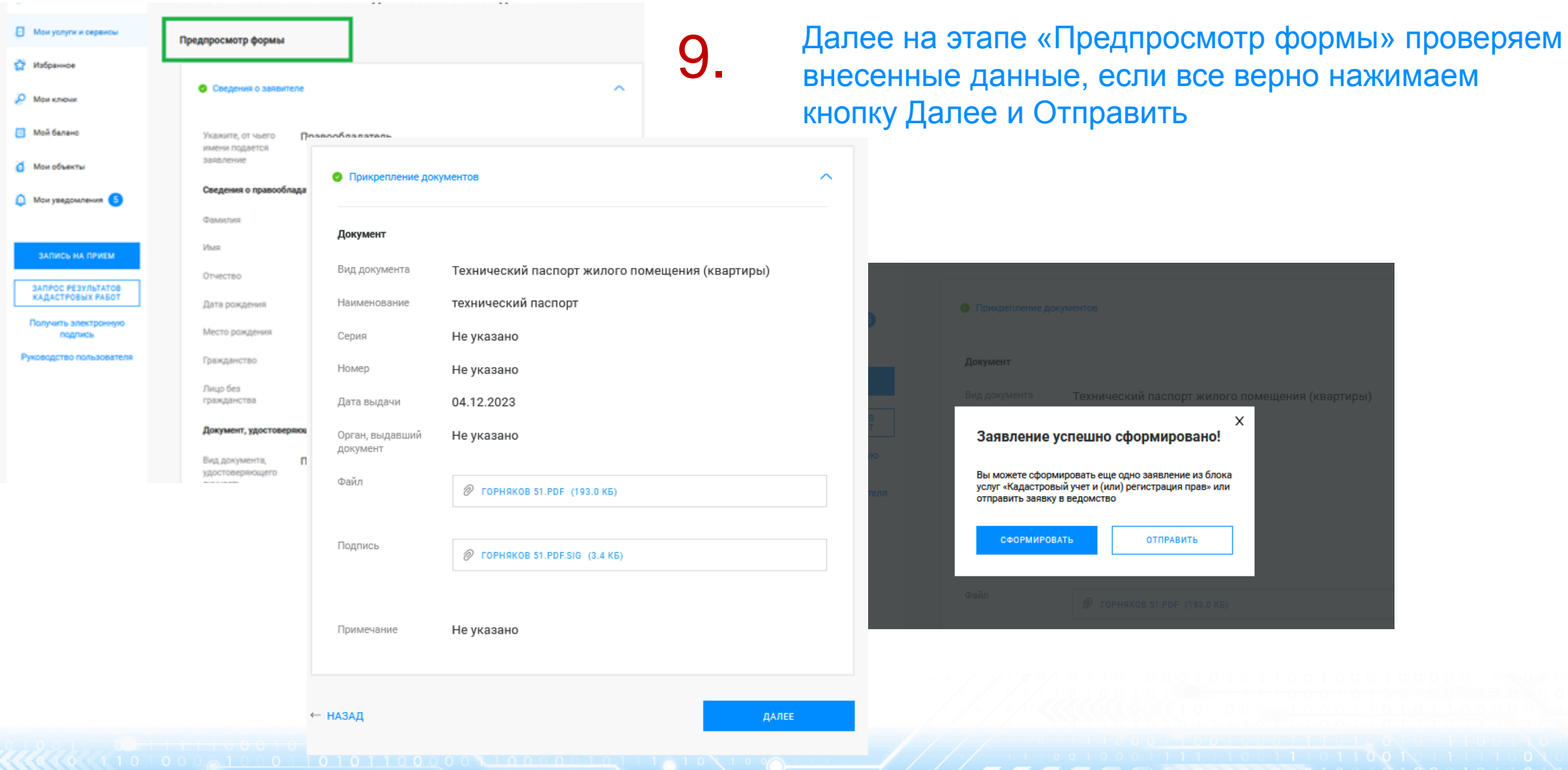

#### **Личный кабинет правообладателя. Мои заявки**

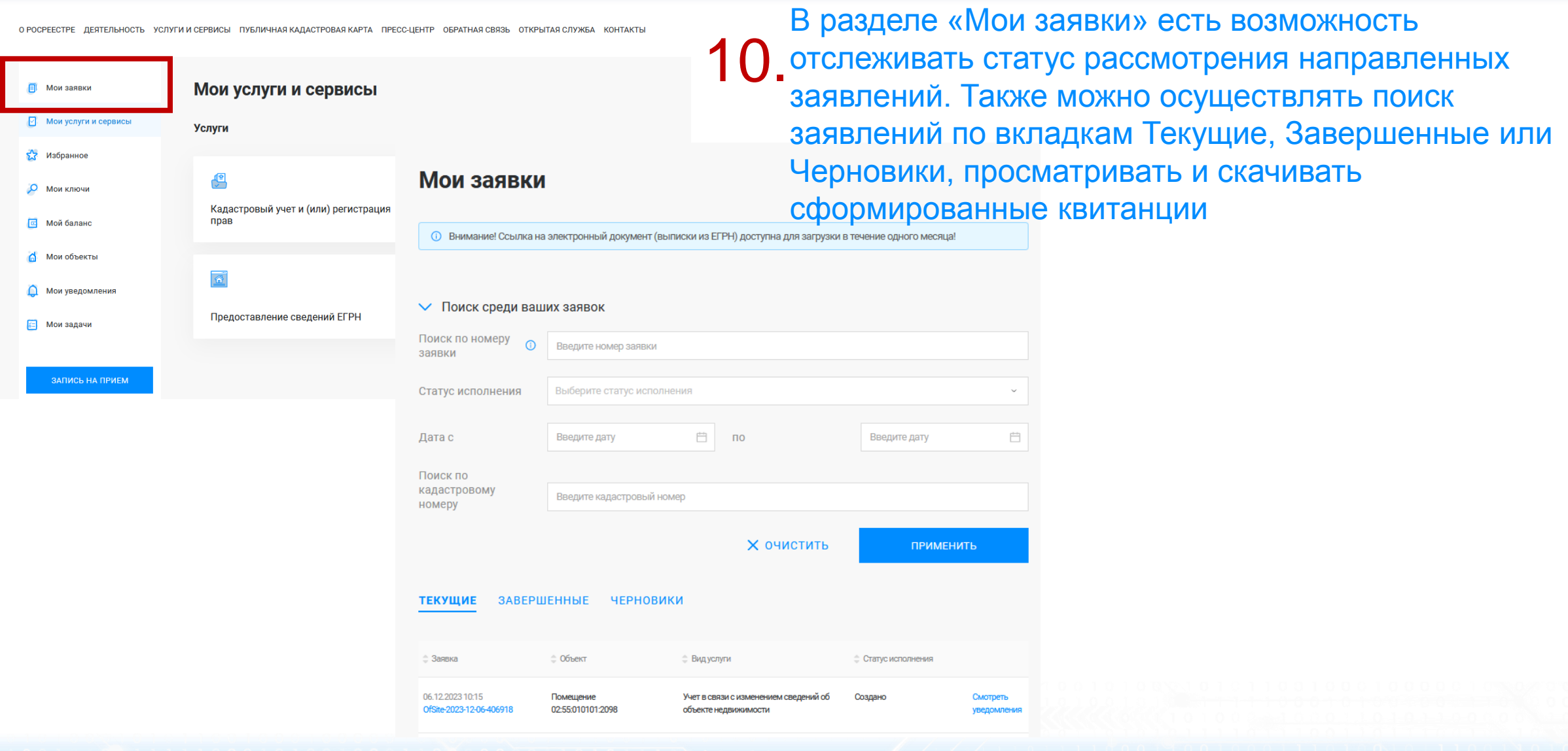

A/// TTTT

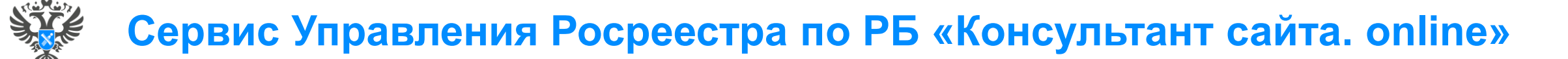

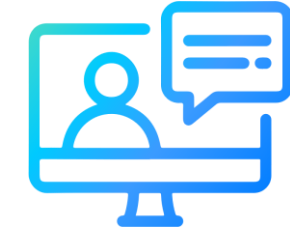

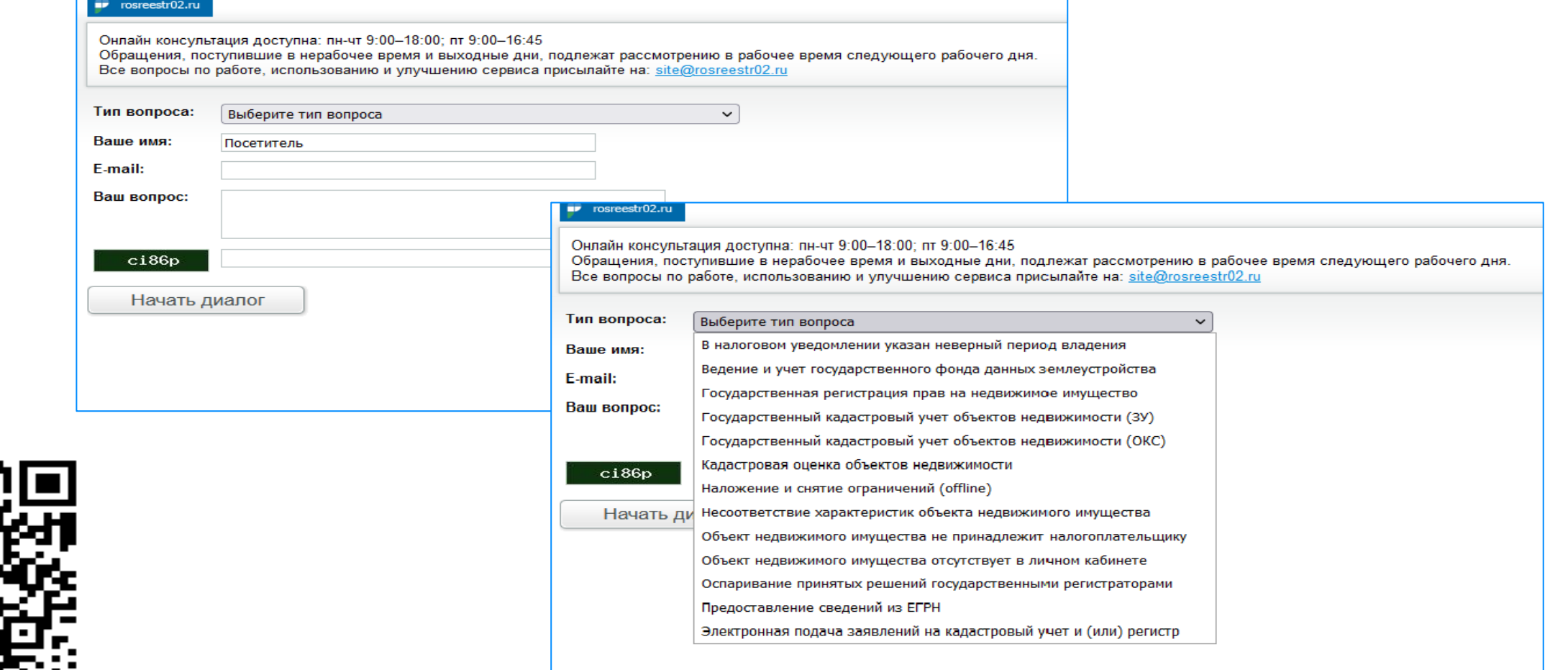

**21**

<http://rosreestr02.ru/mibew/client.php?locale=ru&style=silver>

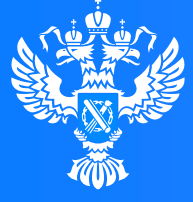

Росреестр

Федеральная служба государственной регистрации, кадастра и картографии

**Подача заявления о постановке на государственный кадастровый учет и государственной регистрации возникновения права (на садовый дом или жилой дом) через Личный кабинет**

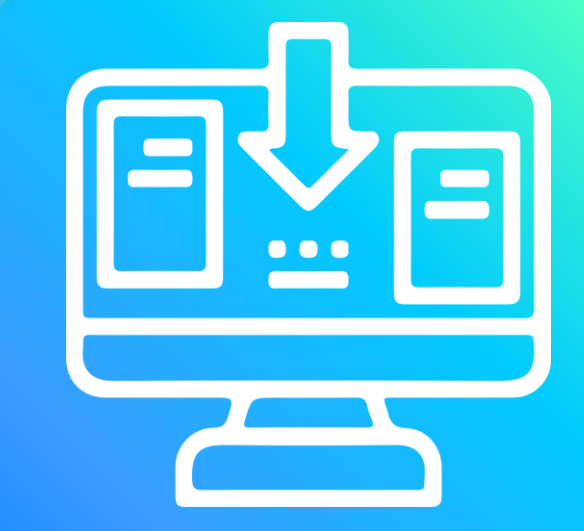

# **Личный кабинет правообладателя. Вход**

1. Вход в Личный кабинет правообладателя осуществляется через официальный сайт<br>1. Росреестра<https://rosreestr.gov.ru/> с учетной записью портала Госуслуг (ЕСИА)

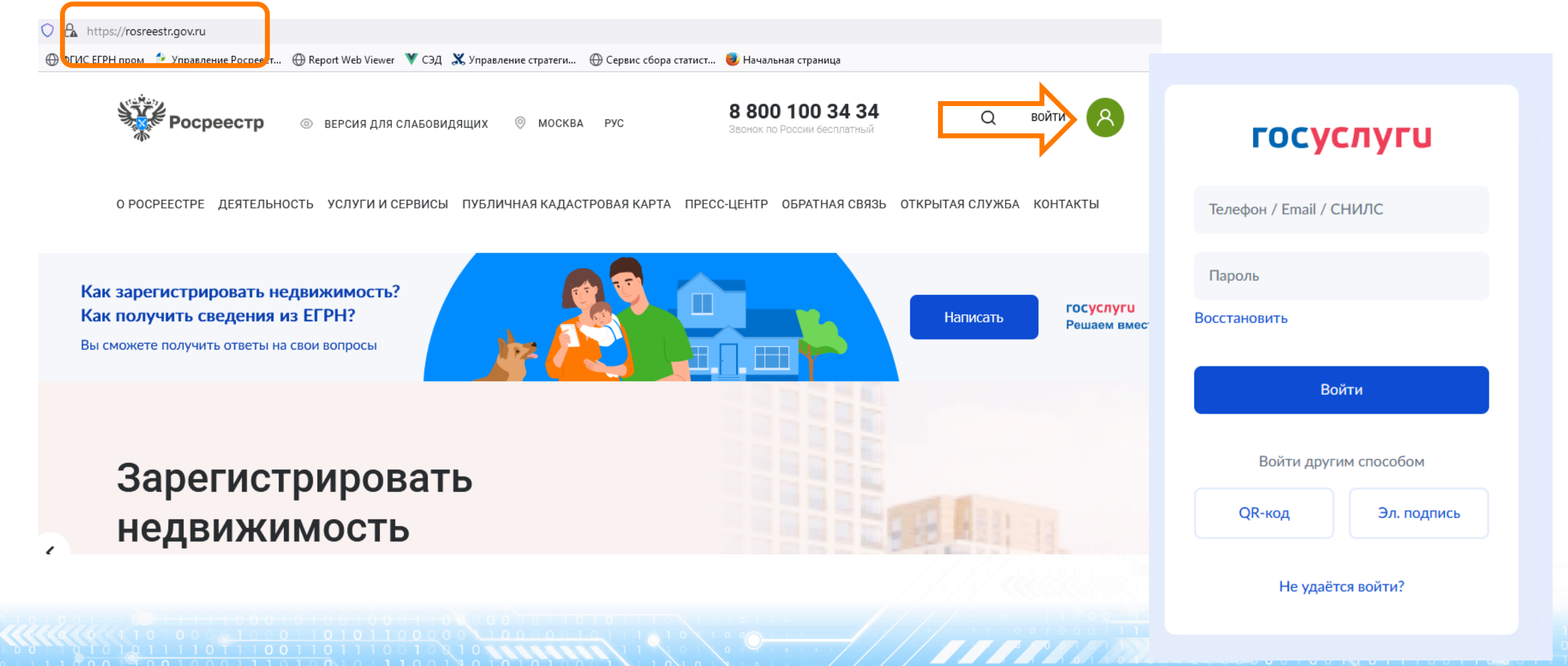

тип услуги «Кадастровый учет и (или) и посталоженность и советание и советания и советания и посталожения и со 2. В разделе «Мои услуги и сервисы» выбираем регистрация прав»

лектронная платформа 8 800 100 34 34

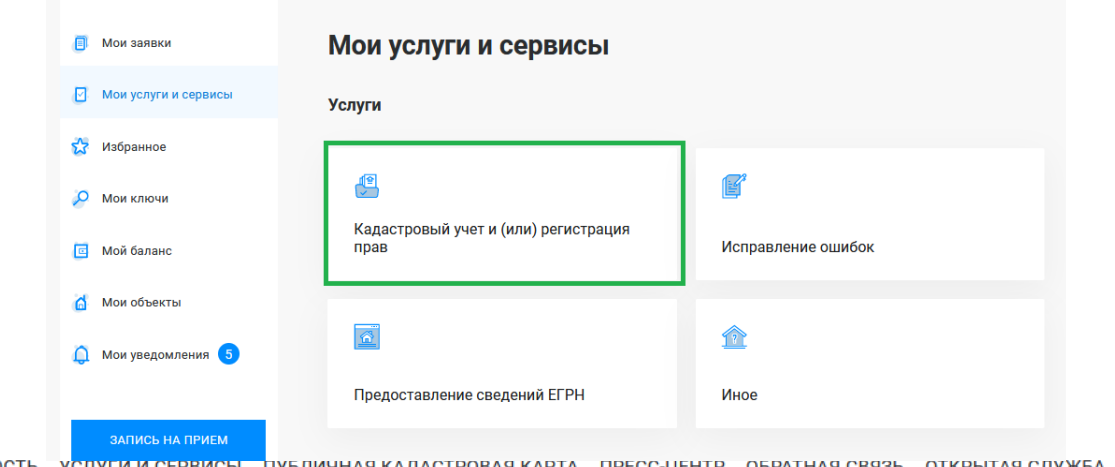

О РОСРЕЕСТРЕ ДЕЯТЕЛЬНОСТЬ ПУБЛИЧНАЯ КАДАСТРОВАЯ КАРТА ПРЕСС-ЦЕНТР ОБРАТНАЯ СВЯЗЬ ОТКРЫТАЯ СЛУЖБА КОНТАКТЫ УСЛУГИ И СЕРВИСЫ

Далее из выпадающего списка выбираем вид услуги «Кадастровый учет с одновременной регистрацией права»

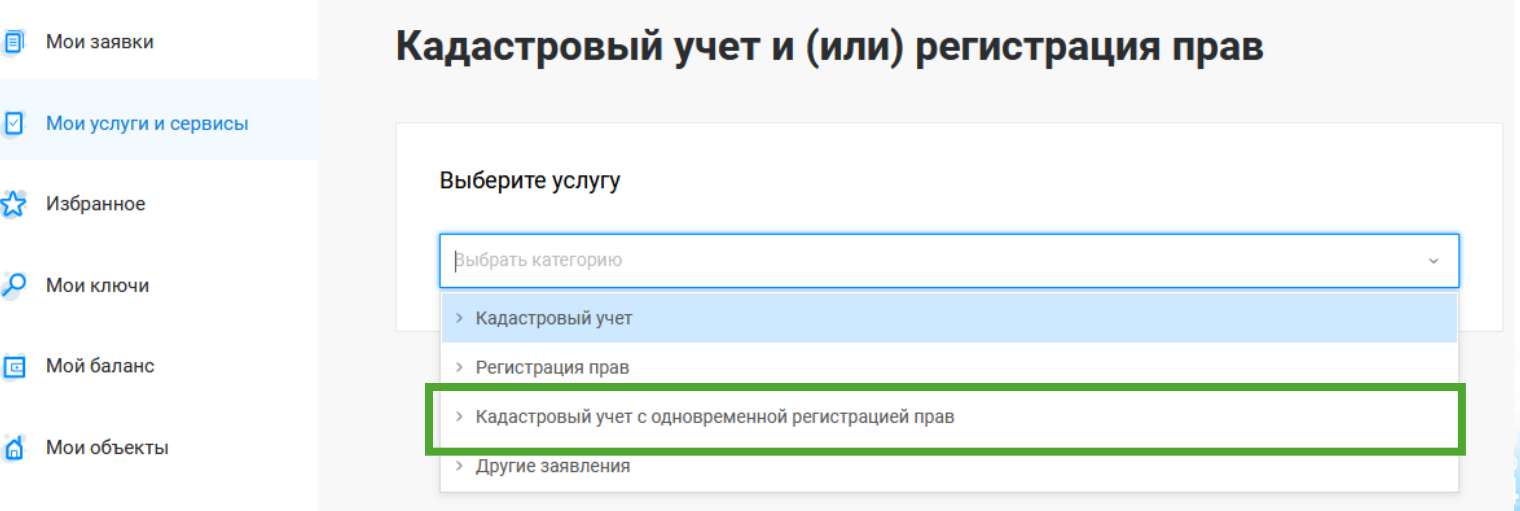

Далее из выпадающего списка выбираем вид заявления «Постановка на государственный кадастровый учет и государственную регистрацию возникновения права»

О РОСРЕЕСТРЕ ДЕЯТЕЛЬНОСТЬ УСЛУГИ И СЕРВИСЫ ПУБЛИЧНАЯ КАДАСТРОВАЯ КАРТА ПРЕСС-ЦЕНТР ОБРАТНАЯ СВЯЗЬ ОТКРЫТАЯ СЛУЖБА КОНТАКТІ

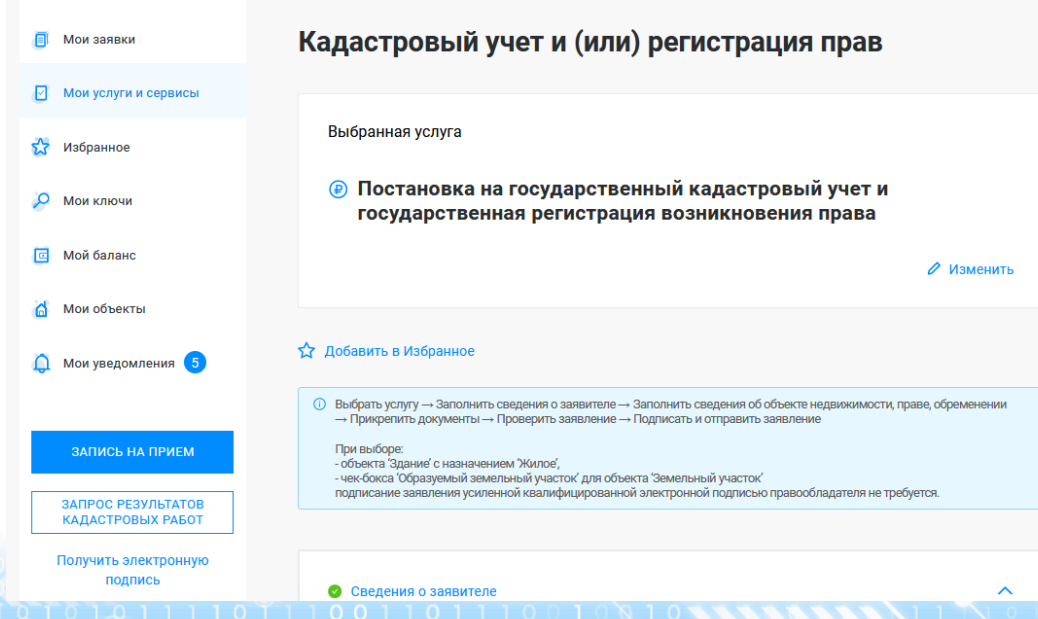

#### Кадастровый учет и (или) регистрация прав

#### Выберите услугу

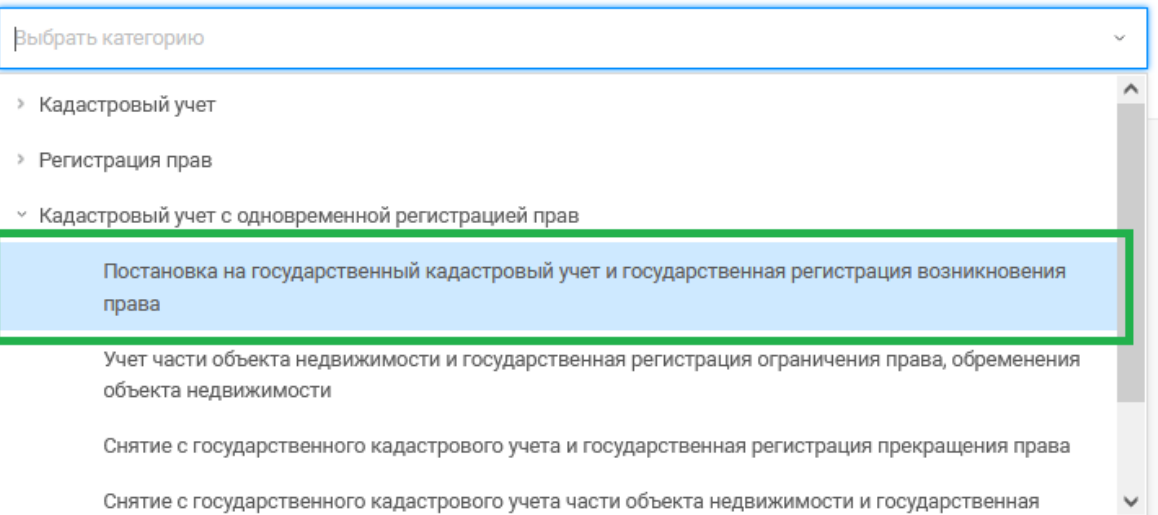

Госуслуг). Возможно при заполнении формы потребуется внести Адрес места жительства или 5. Заявление подается от имени Правообладателя. Сведения о правообладателе заполняются автоматически (информация берется из профиля учетной записи единого портала предоставления пребывания. Для этого необходимо нажать «Изменить адрес» и внести соответствующие сведения

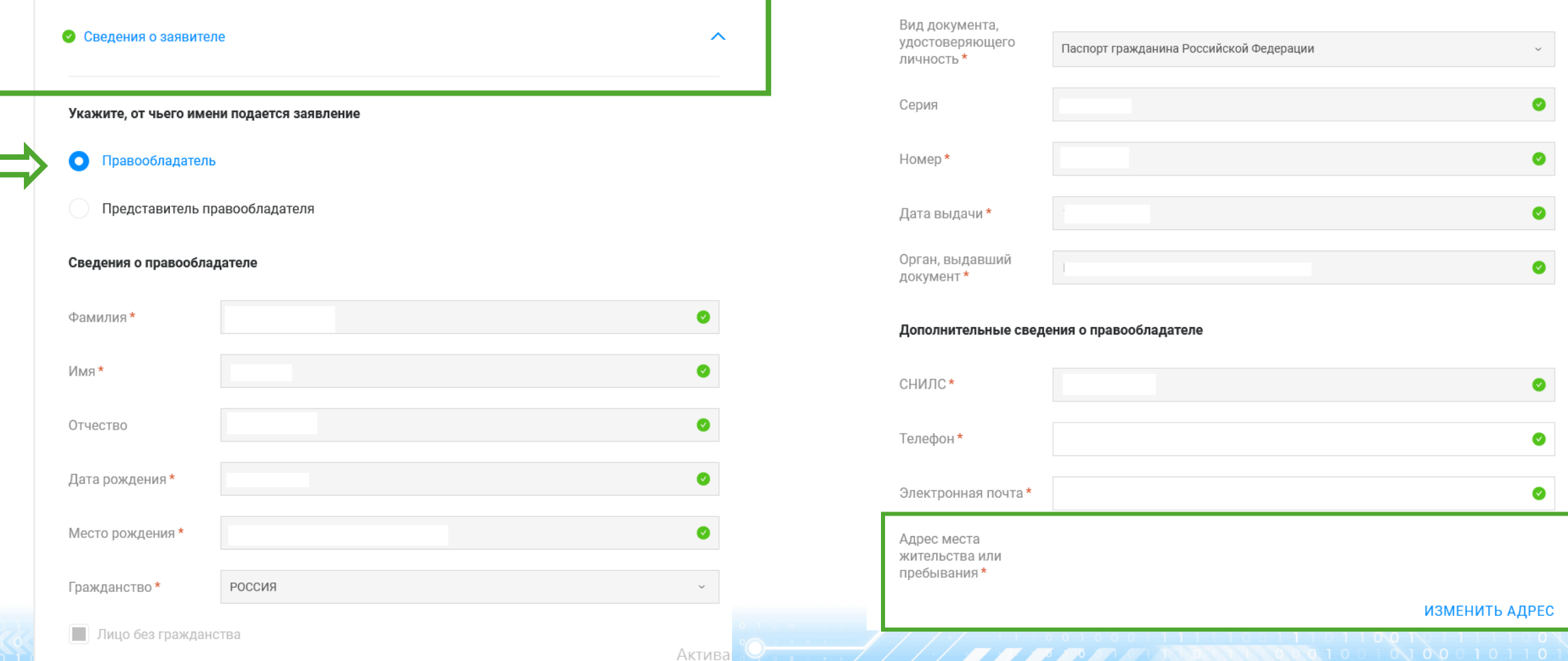

Вид права \*

6. Далее в блоке «Сведения об объекте<br>6. недвижимости, праве, обременении», в поле Выбор объекта указывается Здание, Назначение объекта - Жилое. Далее необходимо заполнить адрес объекта.

> В блоке «Укажите вид права» указывается вид права, например, Собственность

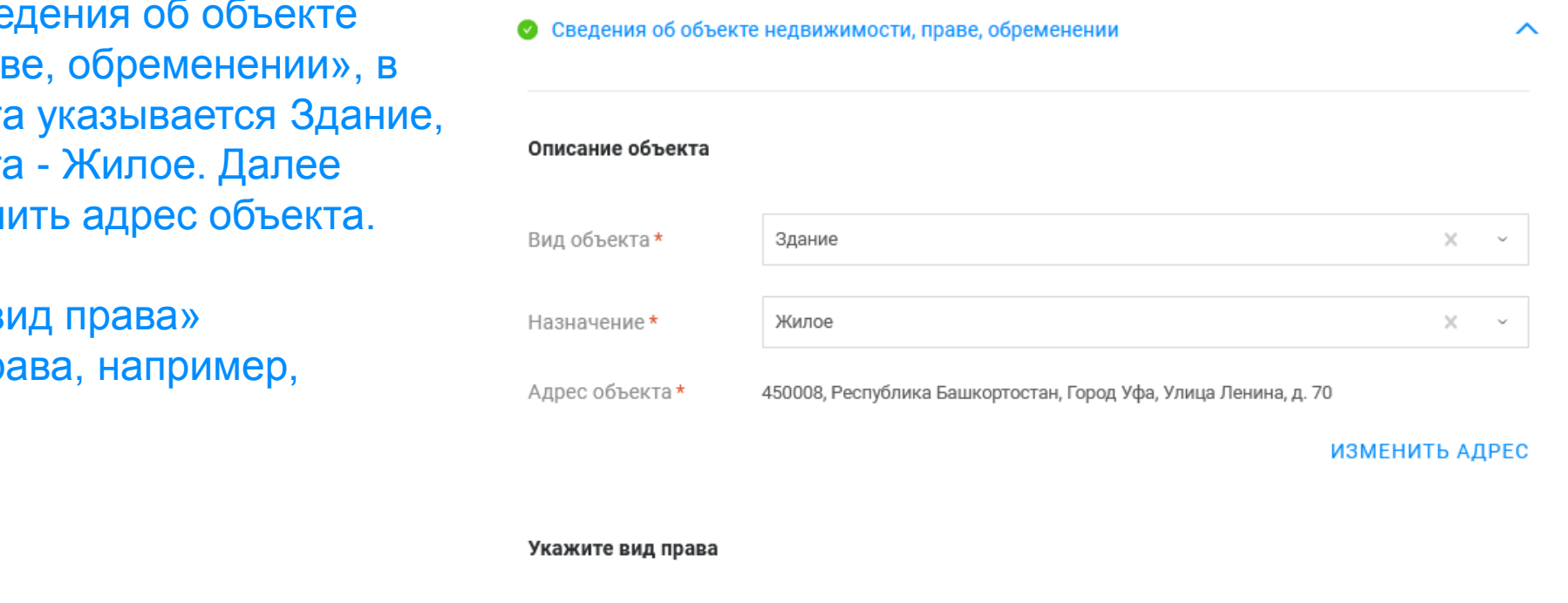

1 При подаче заявления на кадастровый учет земельного участка, части земельного участка обязательно  $\times$ должен быть приложен Межевой план в виде архива

**27**

При подаче заявления на кадастровый учет здания, сооружения, помещения, машино-места, единого недвижимого комплекса, частей таких объектов недвижимости обязательно должен быть приложен Технический план в виде архива.

Собственность

7. Далее в блоке «Прикрепление документов» заполняются сведения о документах, на основании которых объект недвижимости ставится на государственный кадастровый учет (обязательные поля отмечены\*) и прикрепляются документы: файл документа в формате .pdf или архивный файл (Технический план) и файл подписи прилагаемого документа в формате .sig. При необходимости можно добавить несколько документов через вкладку «+ Добавить документ».

При прикреплении Технического плана (архив) необходимо правильно выбрать из выпадающего списка «Вид документа», а именно: Технический план. В случае выбора некорректного «Вида документов» данный документ некорректно загрузится в систему Росреестра. По завершении процедуры нажимаем Далее

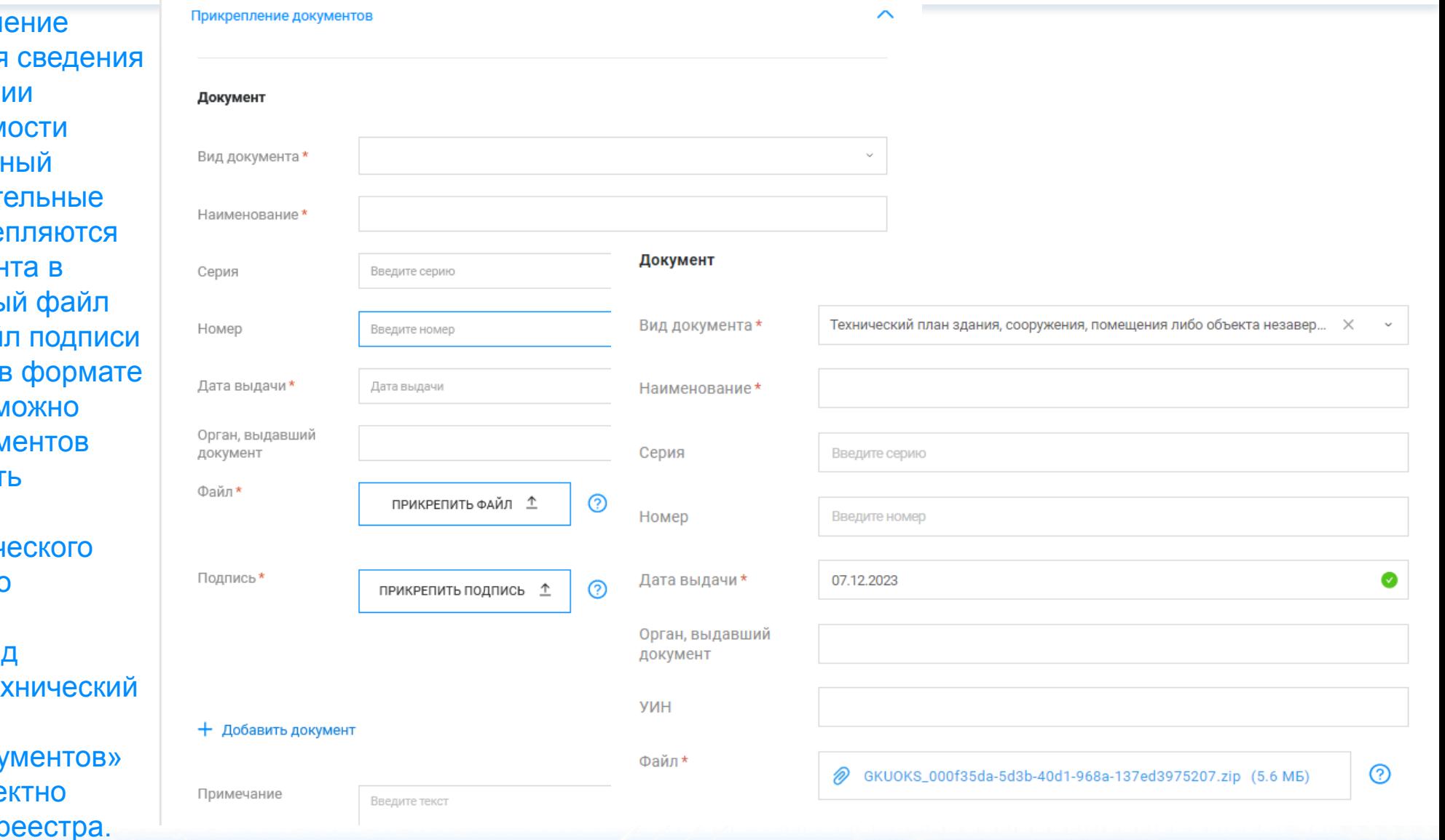

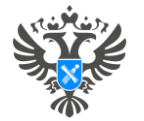

#### **Личный кабинет правообладателя. Подача**

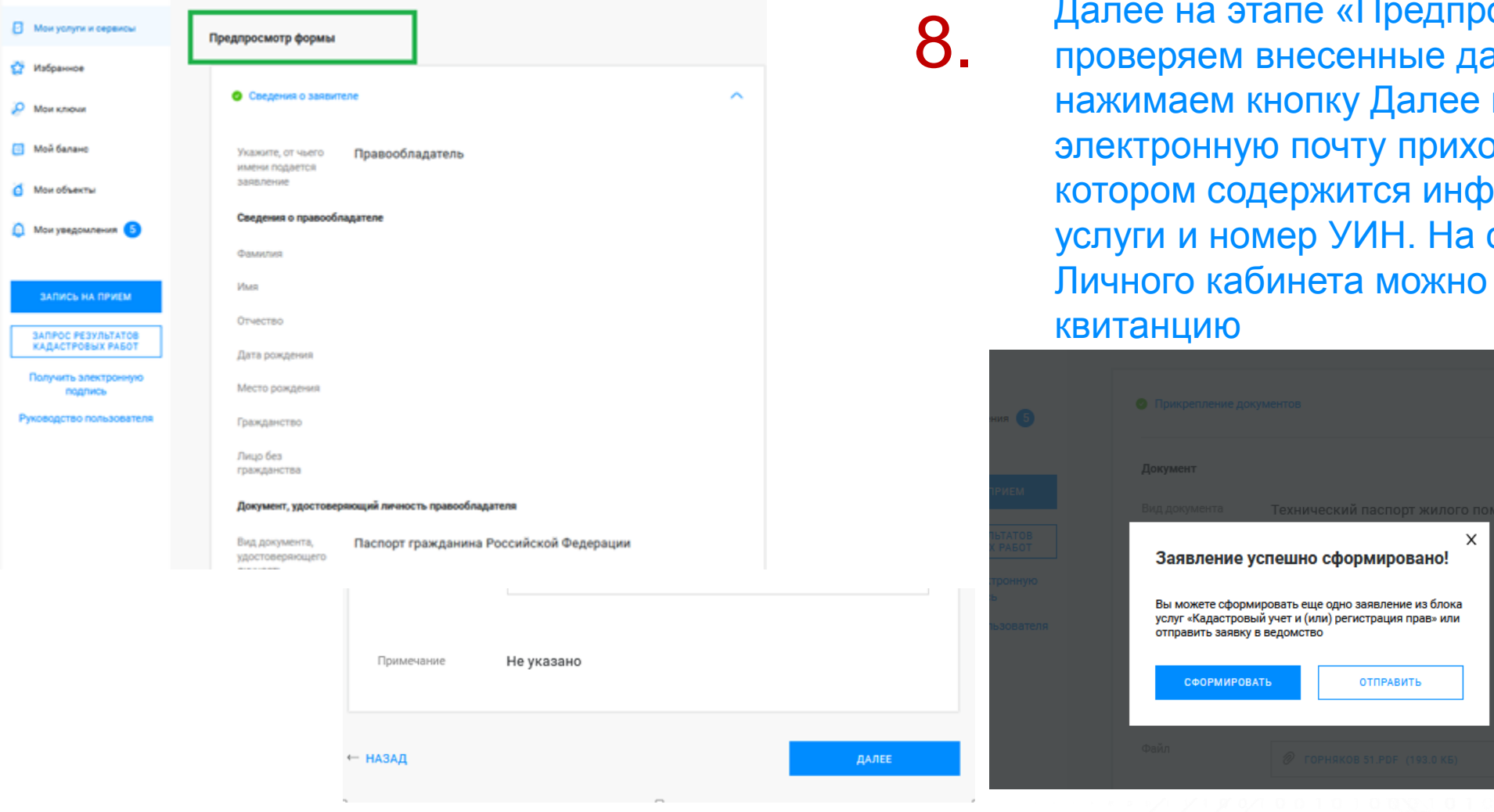

8. Далее на этапе «Предпросмотр формы» проверяем внесенные данные, если все верно нажимаем кнопку Далее и Отправить. На электронную почту приходит Уведомление, в котором содержится информация о стоимости услуги и номер УИН. На странице «Мои заявки» Личного кабинета можно просмотреть и скачать квитанцию

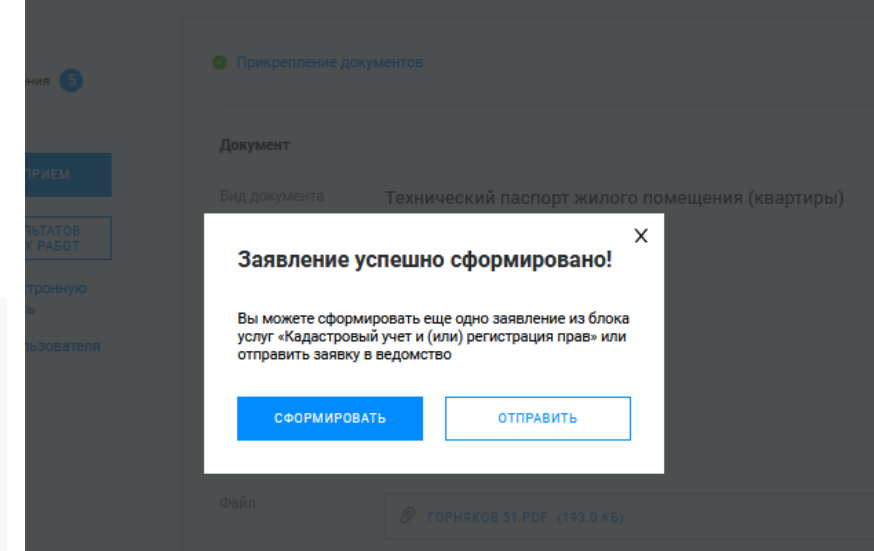

#### **Личный кабинет правообладателя. Мои заявки**

О РОСРЕЕСТРЕ ДЕЯТЕЛЬНОСТЬ УСЛУГИ И СЕРВИСЫ ПУБЛИЧНАЯ КАДАСТРОВАЯ КАРТА ПРЕСС-ЦЕНТР ОБРАТНАЯ СВЯЗЬ ОТКРЫТАЯ СЛУЖБА КОНТАКТЬ

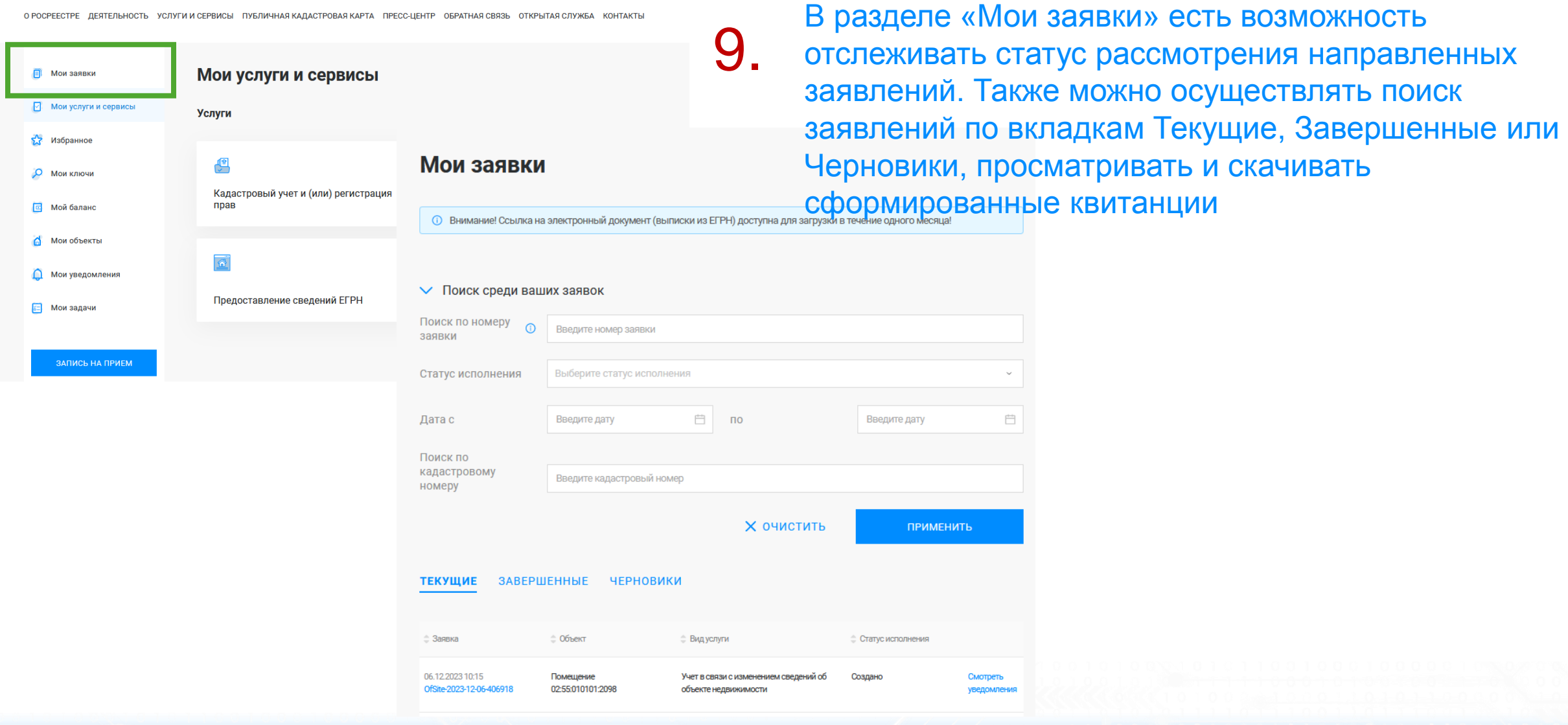

1 1 1 1 1 1 2 2 3 d

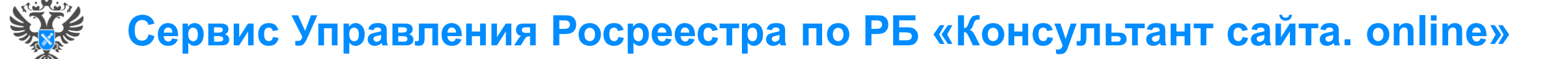

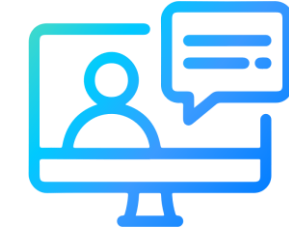

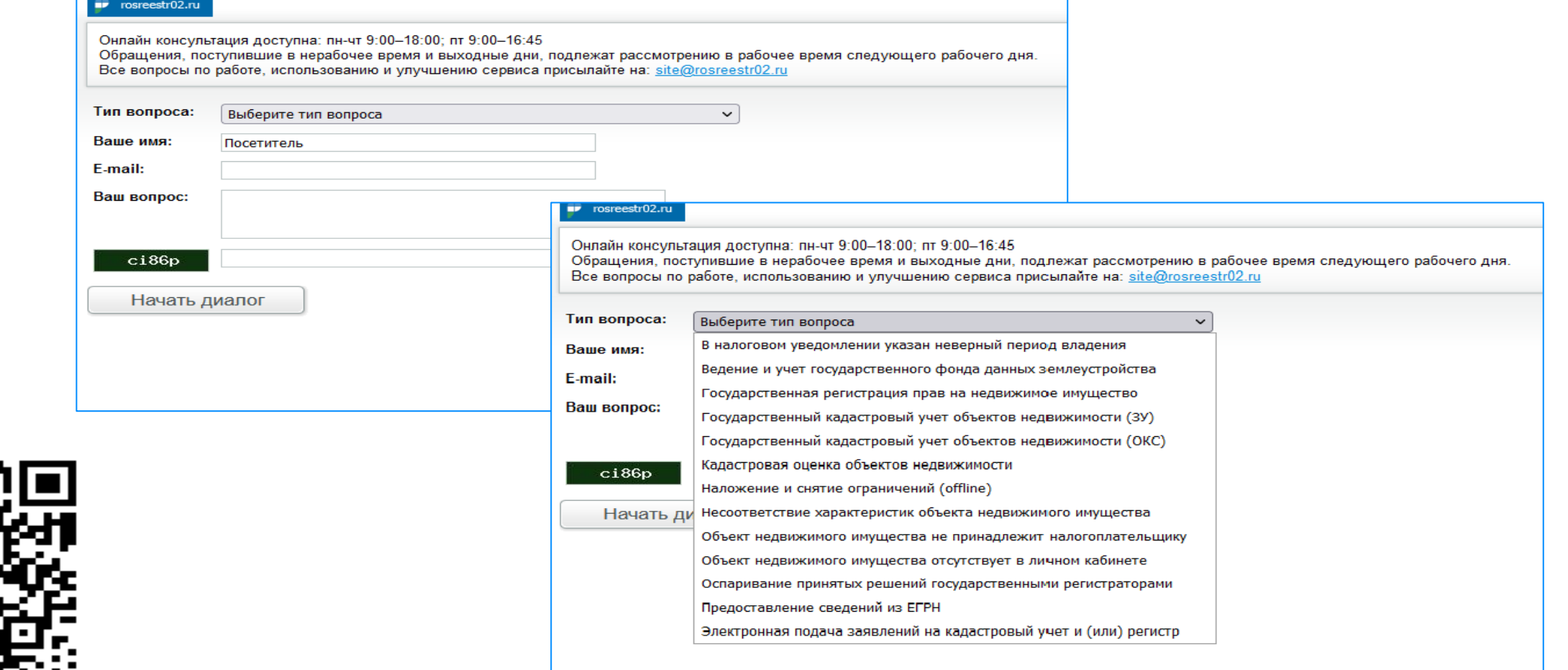

**31**

<http://rosreestr02.ru/mibew/client.php?locale=ru&style=silver>

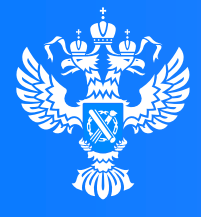

#### Pocpeectp

Федеральная служба государственной регистрации, кадастра и картографии

**Подача заявления о внесении дополнительных сведений об адресе электронной почты и (или) о почтовом адресе лица, чье право на объект недвижимости зарегистрировано, а также лица, в пользу которого зарегистрировано ограничение права и обременение объекта через Личный кабинет**

# **Личный кабинет правообладателя. Вход**

1. Вход в Личный кабинет правообладателя осуществляется через официальный сайт<br>1. Росреестра<https://rosreestr.gov.ru/> с учетной записью портала Госуслуг (ЕСИА)

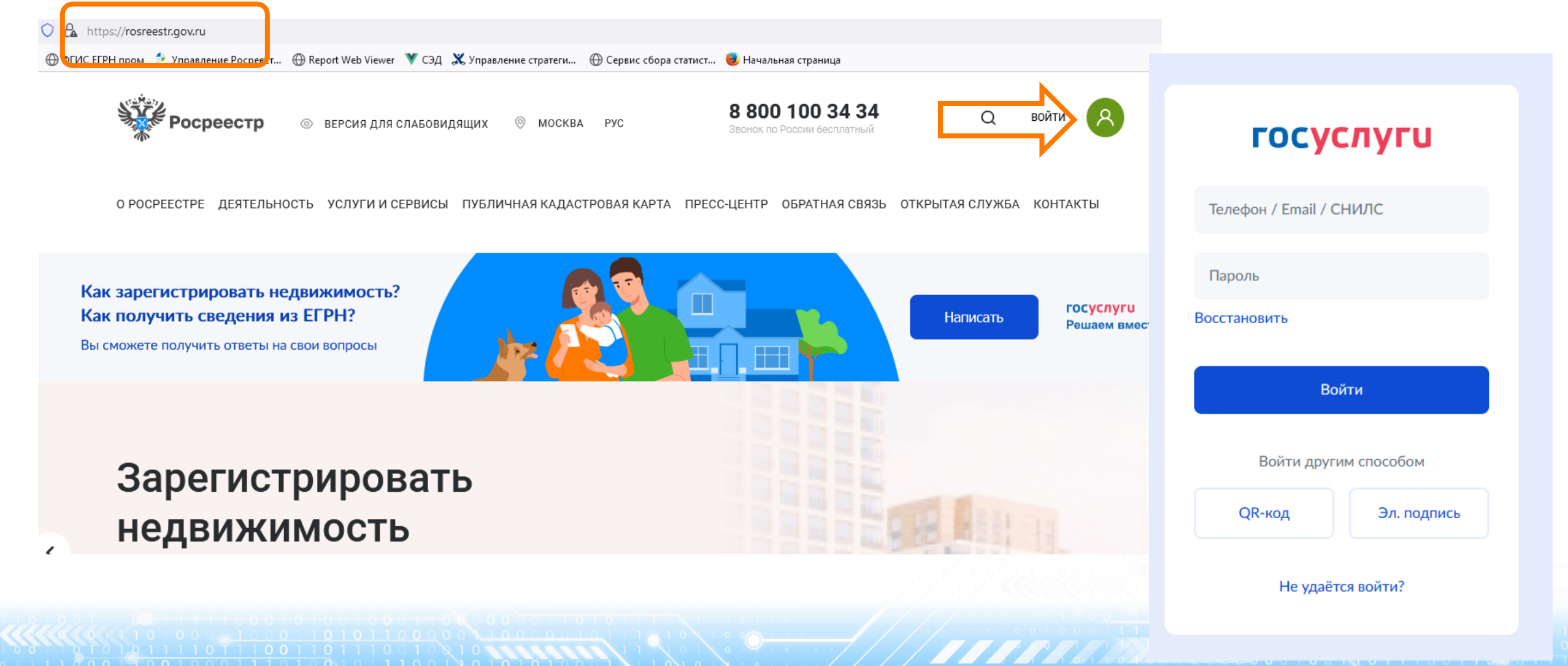

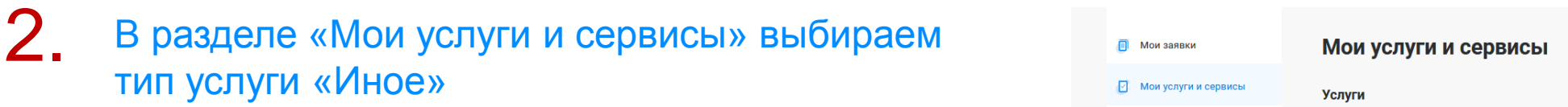

3. Далее из выпадающего списка выбираем вид заявления «Внесение дополнительных сведений»

#### **Иное**

#### Выберите услугу Выбрать услугу Иное Внесение дополнительных сведений Внесение записей о наличии возражения в в несение дополнительных сведений |<br>Внесение записей о наличии возражения в встройости зарегистрированного права на объект недвижимости Выбранная услуга Внесение записей о невозможности государственной регистрации права без личного участия Внесение дополнительных сведений правообладателя Внесение записи о возможности предоставления третьим лицам персональных данных Внесение изменений в записи реестра прав, ограничений прав и обременений объектов недвижимости 17 Добавить в Избранно Внесение сведений в ЕГРН по инициативе заинтересованного лица Выбрать услугу → Заполнить сведения о заявителе → Заполнить сведения о записи, подлежащей внесении • Проверить заявление - Поллисать и отправить заявлени Внесение сведений о ранее учтенном объекте недвижимости .<br>При выборе вида сведений 'Об адресе электронной почты и (или) о почтовом адресе лица, чье право на объе - влючить стих зарегистрировано, а также лица, в пользу которого зарегистрировано ограничение права и обрег<br>вижниости зарегистрировано, а также лица, в пользу которого зарегистрировано ограничение права и обрег<br>екта подпи

**Услуги** 

侽

прав

 $\overline{\mathbf{a}}$ 

⊘ Мои услуги и сервисы

**23** Избранное

О Мои ключи

**E** Мой баланс

Мои объекты

**ED** Мои задачи

• Мои уведомления

<u>ri</u>

Иное

Исправление ошибок

64444600100N01110011

• Сведения о правообладателе

**34**

**2 Изменить** 

О РОСРЕЕСТРЕ ДЕЯТЕЛЬНОСТЬ УСЛУГИ И СЕРВИСЫ ПУБЛИЧНАЯ КАДАСТРОВАЯ КАРТА ПРЕСС-ЦЕНТР ОБРАТНАЯ СВЯЗЬ ОТКРЫТАЯ СЛУЖБА КОНТАКТЫ

Кадастровый учет и (или) регистрация

Предоставление сведений ЕГРН

Госуслуг). Возможно при заполнении формы потребуется внести Адрес места жительства или 4. Заявление подается от имени Правообладателя. Сведения о правообладателе заполняются автоматически (информация берется из профиля учетной записи единого портала предоставления пребывания. Для этого необходимо нажать «Изменить адрес» и внести соответствующие сведения

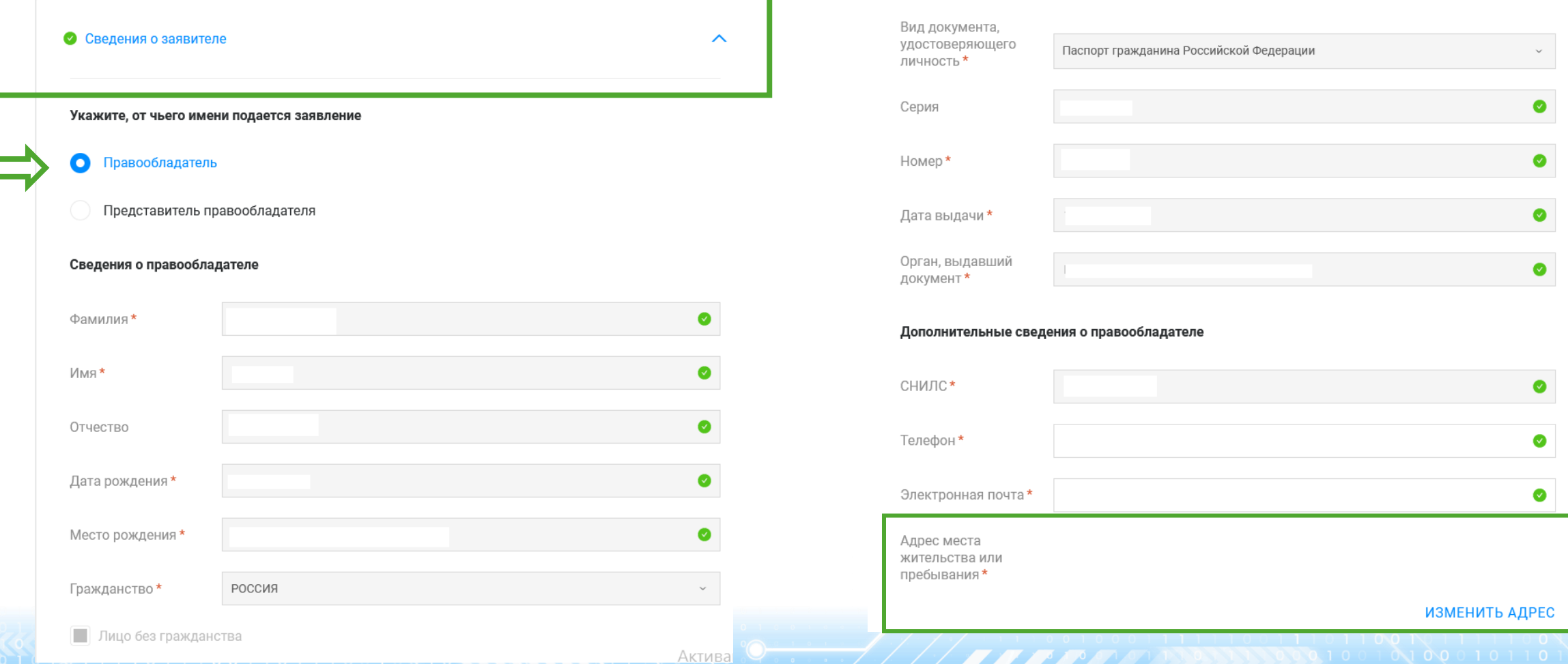

вид объекта и кадастровый номер заполнится автоматически. Далее необходимо заполнить адрес объекта. Далее В блок «Сведения о записи, подлежащей внесению» в поле «Прошу внести сведения» выбирается «В реестр прав на Слисание объектов), недвижимость». Далее в блоке «Описание объекта» заполняются поля Выбор объекта (можно выбрать выбирается «Вид сведений» «об адресе электронной почты…» и в поле «Дополнительные сведения» вносится информация о вносимых сведениях: адрес электронной почты [XXX@XXXX.ru](mailto:XXX@XXXX.ru) и (или) почтовый адрес. Нажимаем кнопку Далее

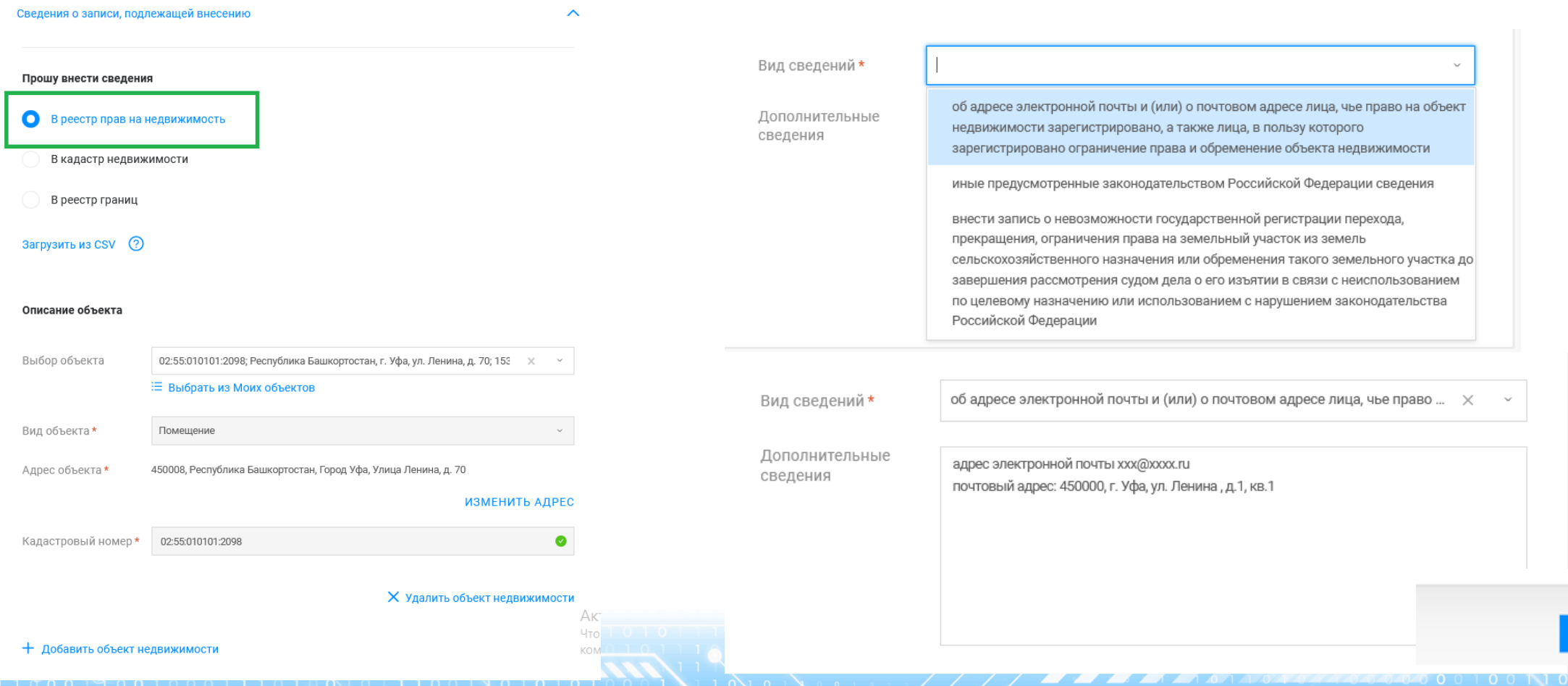

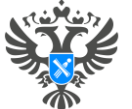

ДАЛЕЕ

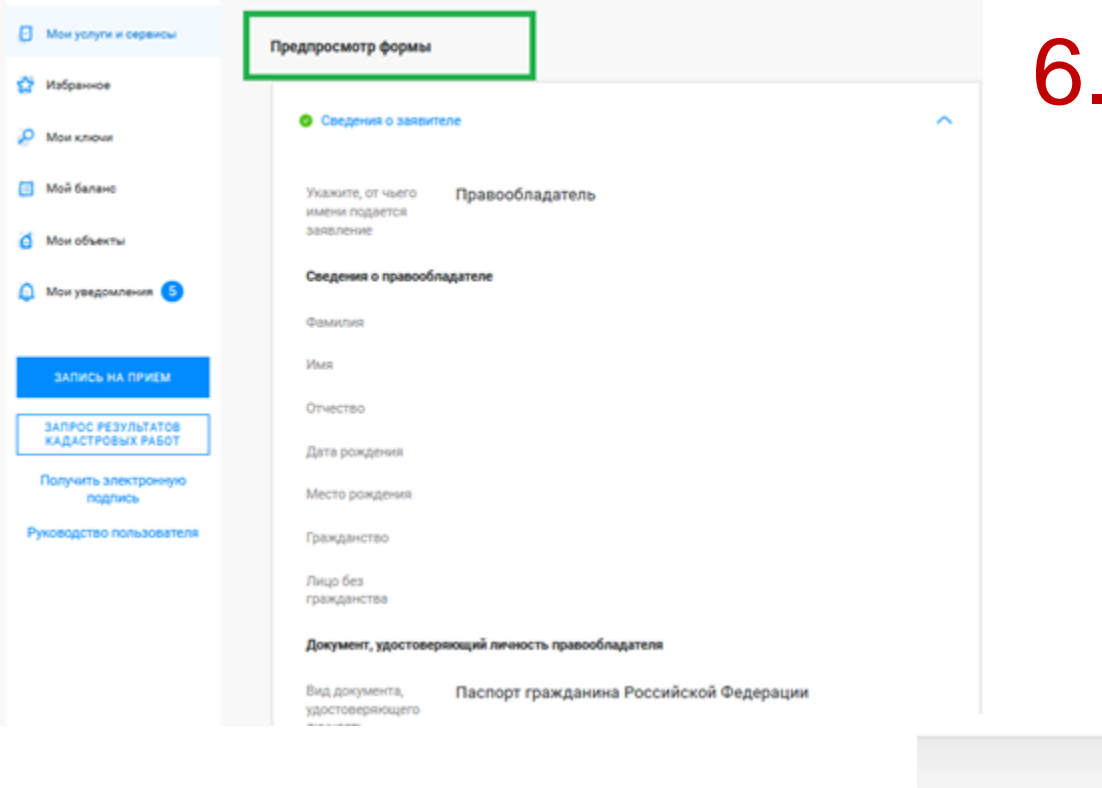

Далее на этапе «Предпросмотр формы» проверяем внесенные данные, если все верно нажимаем кнопку Далее и Отправить

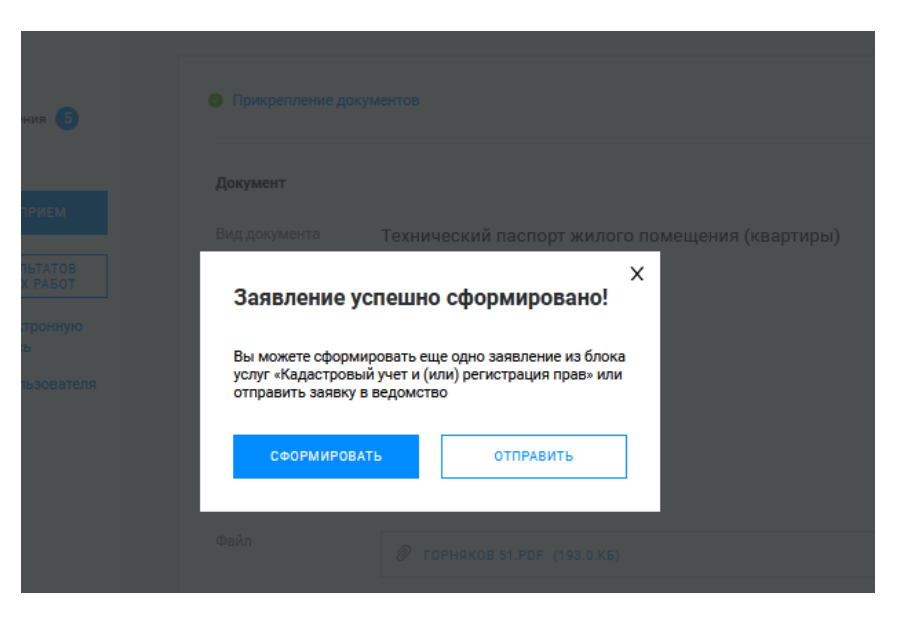

#### **Личный кабинет правообладателя. Мои заявки**

О РОСРЕЕСТРЕ ДЕЯТЕЛЬНОСТЬ УСЛУГИ И СЕРВИСЫ ПУБЛИЧНАЯ КАДАСТРОВАЯ КАРТА ПРЕСС-ЦЕНТР ОБРАТНАЯ СВЯЗЬ ОТКРЫТАЯ СЛУЖБА

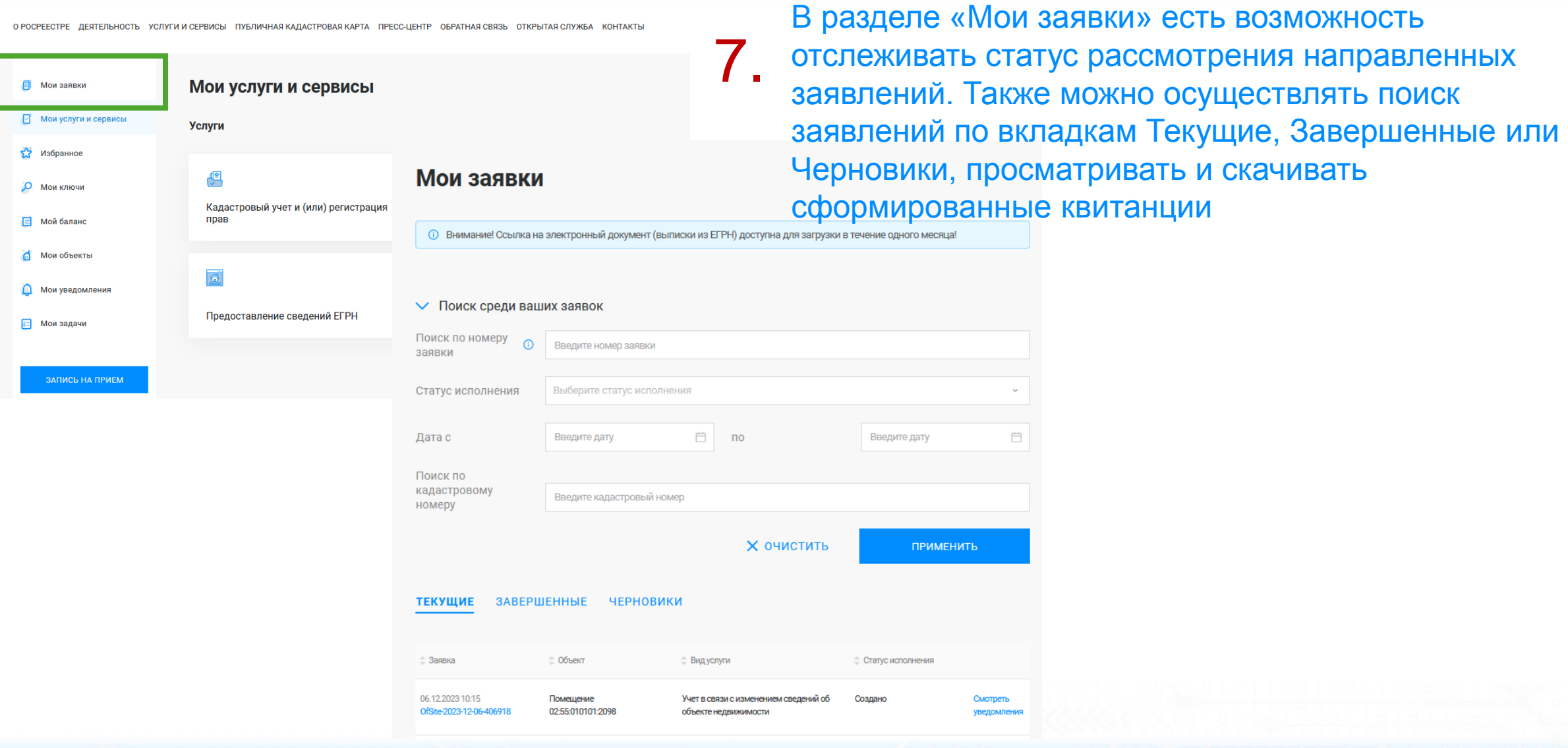

*FILIPER* 

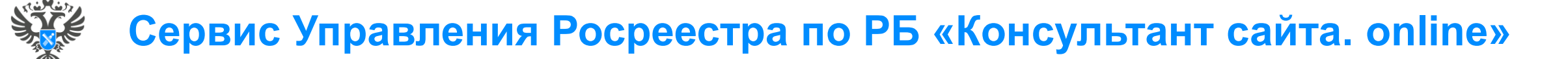

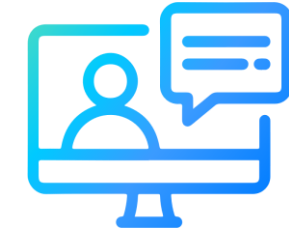

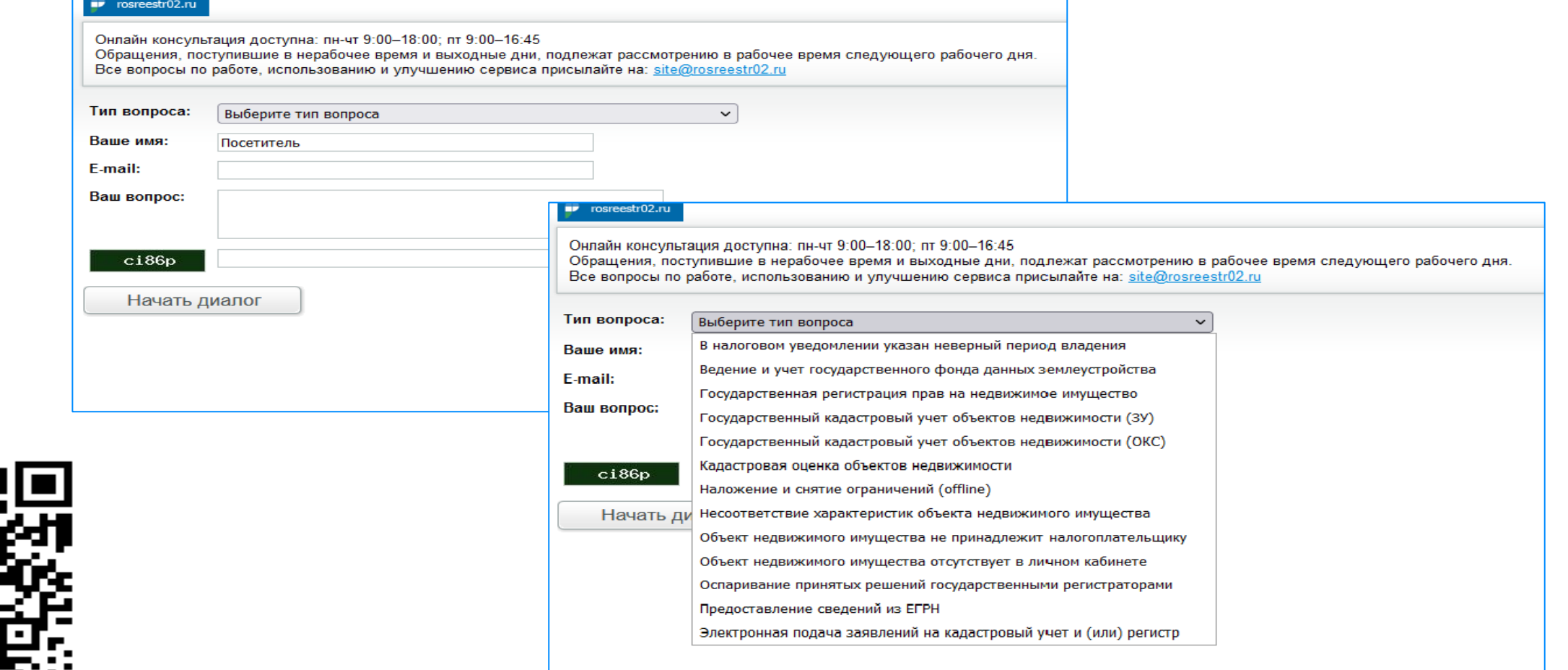

<http://rosreestr02.ru/mibew/client.php?locale=ru&style=silver>

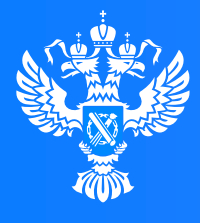

#### Росреестр

Федеральная служба государственной регистрации, кадастра и картографии

**Подача заявления о постановке на государственный кадастровый учет и государственную регистрацию в отношении земельного участка или земельных участков, образуемых путем перераспределения земель или земельного участка, находящихся в государственной или муниципальной собственности, и земельного участка, находящегося в частной собственности, на основании решения об утверждении схемы расположения земельного участка или согласия органа государственной власти либо органа местного самоуправления на заключение соглашения о перераспределении земельных участков в соответствии с утвержденным проектом межевания территории или в случае образования двух и более земельных участков в результате раздела земельного участка, а также образования земельного участка в результате объединения с другими земельными участками через Личный кабинет**

0 0 0 1 0 0 1 0 0 1 7 0 1

 $0 1 0 1$ 

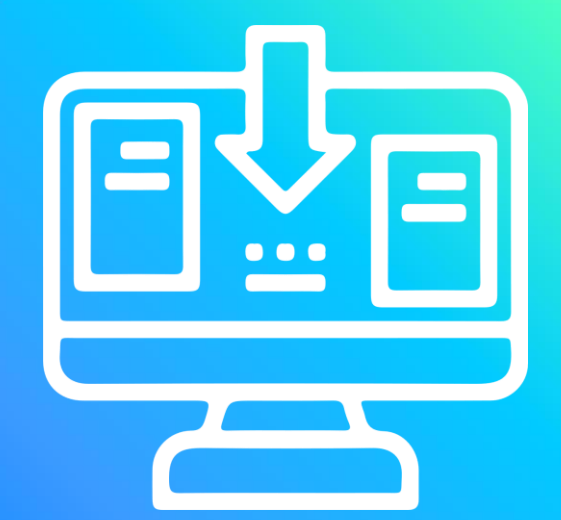

 $0<sup>0</sup>$ 

# **Личный кабинет правообладателя. Вход**

1. Вход в Личный кабинет правообладателя осуществляется через официальный сайт<br>1. Росреестра<https://rosreestr.gov.ru/> с учетной записью портала Госуслуг (ЕСИА)

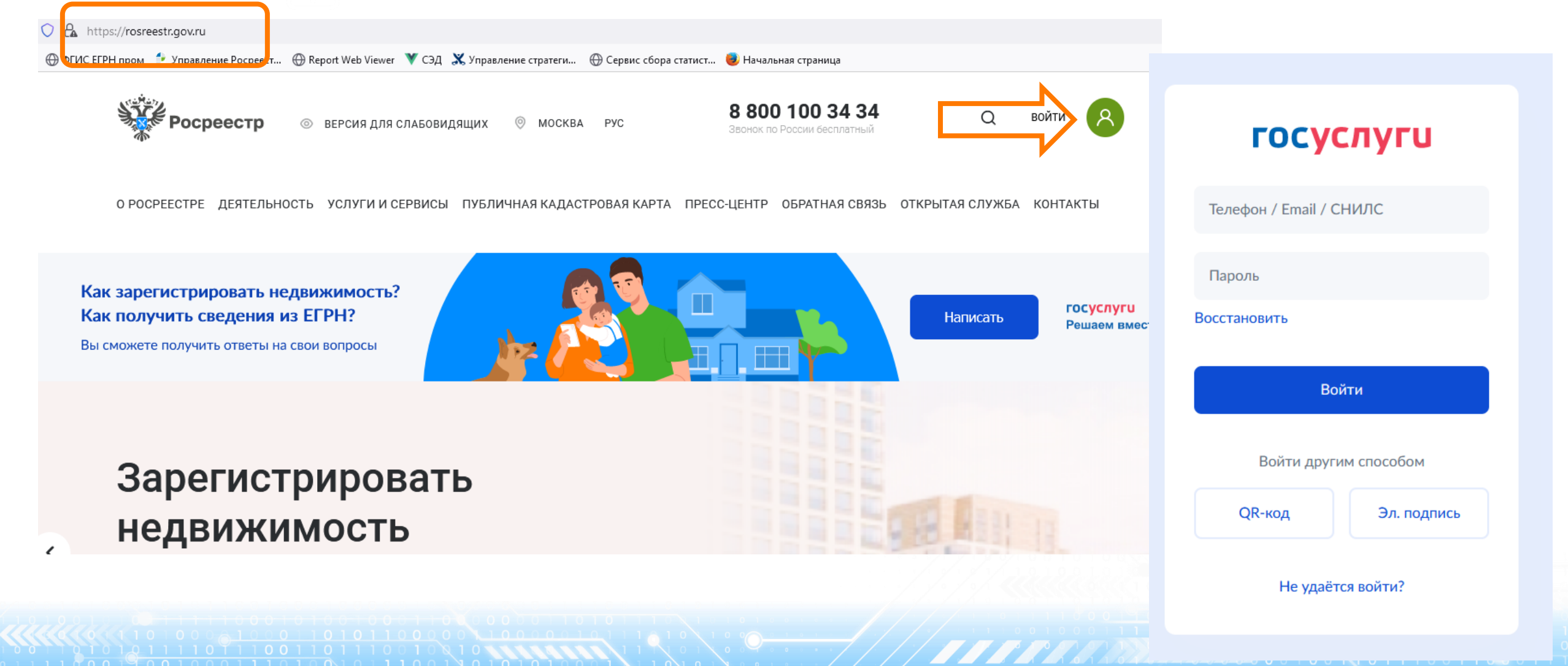

тип услуги «Кадастровый учет и (или) и посталоженность и советание и советания и советания и посталожения и со 2. В разделе «Мои услуги и сервисы» выбираем регистрация прав»

лектронная платформа 8 800 100 34 34

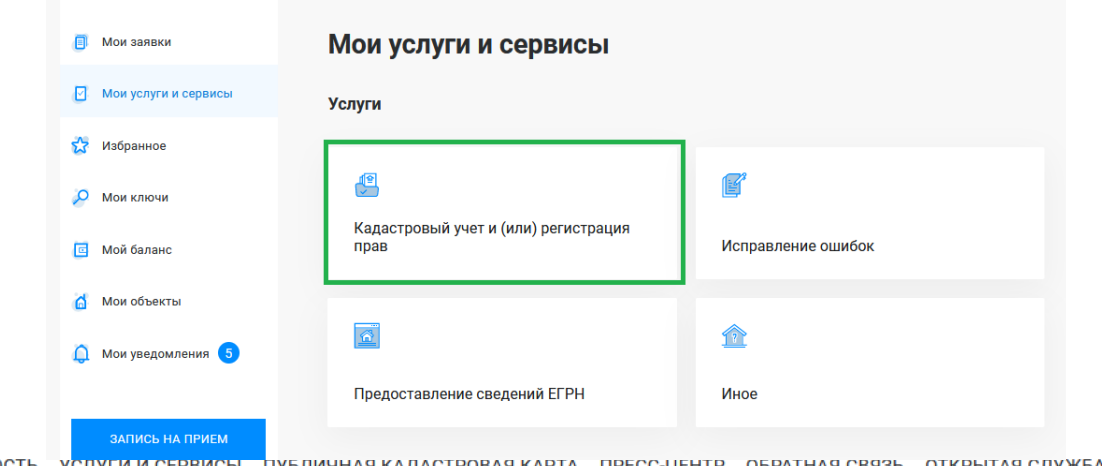

О РОСРЕЕСТРЕ ДЕЯТЕЛЬНОСТЬ ПУБЛИЧНАЯ КАДАСТРОВАЯ КАРТА ПРЕСС-ЦЕНТР ОБРАТНАЯ СВЯЗЬ ОТКРЫТАЯ СЛУЖБА КОНТАКТЫ УСЛУГИ И СЕРВИСЫ

Далее из выпадающего списка выбираем вид услуги «Кадастровый учет с одновременной регистрацией права»

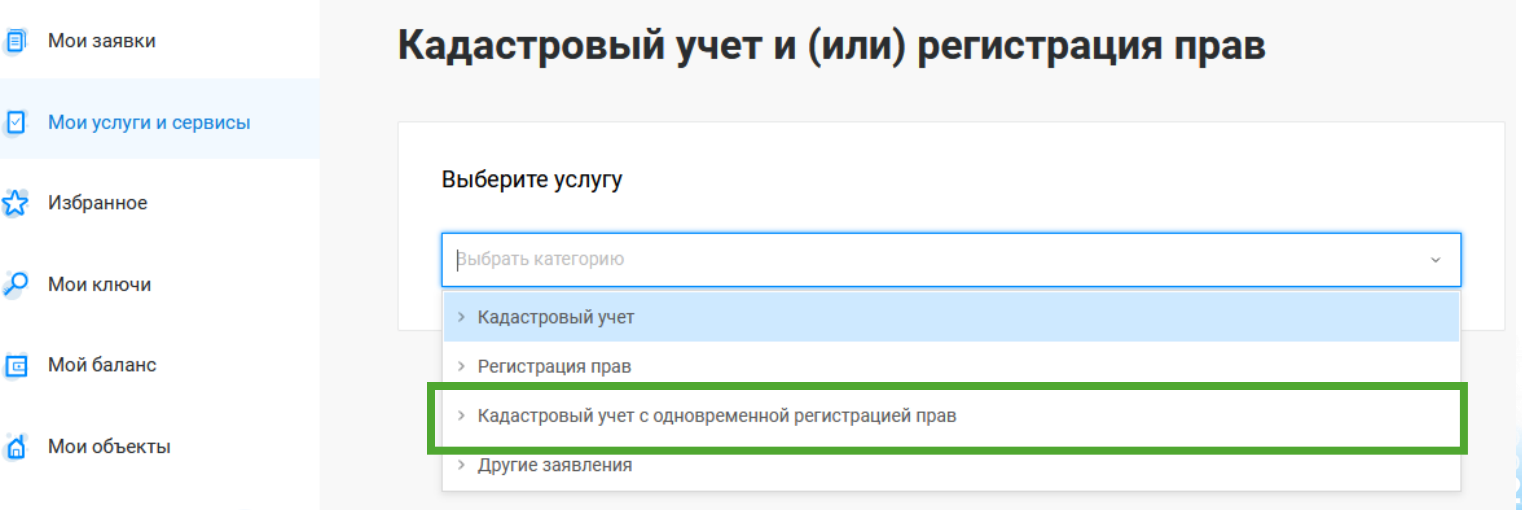

Далее из выпадающего списка выбираем вид заявления «Постановка на государственный кадастровый учет и государственную регистрацию возникновения права»

ДЕЯТЕЛЬНОСТЬ УСЛУГИ И СЕРВИСЫ ПУБЛИЧНАЯ КАДАСТРОВАЯ КАРТА ПРЕСС-ЦЕНТР ОБРАТНАЯ СВЯЗЬ ОТКРЫТАЯ СЛУЖБА

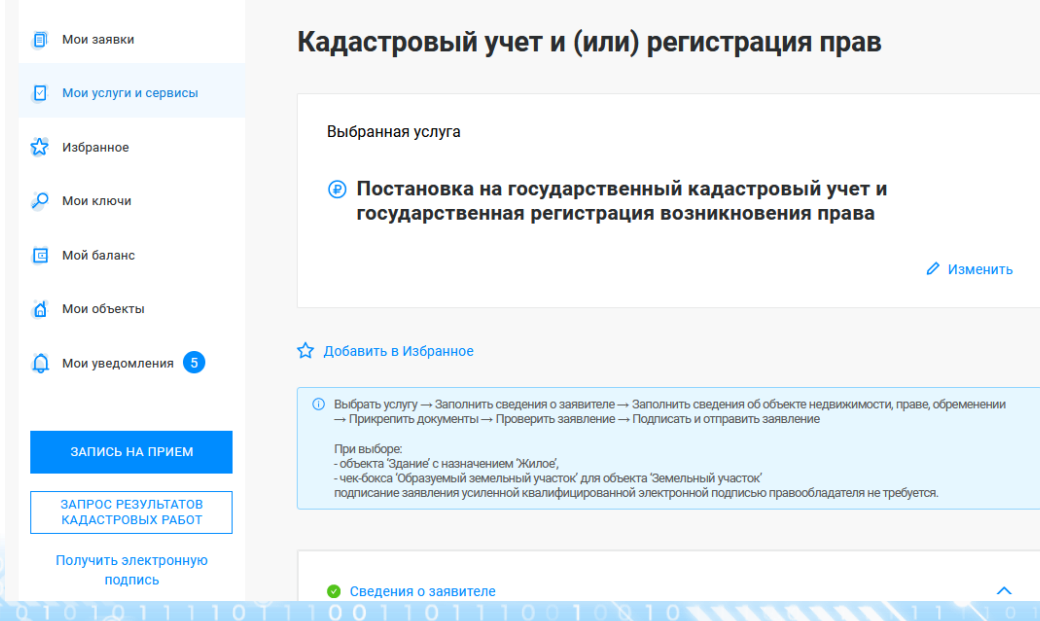

#### Кадастровый учет и (или) регистрация прав

#### Выберите услугу

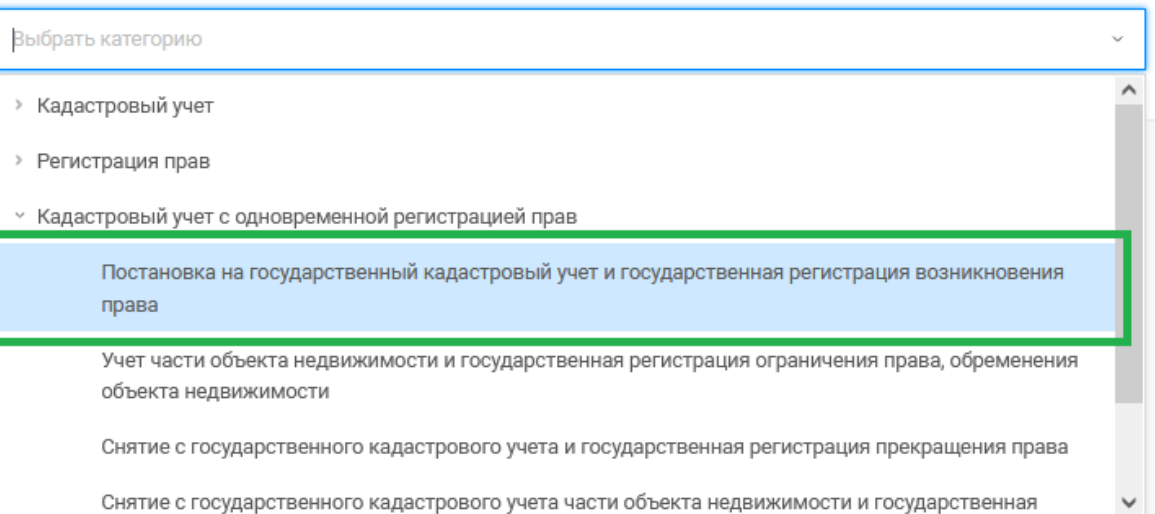

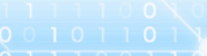

Госуслуг). Возможно при заполнении формы потребуется внести Адрес места жительства или 5. Заявление подается от имени Правообладателя. Сведения о правообладателе заполняются автоматически (информация берется из профиля учетной записи единого портала предоставления пребывания. Для этого необходимо нажать «Изменить адрес» и внести соответствующие сведения

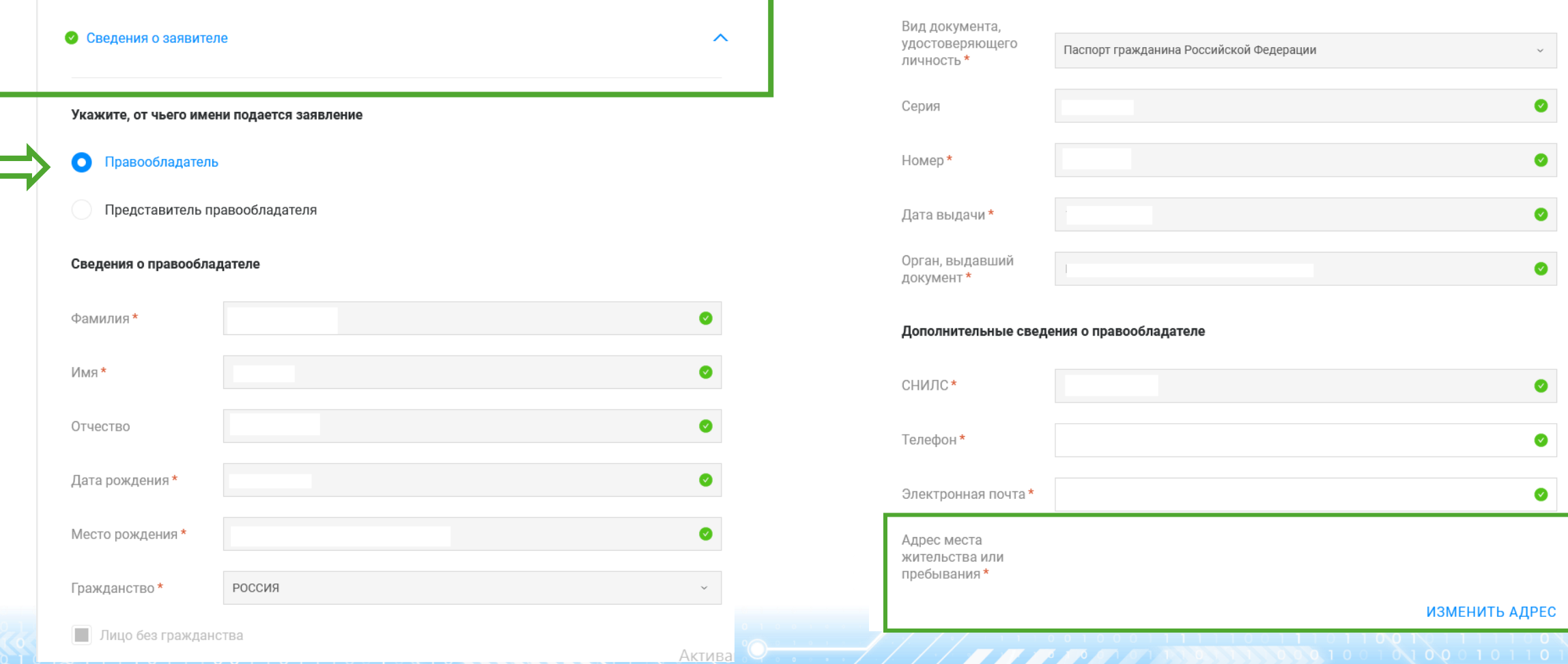

6. Далее в блоке «Сведения об объекте недвижимости, праве, обременении», в поле «Описание объекта» Вид объекта указывается Земельный участок, Выбирается чек-бокс «Образуемый земельный участок». Далее необходимо заполнить адрес объекта.

> В блоке «Укажите вид права» указывается вид права, например, Собственность

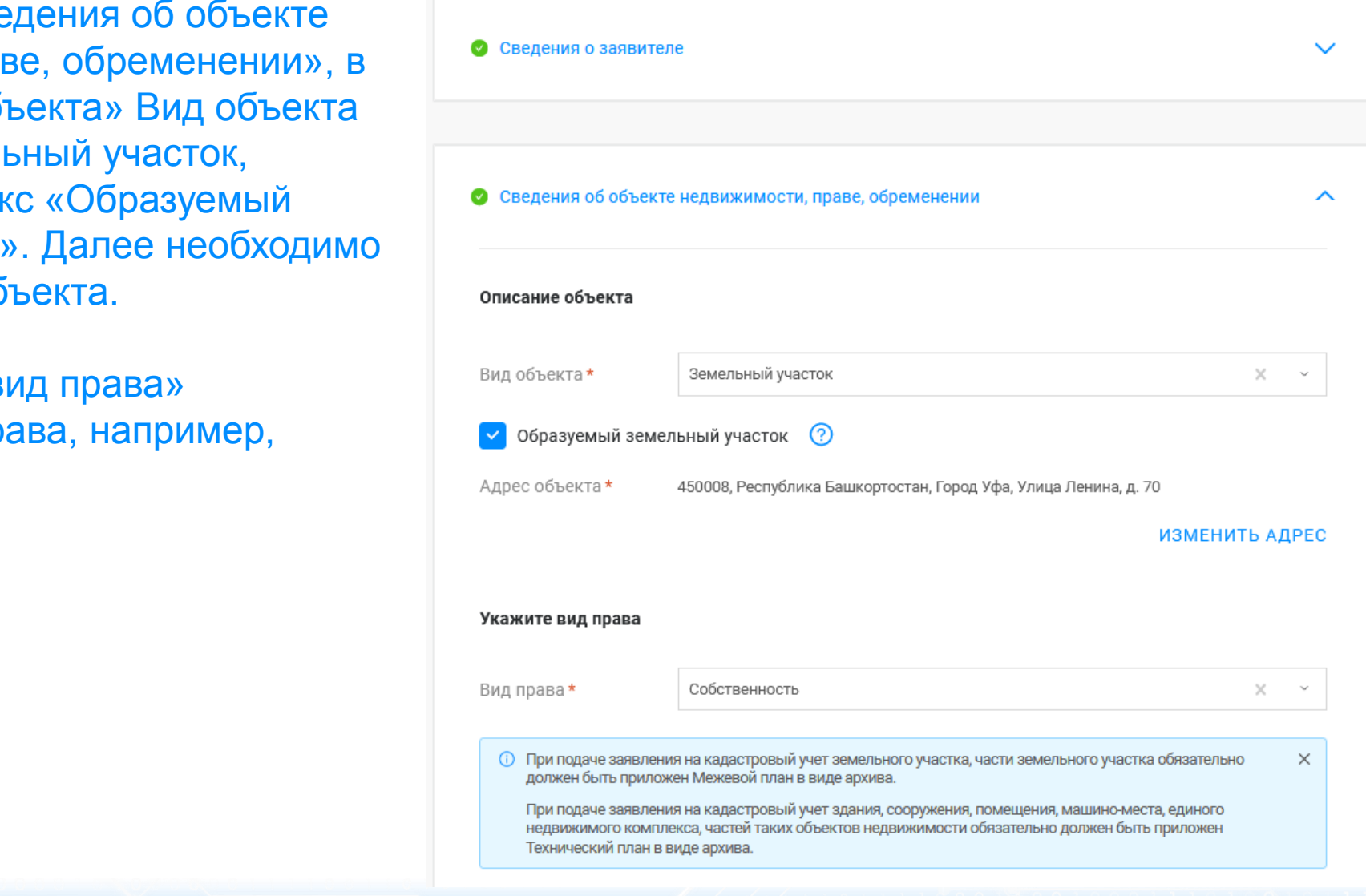

7. Далее в блоке «Прикрепление документов» заполняются сведения о документах, на основании которых объект недвижимости ставится на государственный кадастровый учет (обязательные поля отмечены\*) и прикрепляются документы: файл документа в формате .pdf или архивный файл (Межевой план) и файл подписи прилагаемого документа в формате .sig. При необходимости можно добавить несколько документов через вкладку «+ Добавить документ».

При прикреплении Межевого плана (архив) необходимо правильно выбрать из выпадающего списка «Вид документа», а именно: Межевой план. В случае выбора некорректного «Вида документов» данный документ некорректно загрузится в систему Росреестра. По завершении процедуры нажимаем Далее

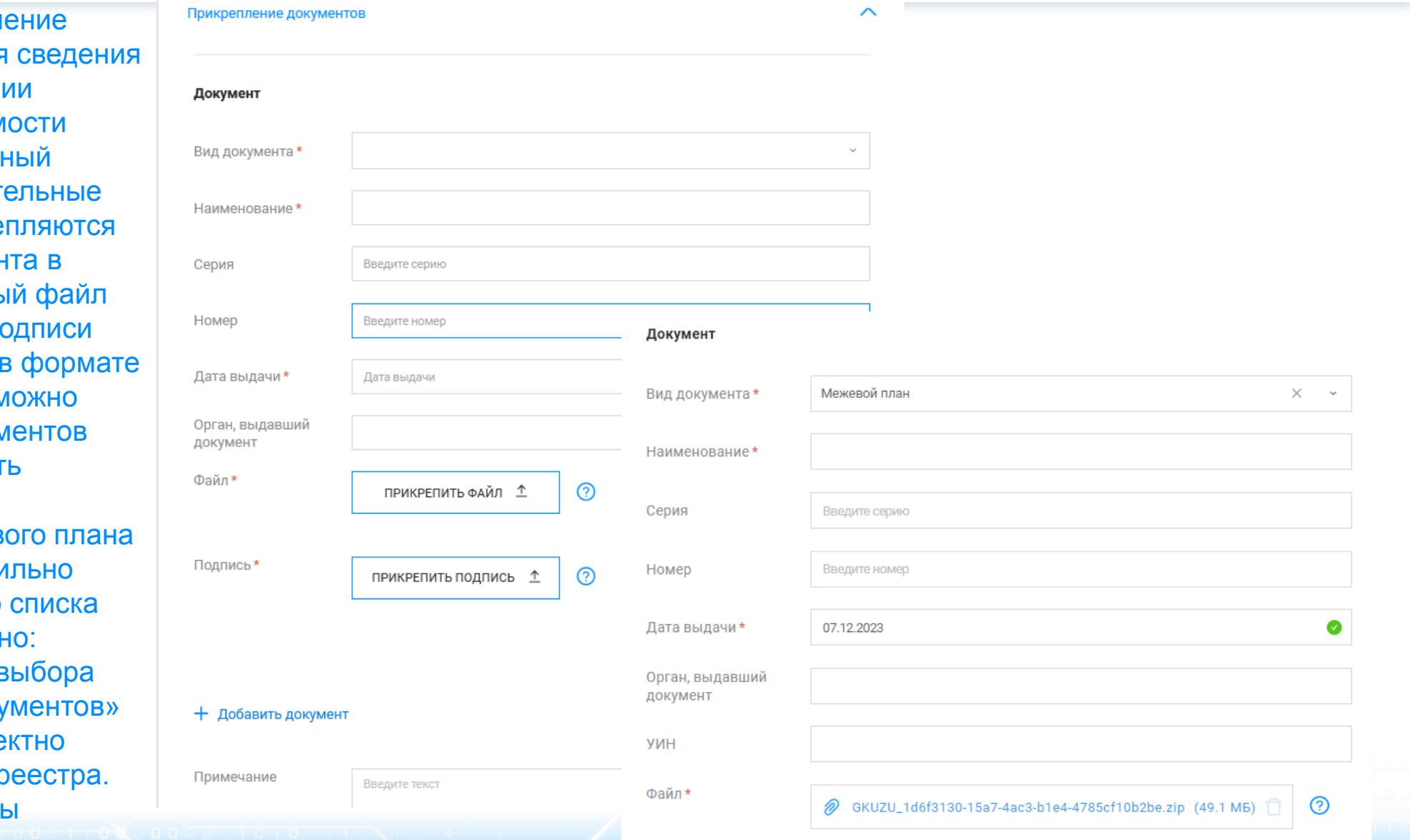

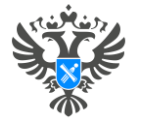

 $\overline{a}$ 

#### Личный кабинет правообладателя. Подача

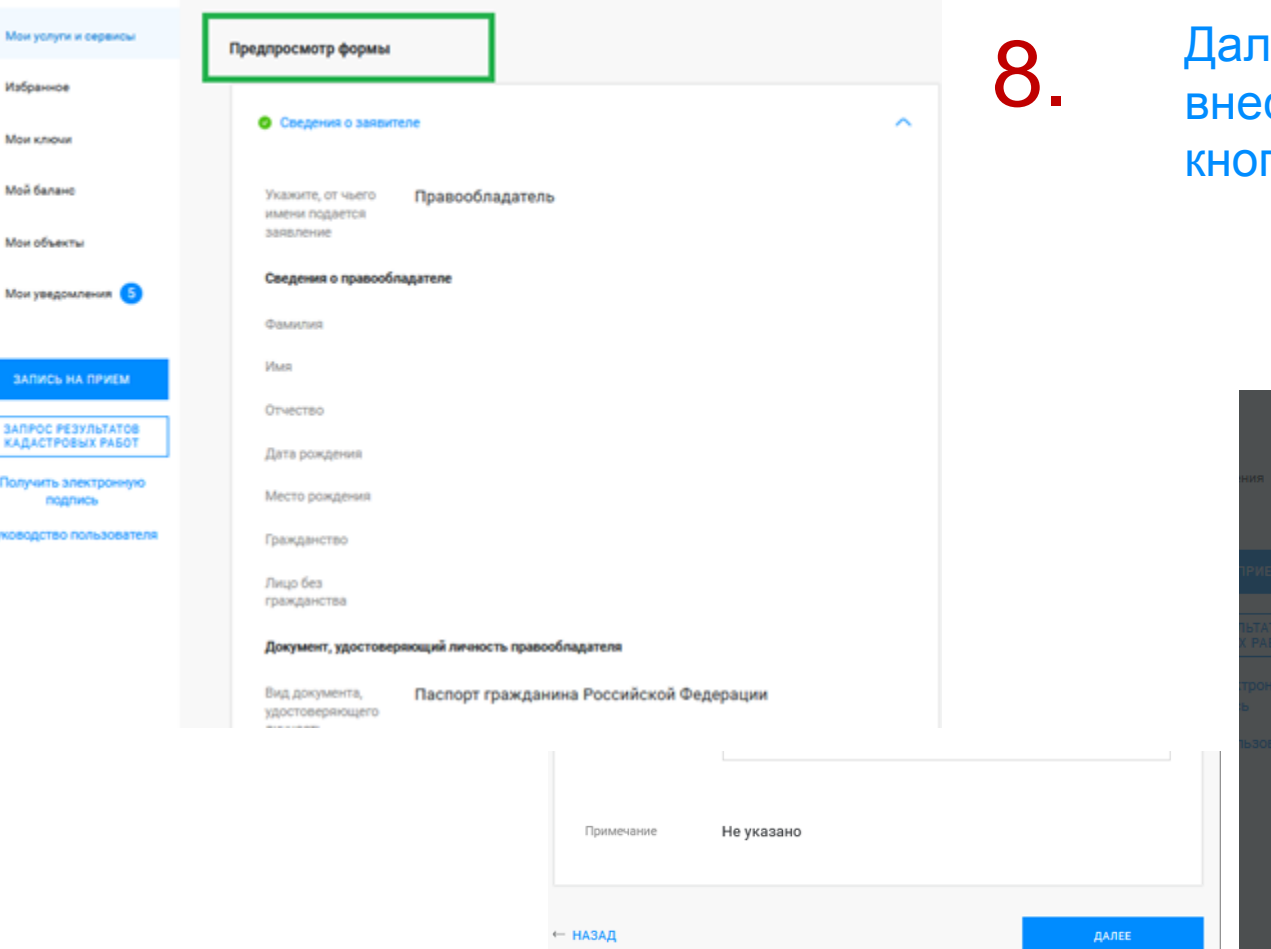

нее на этапе «Предпросмотр формы» проверяем сенные данные, если все верно нажимаем пку Далее и Отправить

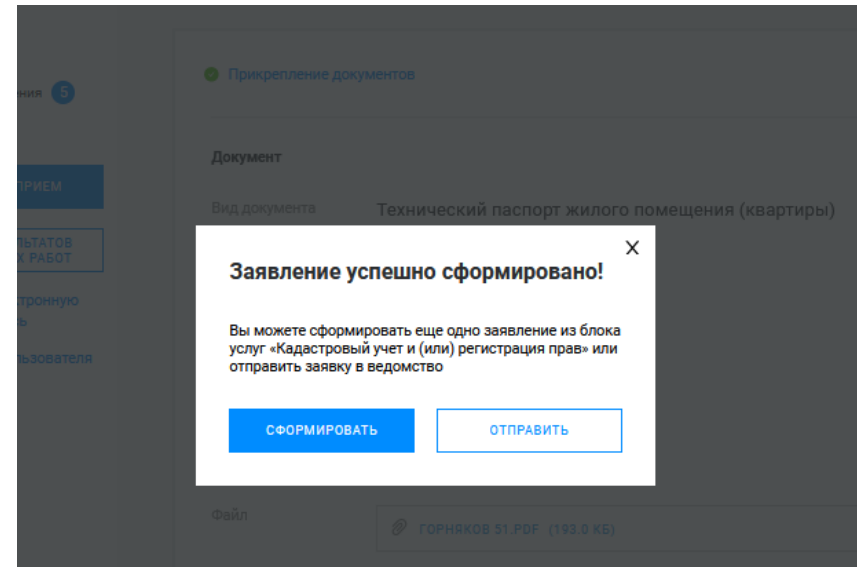

#### **Личный кабинет правообладателя. Мои заявки**

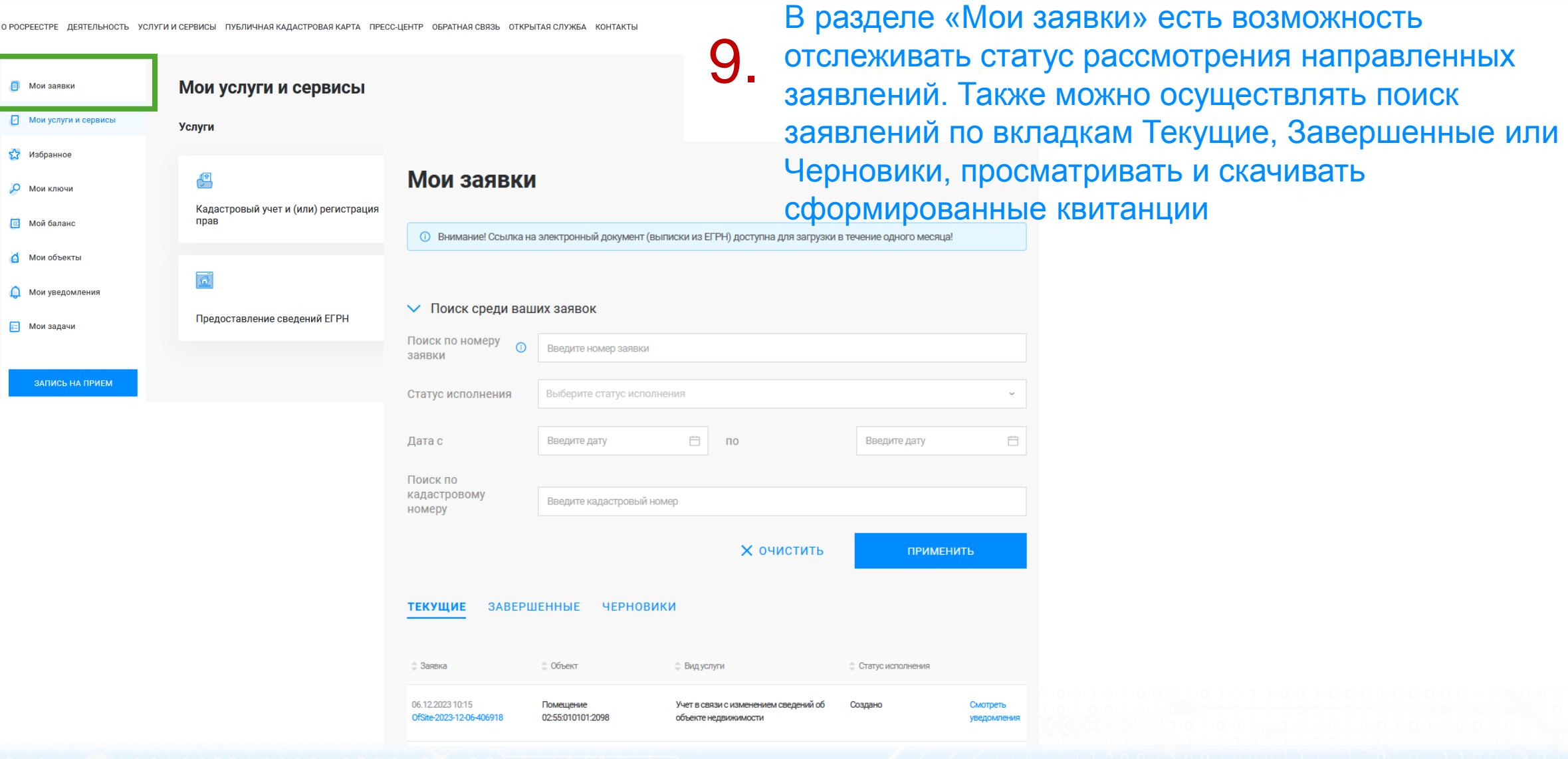

7777772

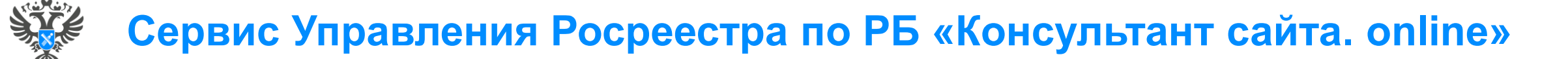

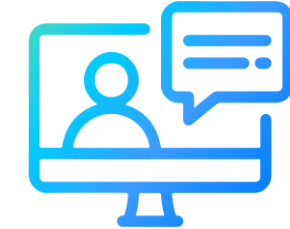

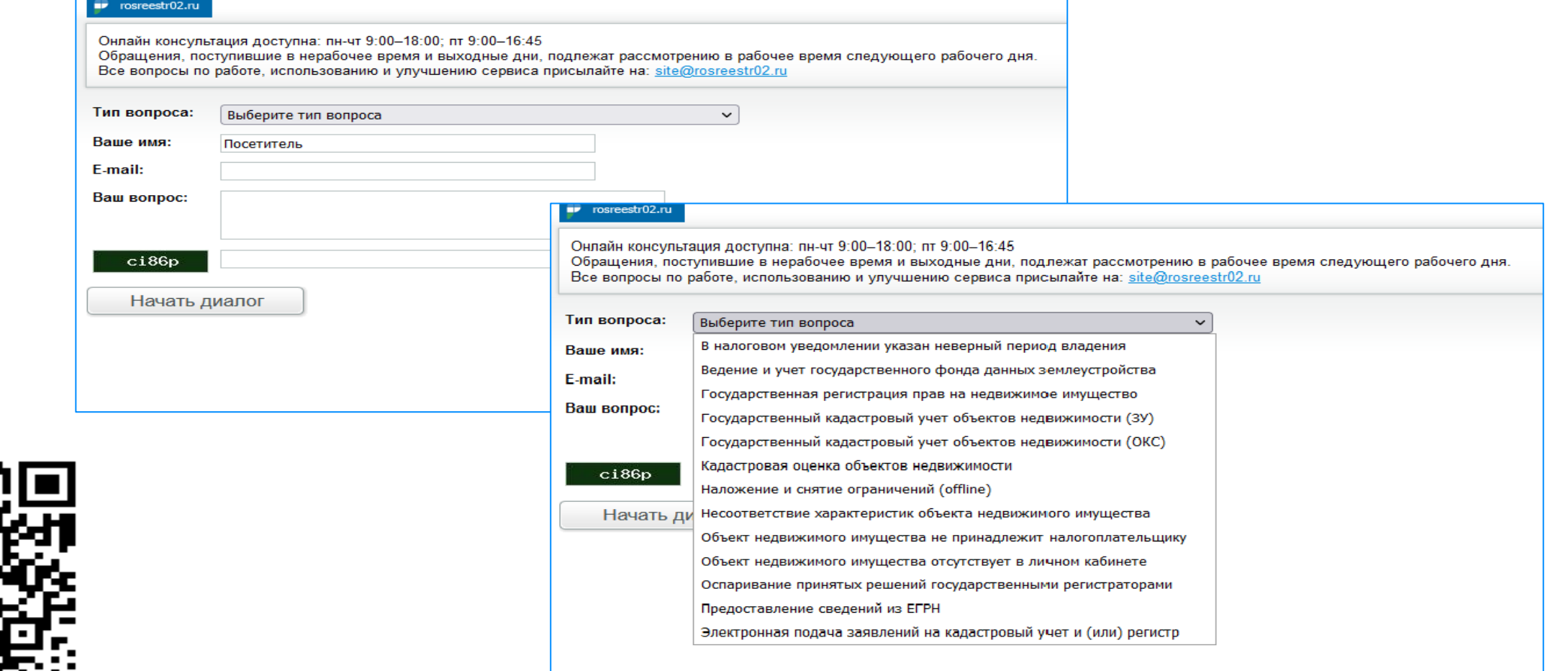

**49**

<http://rosreestr02.ru/mibew/client.php?locale=ru&style=silver>

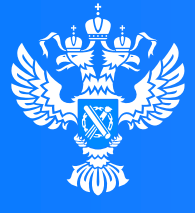

#### **Росреестр**

Федеральная служба<sup>.</sup> государственной регистрации, кадастра и картографии

**Подача заявления о внесении в Единый государственный реестр недвижимости сведений о ранее учтенном объекте недвижимости через Личный кабинет**

 $(1100$ 

 $0.010101$ 

# **Личный кабинет правообладателя. Вход**

1. Вход в Личный кабинет правообладателя осуществляется через официальный сайт<br>1. Росреестра<https://rosreestr.gov.ru/> с учетной записью портала Госуслуг (ЕСИА)

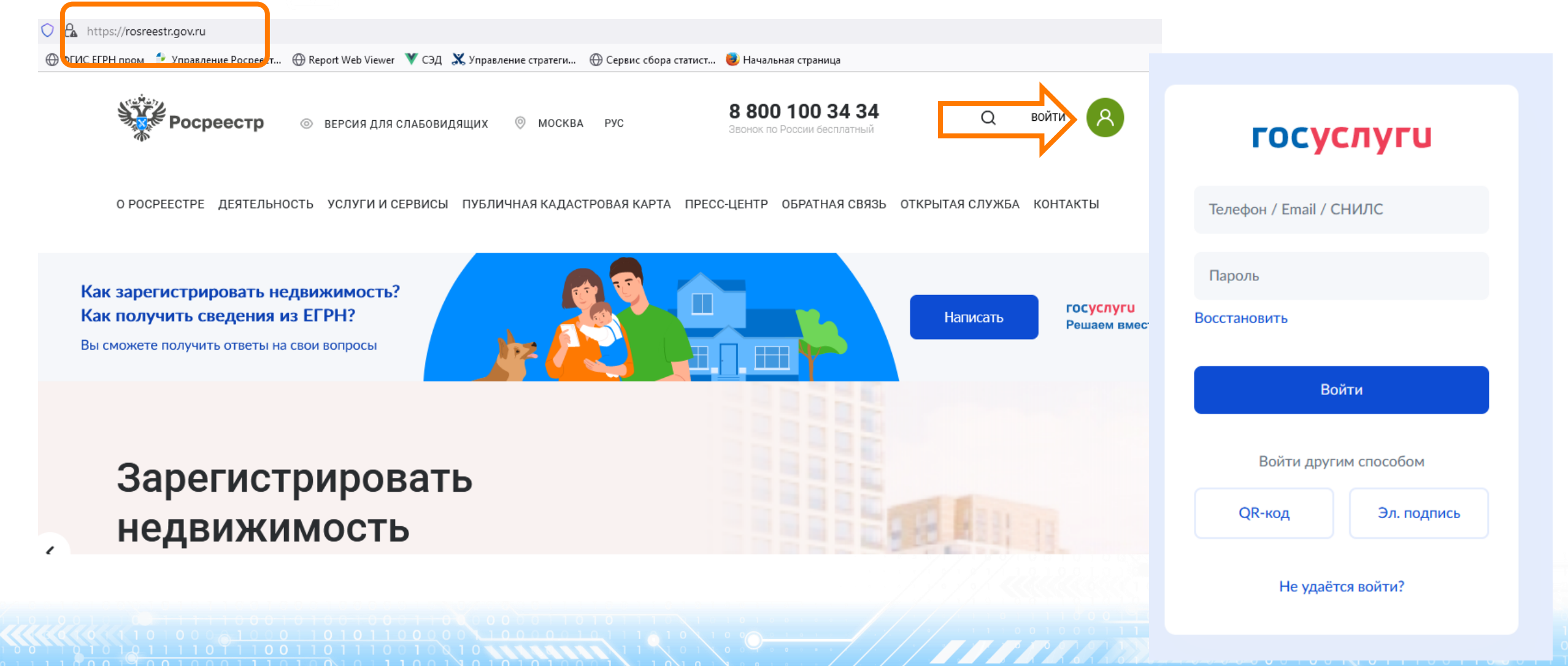

 $\blacksquare$ 

 $\Box$ 

 $\frac{1}{2}$ 

 $\circ$ 

 $\Omega$ 

ЗАПИСЬ НА ПРИЕМ

2. В разделе «Мои услуги и сервисы» выбираем тип услуги «Иное»

**БЫЛОМ УСЛУГИ И СЕРВИСЫ** ◘ Мои услуги и сервисы **Услуги** • Избранное 쏃 F О Мои ключи Кадастровый учет и (или) регистрация Исправление ошибок прав **B** Мой баланс Мои объекты  $\overline{\bullet}$ П Мои уведомления Предоставление сведений ЕГРН Иное **62** Мои задачи

**KOHTAKTH** O POCPEECTPE JIESTEJINHOCTH VCJIVEM MICEPRMCH I TVEJMUHAS KAJIACTPORAS KAPTA I TIPECC-HEHTP OEPATHAS CRS3H ОТКРЫТАЯ СЛУЖБА

Далее из выпадающего списка выбираем вид услуги «Внесение сведений о ранее учтенном объекте недвижимости»

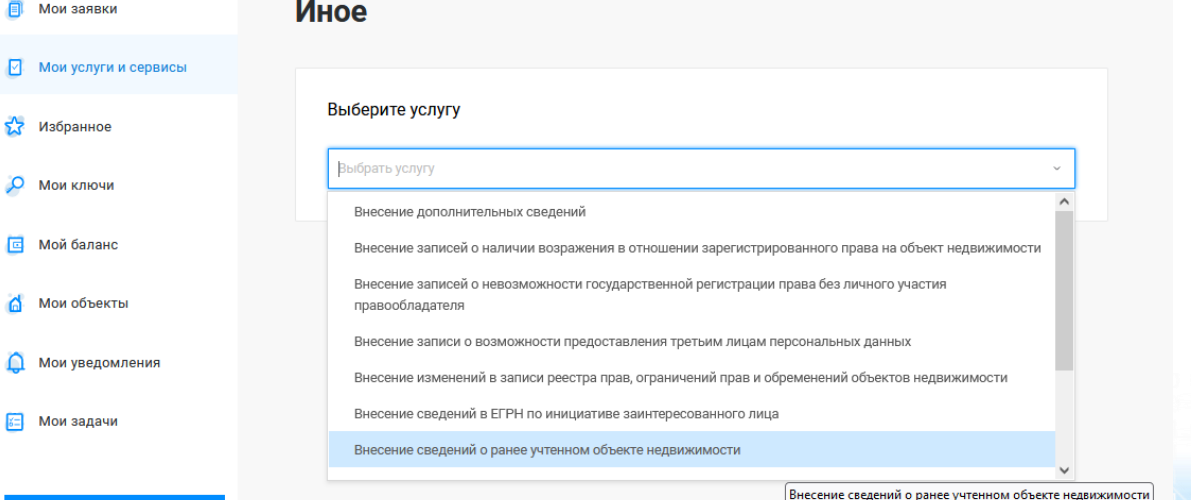

VCDVEM И СЕРВИСЫ ПУБЛИЧНАЯ КАЛАСТРОВАЯ КАРТА ПРЕСС-ЦЕНТР ОБРАТНАЯ СВЯЗЬ ОТКРЫТАЯ СЛУЖБА КОНТАКТЫ

Госуслуг). Возможно при заполнении формы потребуется внести Адрес места жительства или 4. Заявление подается от имени Правообладателя. Сведения о правообладателе заполняются автоматически (информация берется из профиля учетной записи единого портала предоставления пребывания. Для этого необходимо нажать «Изменить адрес» и внести соответствующие сведения

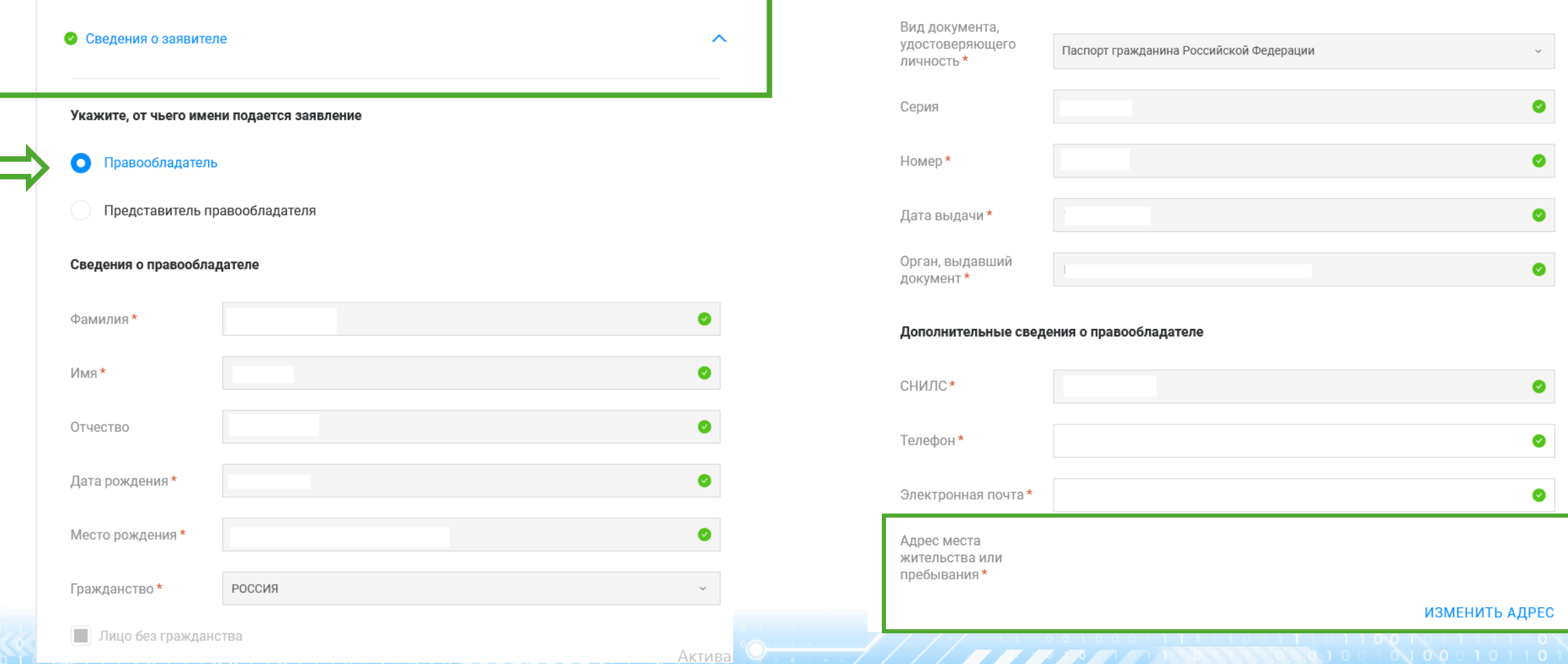

5. Далее в блоке «Сведения об объекте недвижимости, праве, обременении» заполняются поля Выбор объекта (можно выбрать из Моих объектов), вид объекта и кадастровый номер заполнится автоматически. Далее необходимо заполнить адрес объекта.

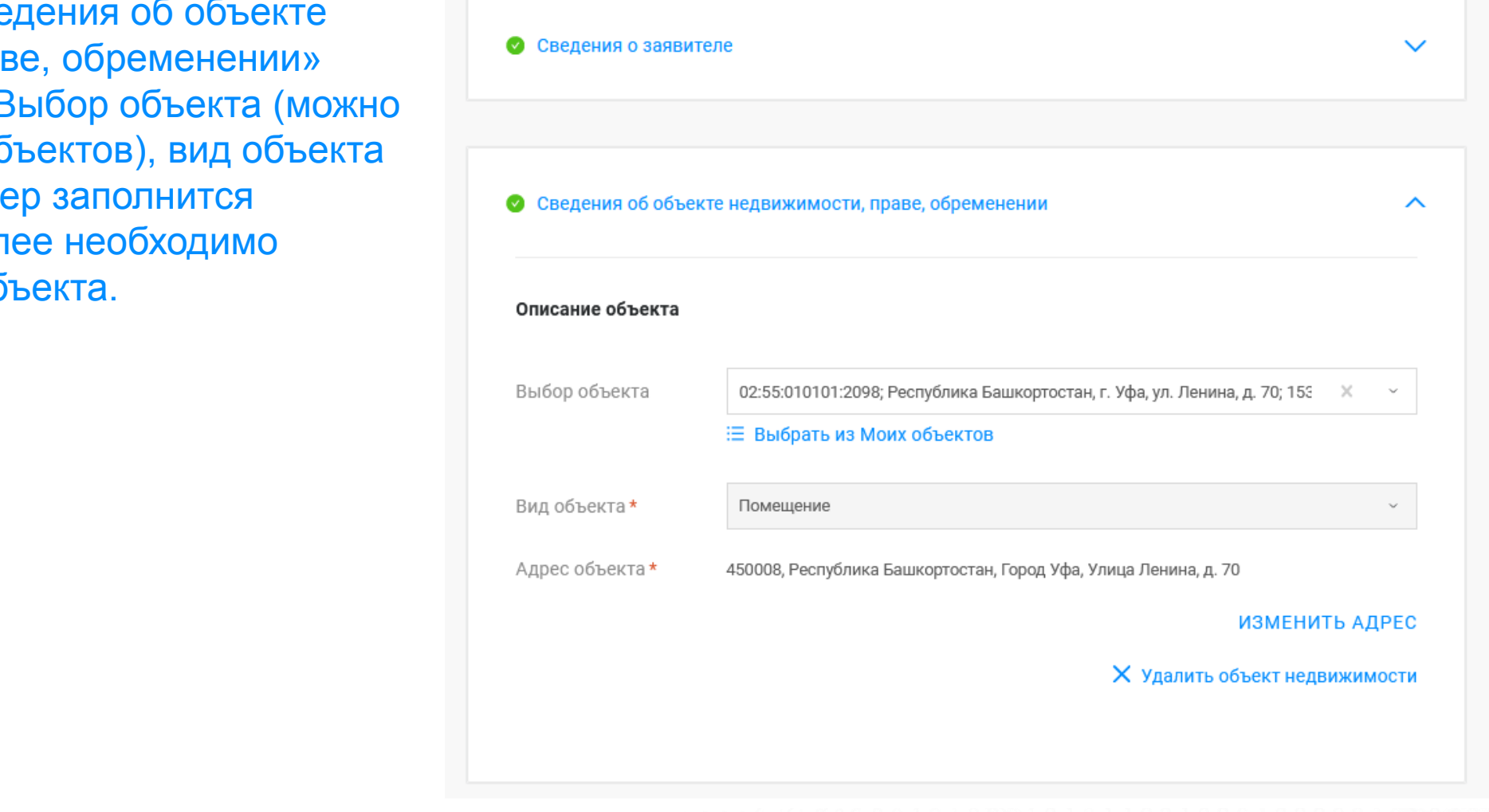

6 документов» заполняются сведения о Далее в блоке «Прикрепление документах, на основании которых права на объект недвижимости ранее были зарегистрированы: файл документа в формате.pdf и файл подписи прилагаемого документа в формате .sig. При необходимости можно добавить несколько документов через вкладку «+ Добавить документ». По завершении процедуры нажимаем Далее.

Если у заявителя отсутствует правоустанавливающий документ, заверенный ЭЦП надлежащего лица (лица, подписавшего данный документ на бумаге) его можно довнести к данному заявлению в бумажном виде через офисы МФЦ.

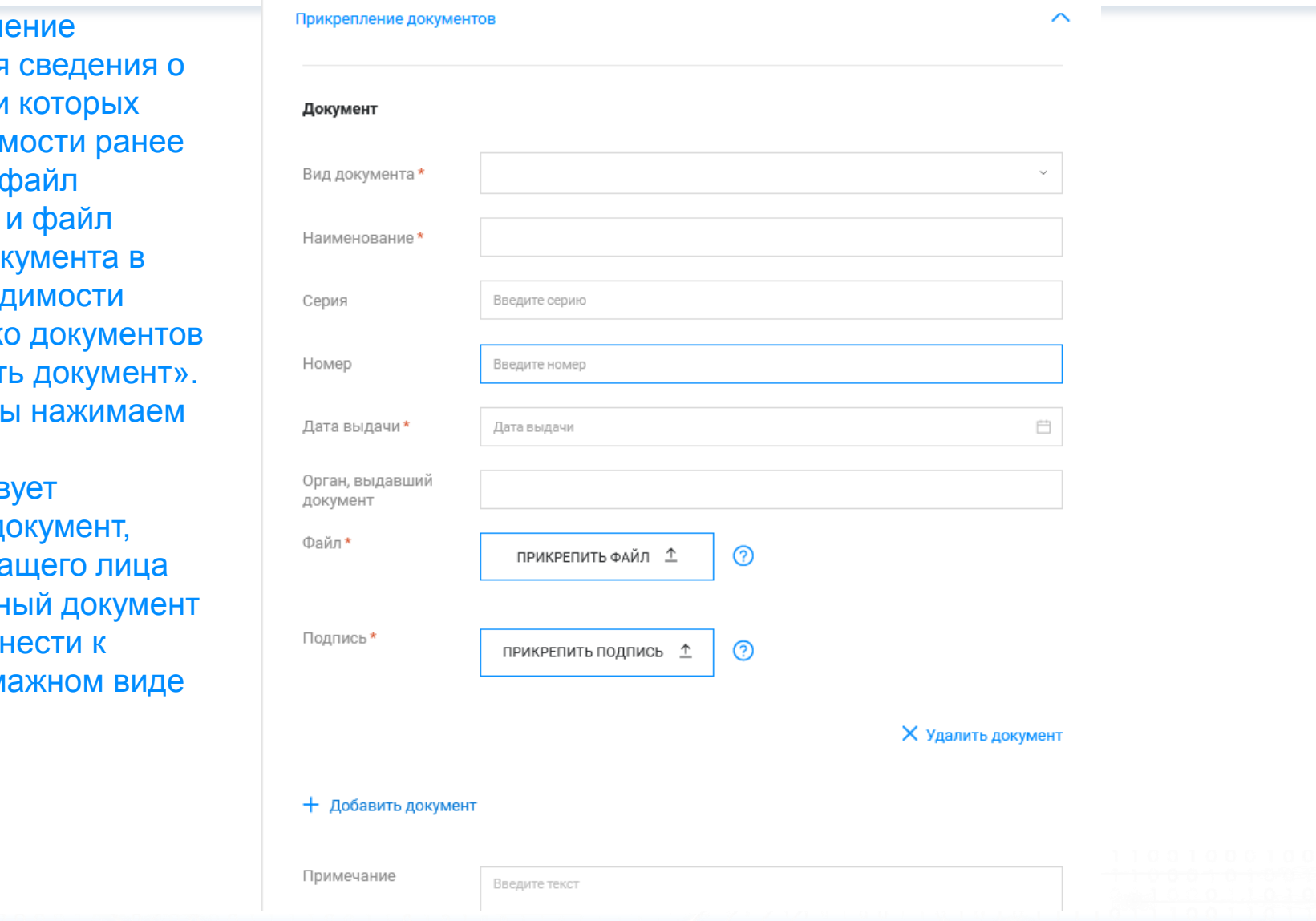

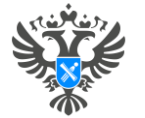

#### Личный кабинет правообладателя. Подача

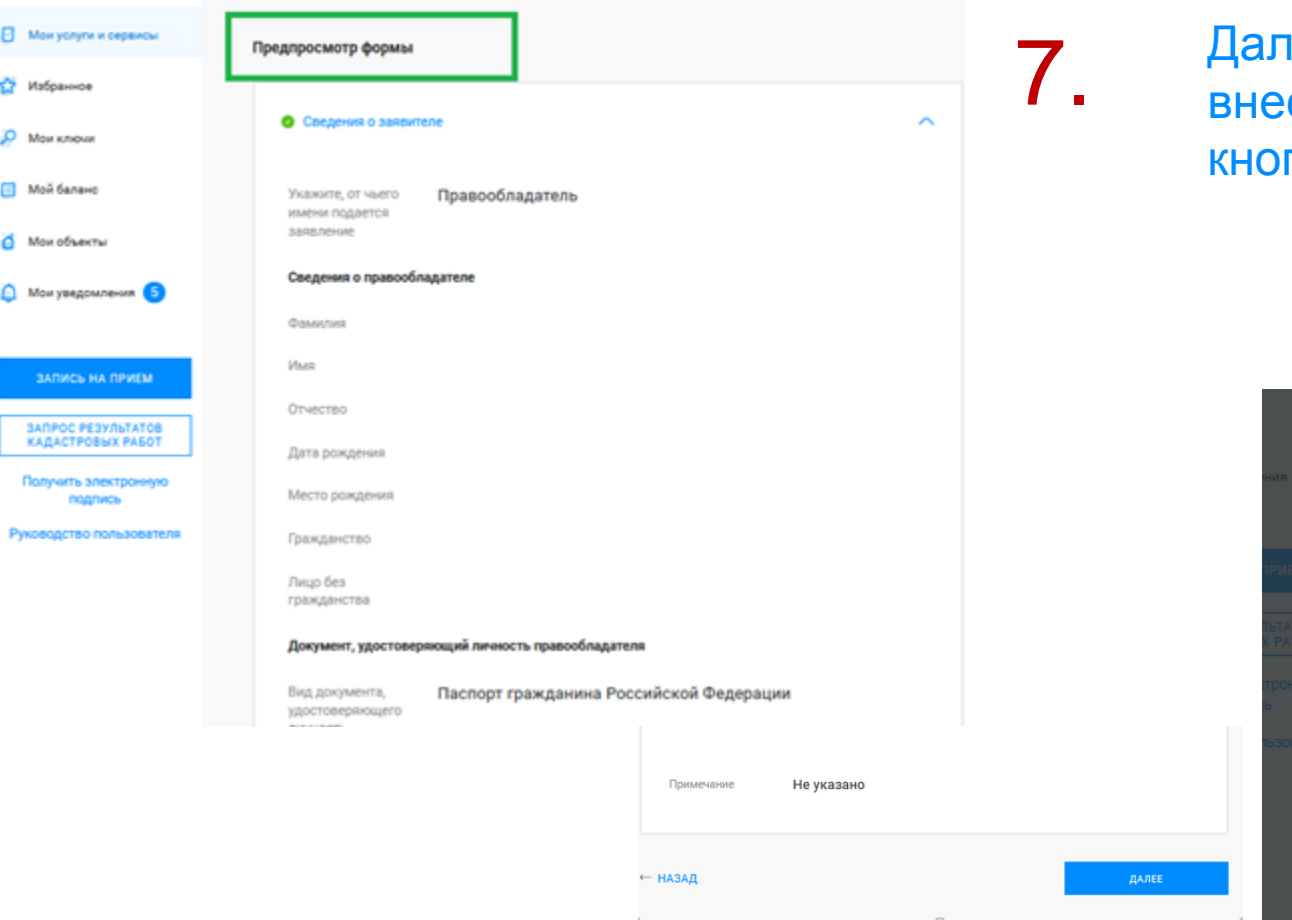

нее на этапе «Предпросмотр формы» проверяем сенные данные, если все верно нажимаем пку Далее и Отправить

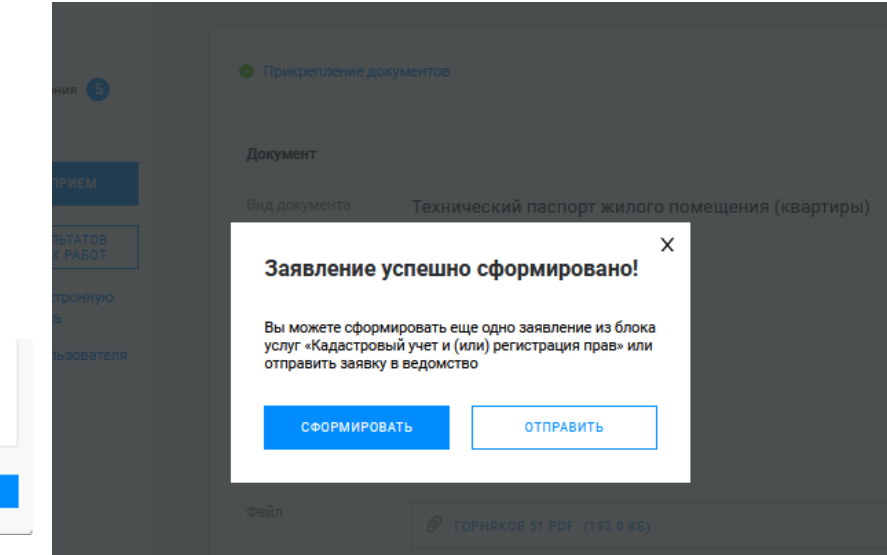

#### **Личный кабинет правообладателя. Мои заявки**

О РОСРЕЕСТРЕ ДЕЯТЕЛЬНОСТЬ УСЛУГИ И СЕРВИСЫ ПУБЛИЧНАЯ КАДАСТРОВАЯ КАРТА ПРЕСС-ЦЕНТР ОБРАТНАЯ СВЯЗЬ

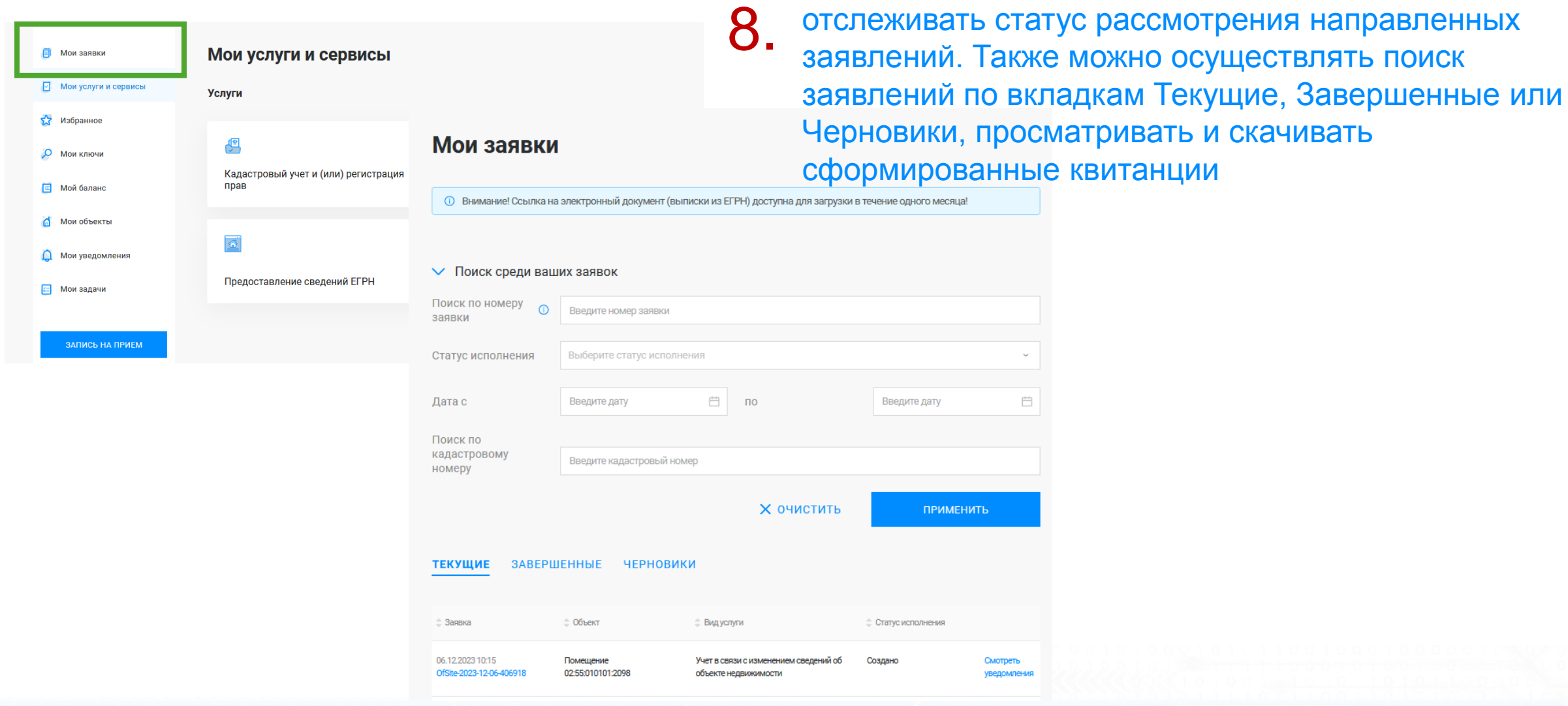

В разделе «Мои заявки» есть возможность

*FILIPE* 

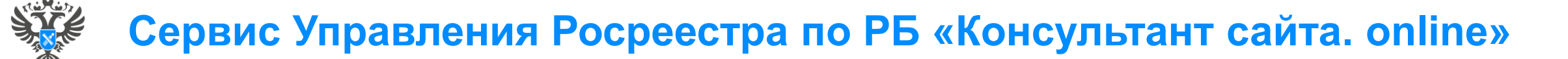

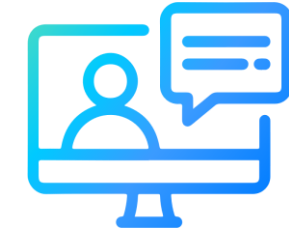

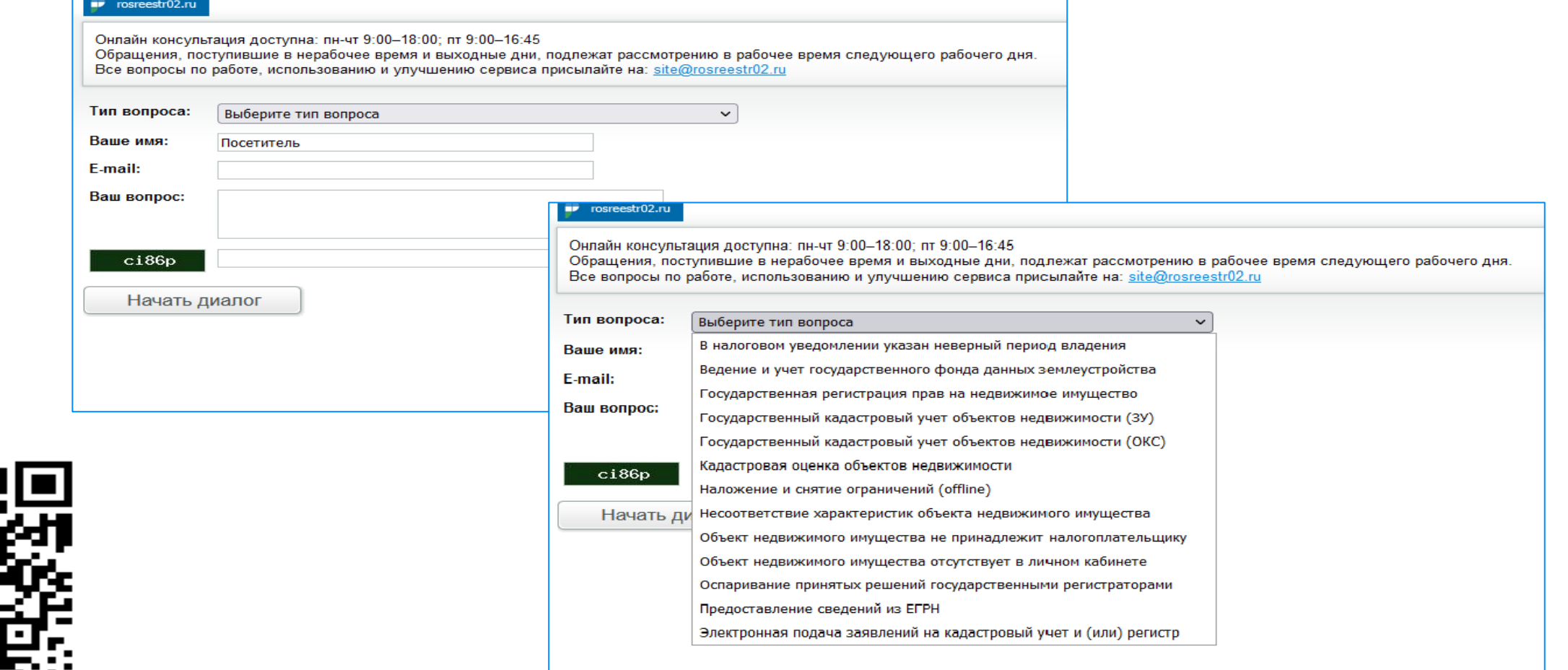

<http://rosreestr02.ru/mibew/client.php?locale=ru&style=silver>

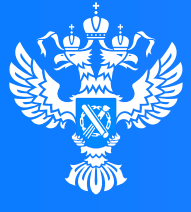

#### Росреестр

Федеральная служба государственной регистрации, кадастра и картографии

#### **Подача заявления об исправлении технической ошибки через Личный кабинет**

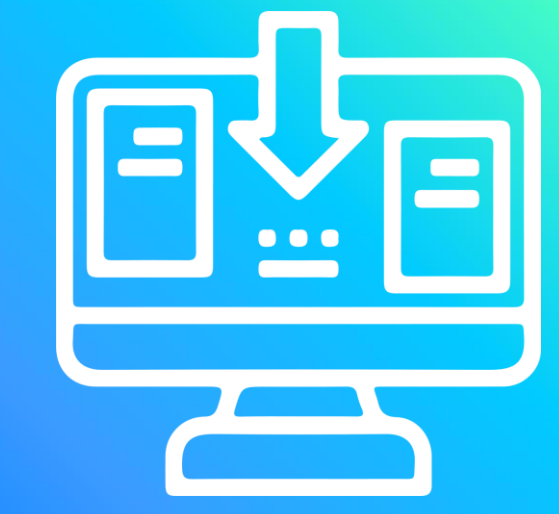

70 I  $0'1100$ 

റ റ

# **Личный кабинет правообладателя. Вход**

1. Вход в Личный кабинет правообладателя осуществляется через официальный сайт<br>1. Росреестра<https://rosreestr.gov.ru/> с учетной записью портала Госуслуг (ЕСИА)

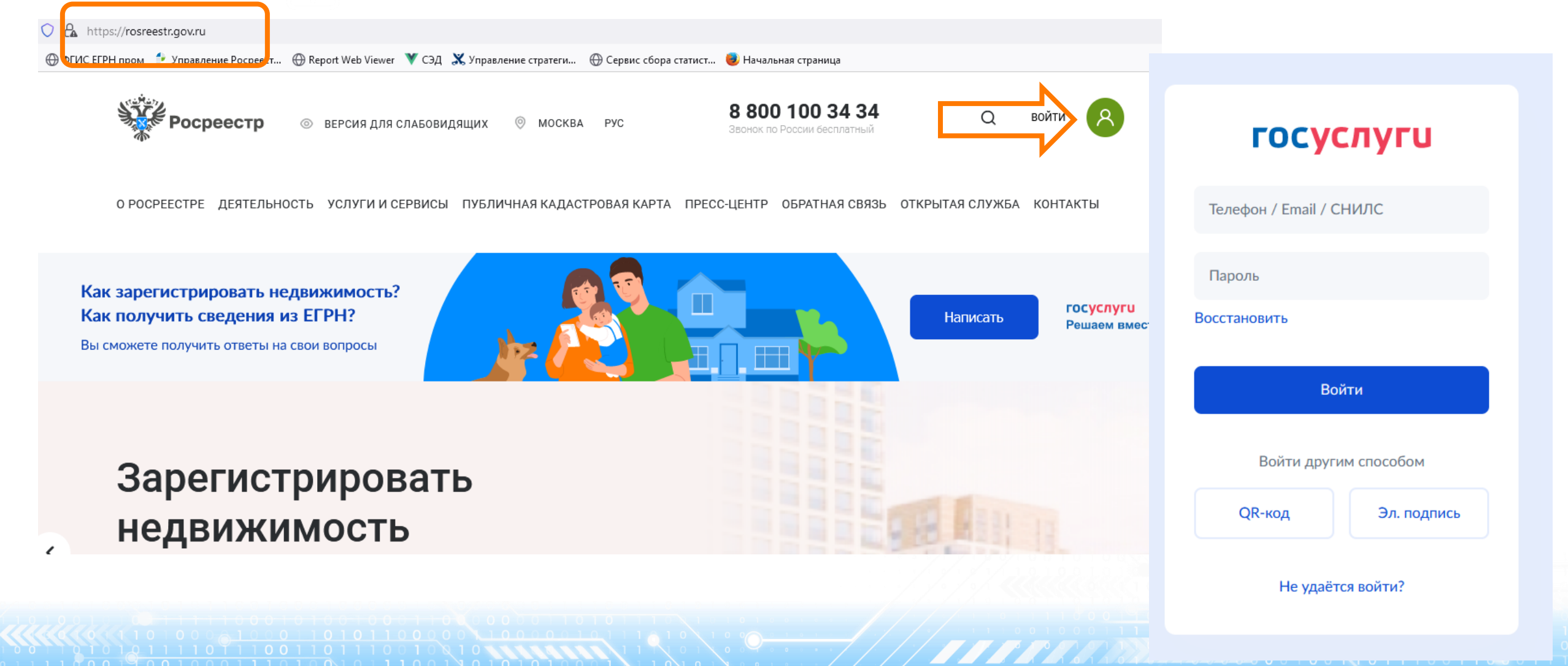

2. В разделе «Мои услуги и сервисы» выбирае <sup>в мои заявки</sup> Мои услуги и сервисы тип услуги «Исправление ошибок»

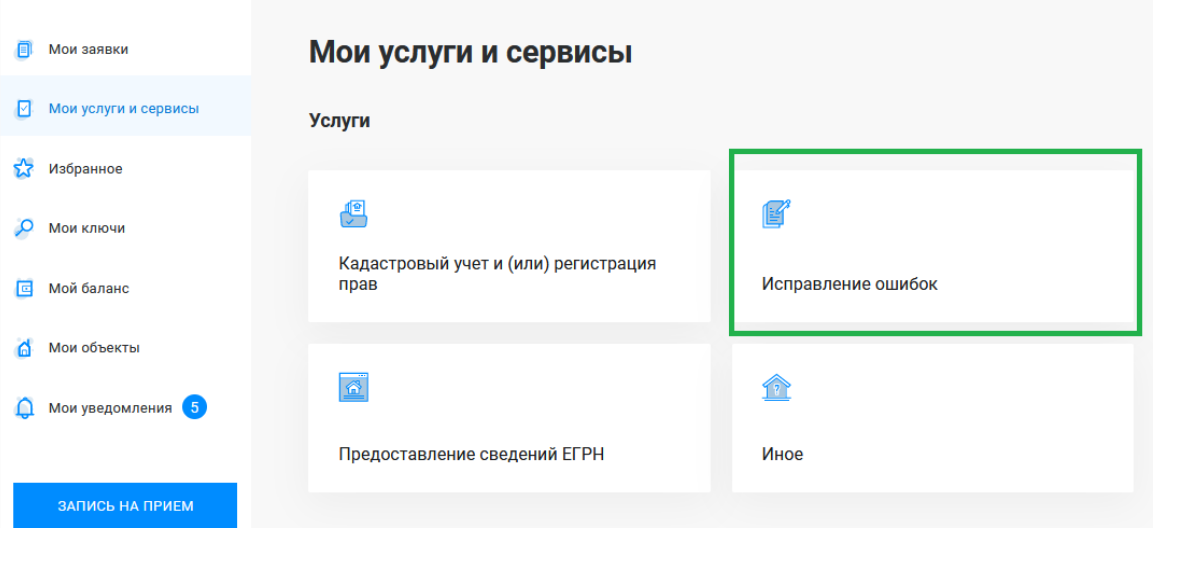

О РОСРЕЕСТРЕ ДЕЯТЕЛЬНОСТЬ УСЛУГИ И СЕРВИСЫ ПУБЛИЧНАЯ КАДАСТРОВАЯ КАРТА ПРЕСС-ЦЕНТР ОБРАТНАЯ СВЯЗЬ ОТКРЫТАЯ СЛУЖБА КОНТАКТЬ

Далее из выпадающего списка выбираем вид заявления «Исправление технической ошибки»

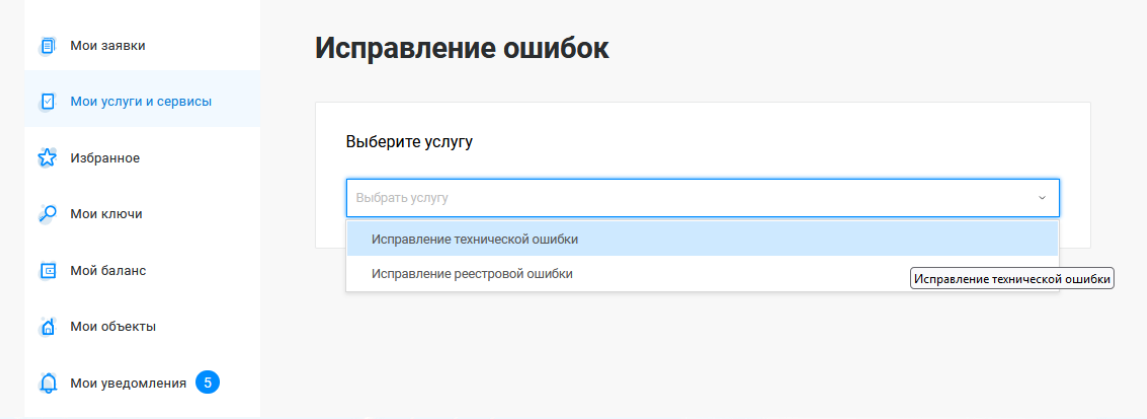

Госуслуг). Возможно при заполнении формы потребуется внести Адрес места жительства или 4. Заявление подается от имени Правообладателя. Сведения о правообладателе заполняются автоматически (информация берется из профиля учетной записи единого портала предоставления пребывания. Для этого необходимо нажать «Изменить адрес» и внести соответствующие сведения

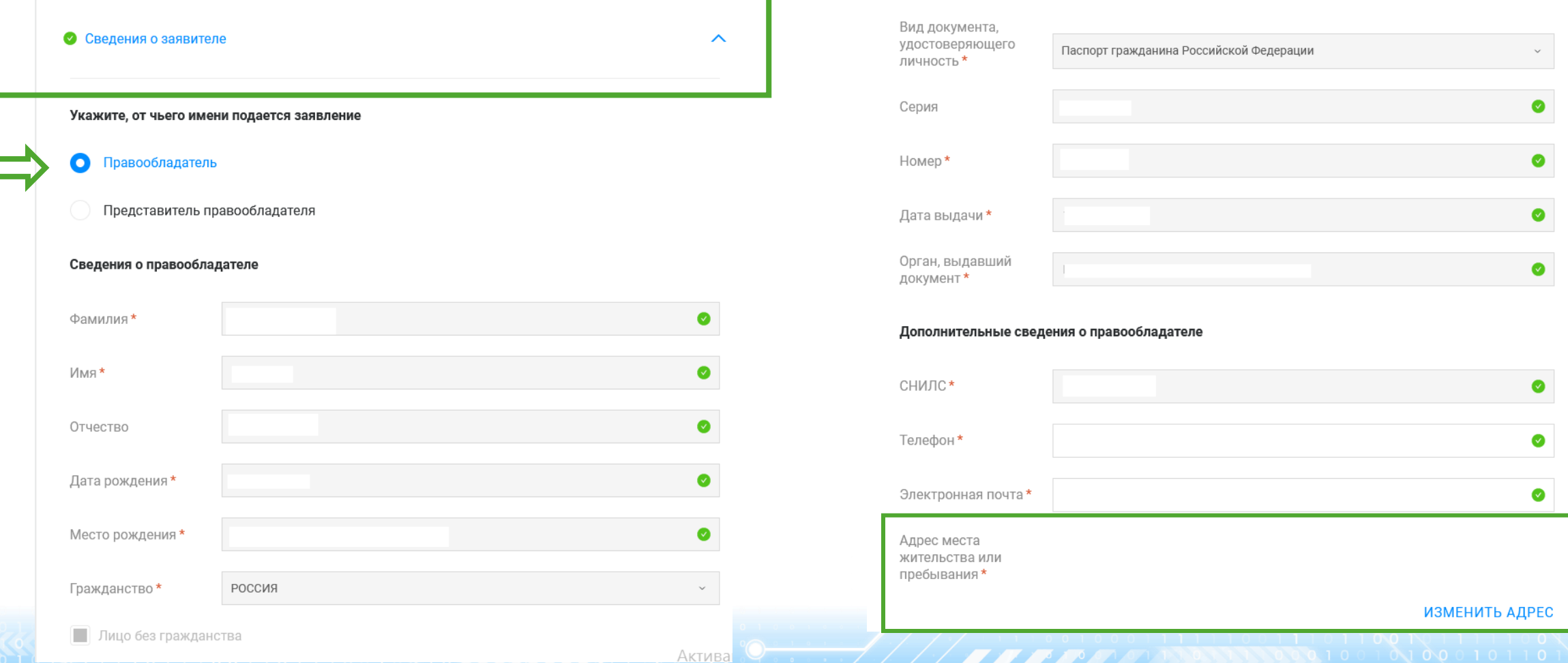

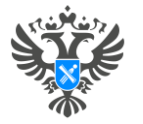

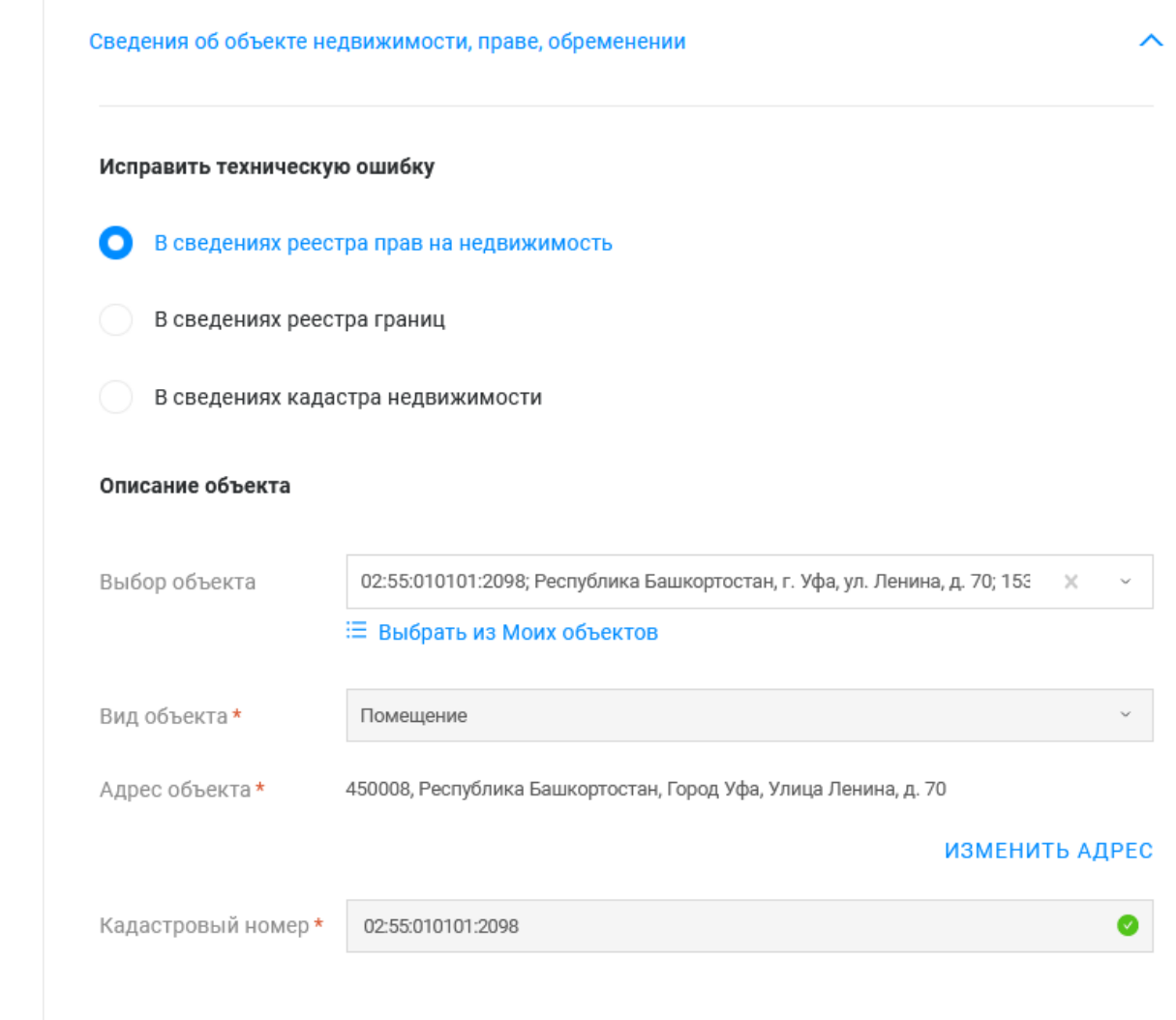

Х Удалить объект недвижимости

**БЫЛО\* СТАЛО** недвижимости, праве, обременении» 5. Далее в блоке «Сведения об объекте заполняется поле «Исправить техническую ошибку» (выбирается в каких сведениях необходимо исправить ошибку (в сведениях реестра прав на недвижимость если, например, допущена ошибка в ФИО правообладателя, документах-основаниях и т.д.; в сведениях кадастра недвижимости если, например, допущена ошибка в адресе объекта, площади и т.д.).

> Далее в блоке «Описание объекта» заполняется поле Выбор объекта (можно выбрать из Моих объектов), вид объекта и кадастровый номер заполнится автоматически. Далее необходимо заполнить адрес объекта.

6.

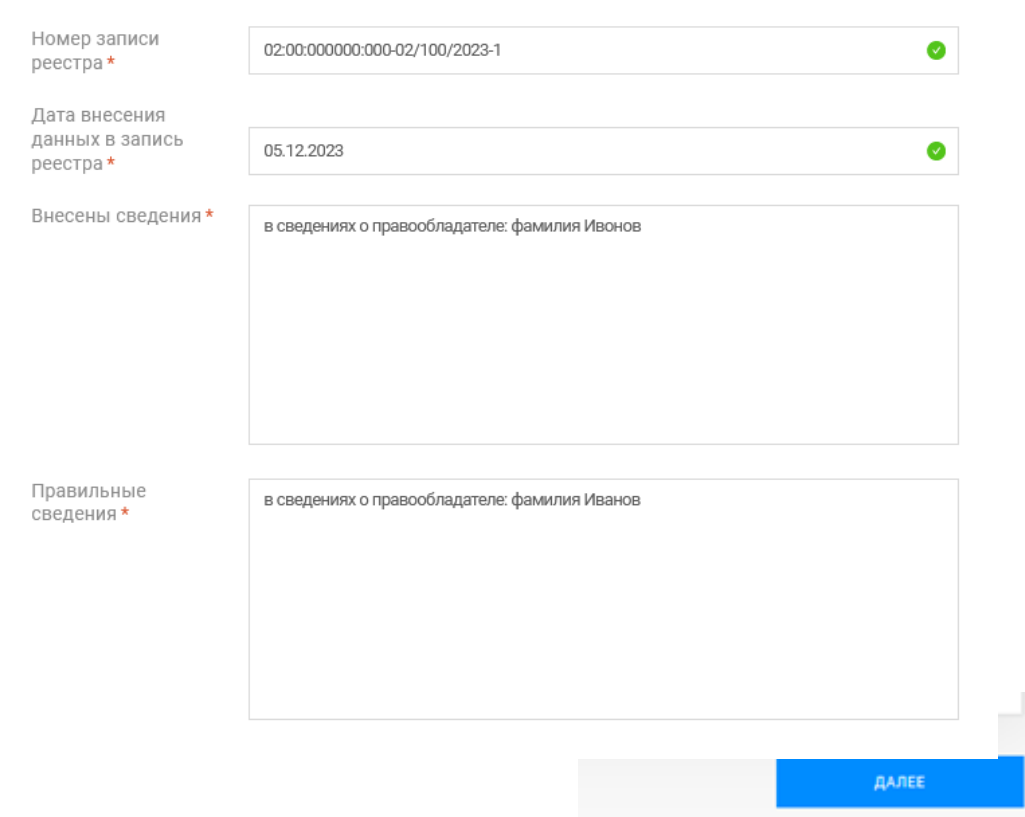

Далее заполняются обязательные поля о записи, в которую необходимо внести изменения. Нажимаем кнопку Далее

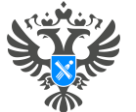

 $\overline{a}$ 

#### Личный кабинет правообладателя. Подача заявления

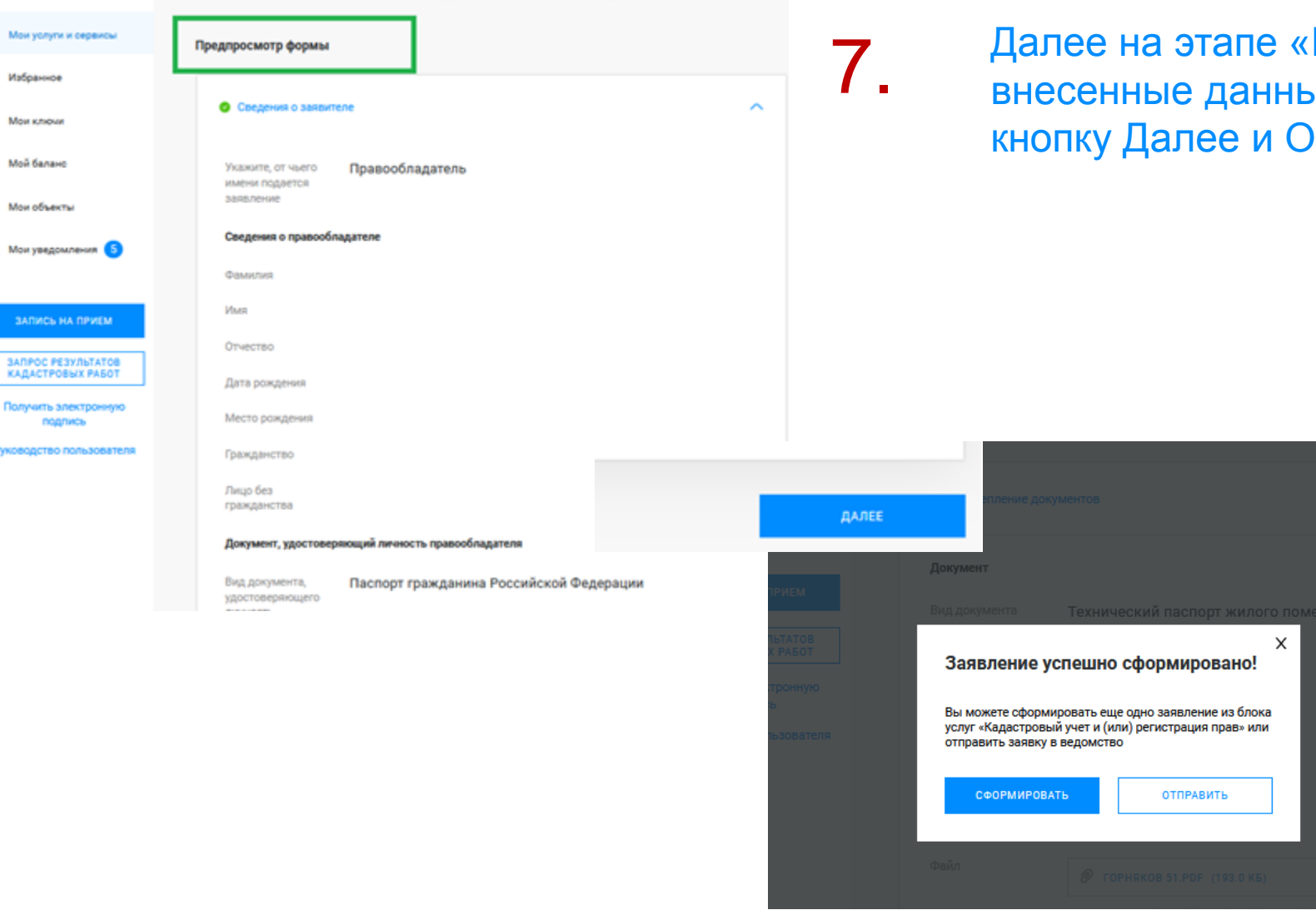

Предпросмотр формы» проверяем ые, если все верно нажимаем тправить

#### **Личный кабинет правообладателя. Мои заявки**

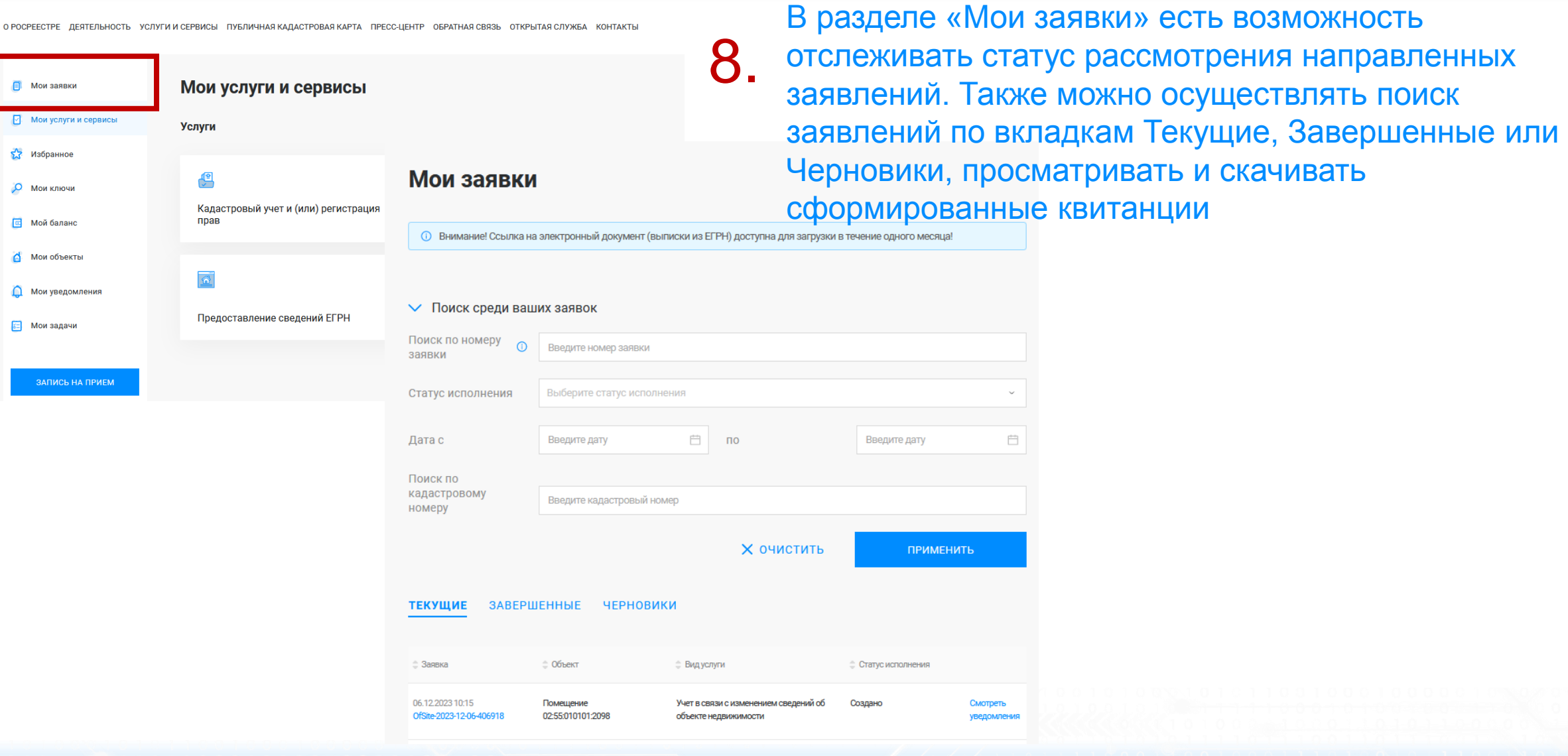

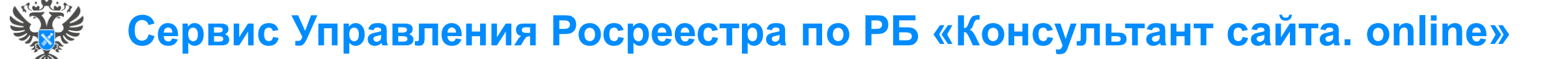

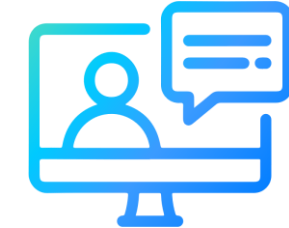

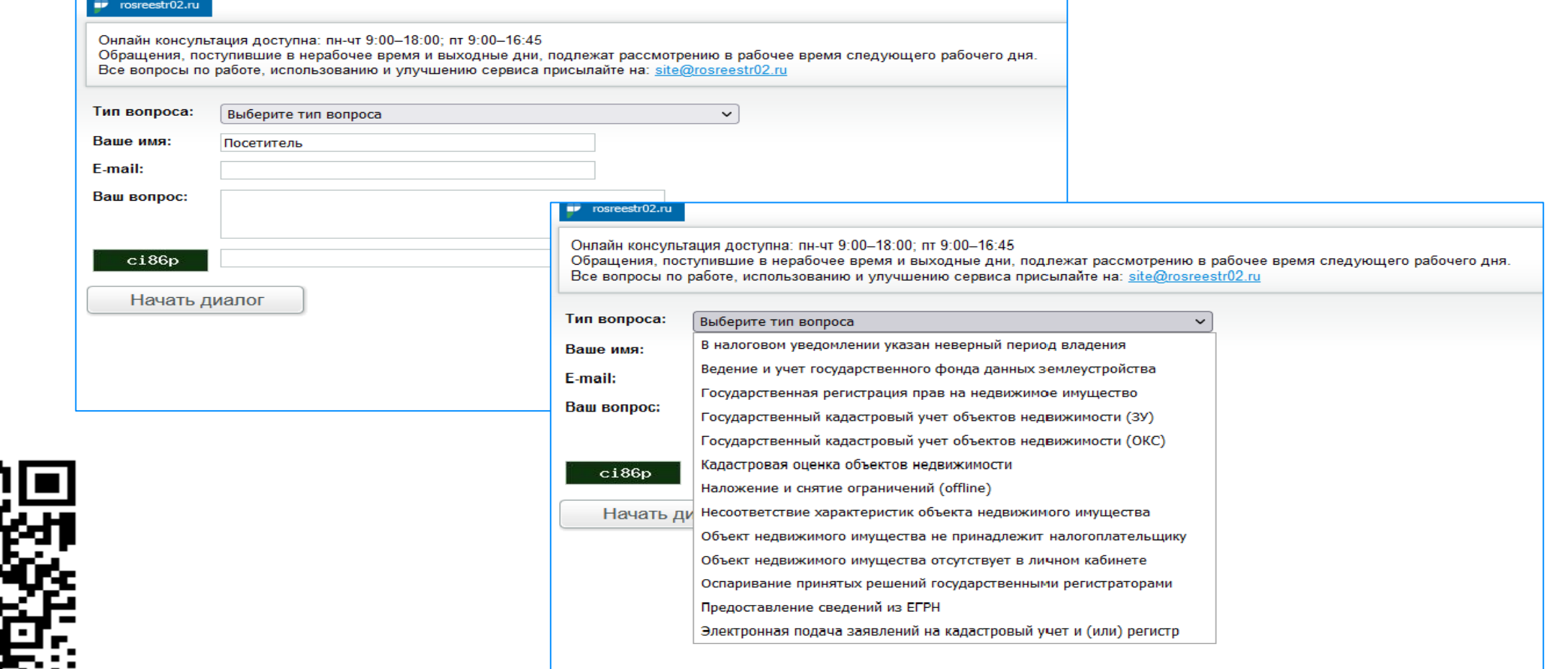

**67**

<http://rosreestr02.ru/mibew/client.php?locale=ru&style=silver>